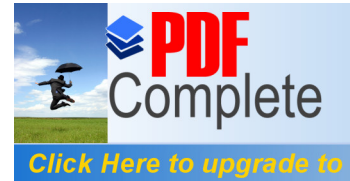

**Unlimited Pages and Expanded Features** 

Your complimentary THE *use period has ended.* <br>
Soluster Configuration v 1.0<br>
OMDICLE *Thank you for using* **PDF Complete.** 

# **Create a 2 node virtual SQL Server 2005 Cluster Configuration**

Author: Perry Whittle<br>Date: 26<sup>th</sup> January 2 26<sup>th</sup> January 2010

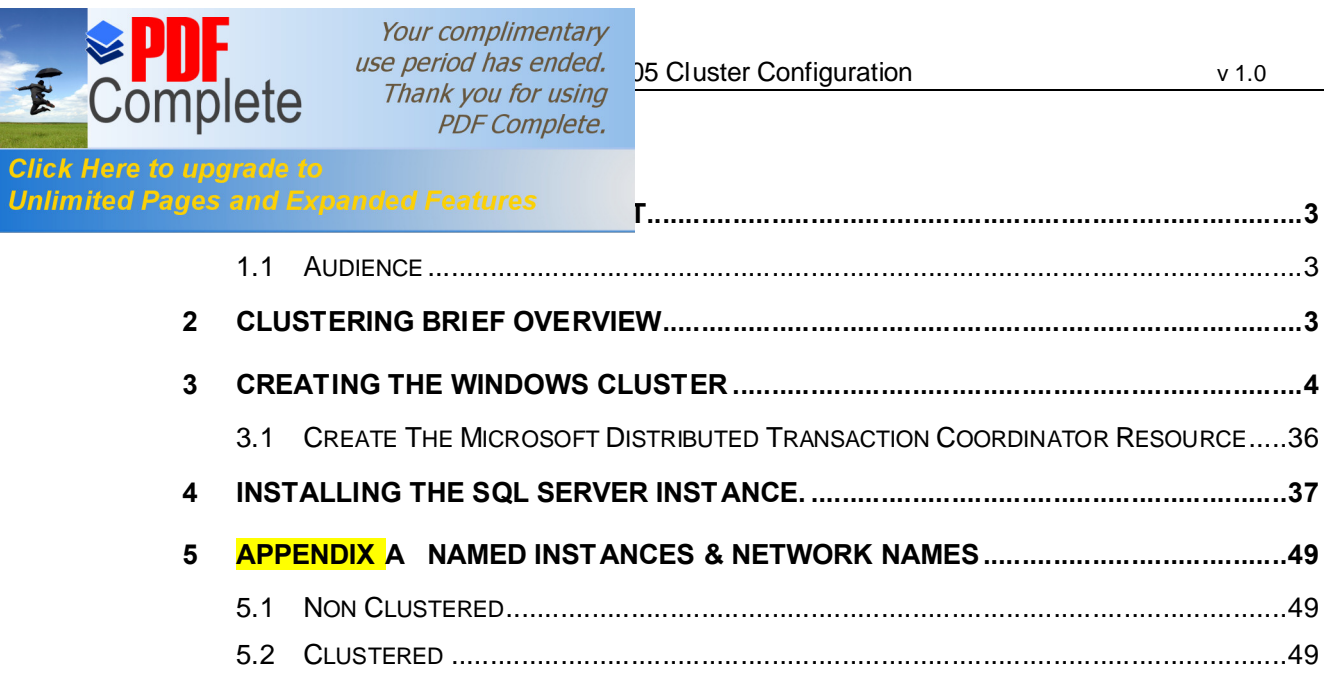

Your complimentary

**Click Here**<br>**Unlimited F** 

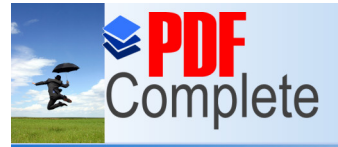

Your complimentary use period has ended. <br>Thank you for using 15 Cluster Configuration v 1.0 **PDF Complete.** 

**1 1 1** *[PURPOSE OF THE DOCU](http://www.pdfcomplete.com/cms/hppl/tabid/108/Default.aspx?r=q8b3uige22)PT OF THE DURING UNENT* UNENT

This document explains how to create a virtual 2 node SQL Server cluster using VMWare Server 2.0.1 (you could also use Microsoft Virtual Server 2005 R2 SP1), Windows 2003 Enterprise 32bit and SQL Server 2005 Enterprise 32 bit (you may 64 bit if desired). For the purposes of this document the following apply;

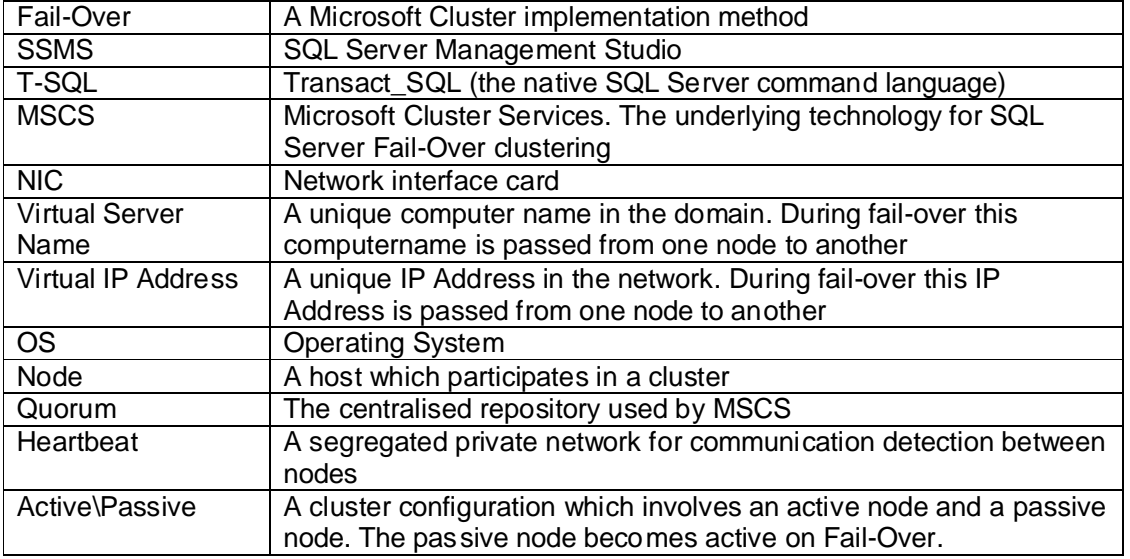

### **1.1 AUDIENCE**

The document is intended for administrators wishing to simulate a SQL Server cluster environment for testing or as a tool when expressing a wish to learn more about Windows\SQL Server clustering. It is not expected that the reader is familiar with the Windows operating system and MSCS.

# **2 CLUSTERING BRIEF OVERVIEW**

MSCS involves 2 or more computers (they dong have to be physical you can use virtual machines too) configured into a cluster relationship. This technology requires a central, shared storage (it cannot exist on the machine itself). Clusters use Virtual Server Names and Virtual IP Addresses to create a reference for the network connection to the clustered application. For example SQL Node 1 has a computername of SQLCLNODE01 and IP Address of 10.10.10.120. SQL Server instance INST1 has a computername of SQLCL01 and IP Address of 10.10.10.126. All network calls to the SQL Server instance 1 are made through the virtual server name and IP address, not the Nodes actual name or IP Address. During fail-over this virtual name and IP address are passed to the partner Node like a ticket, re directing network calls to the new Node.

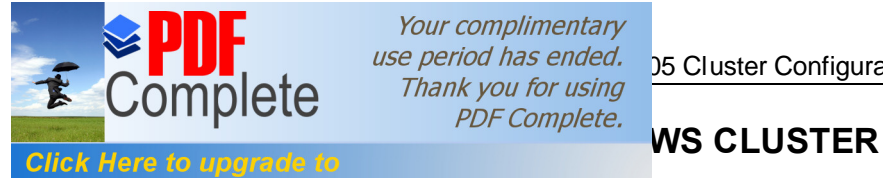

Your complimentary  $\overline{\text{L}}$  and the period has ended.<br>  $\overline{\text{L}}$   $\overline{\text{L}}$  and you for using  $\overline{\text{L}}$   $\overline{\text{L}}$   $\overline{\text{L}}$   $\overline{\text{L}}$   $\overline{\text{L}}$   $\overline{\text{L}}$   $\overline{\text{L}}$   $\overline{\text{L}}$   $\overline{\text{L}}$   $\overline{\text{L}}$   $\overline{\text{L}}$   $\overline{\text{L}}$   $\overline{\text{L}}$ 

# **Unlimited Pages and Expanded Features**

Install VMware Server 2.0.1 and then create the following folder structure locally

C:\ Virtual Machines

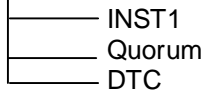

Use the commands listed below to create the virtual disks required. The **vmwarevdiskmanager.exe** resides in the following folder if a default installation of VMware Server was used;

### **C:\Program Files\VMware\VMware Server**

Open a command prompt and paste the commands, in turn, into the shell window (ensure you set the directory path first as shown in the screenshot below).

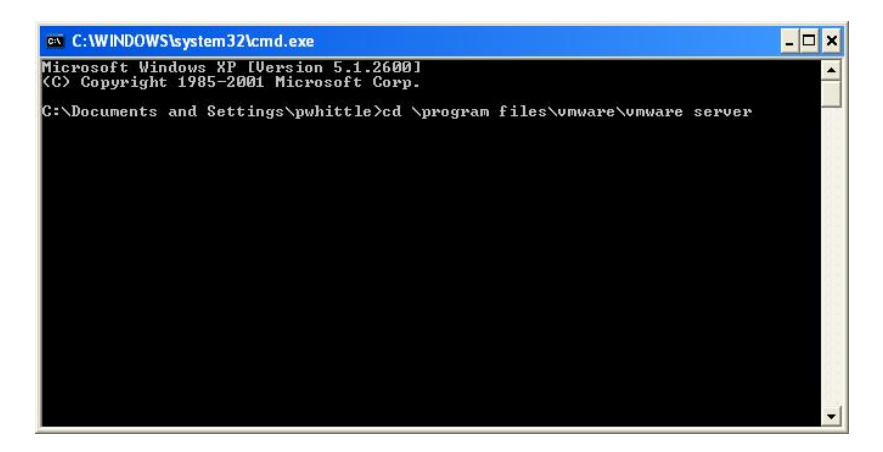

Create the drives as shown below

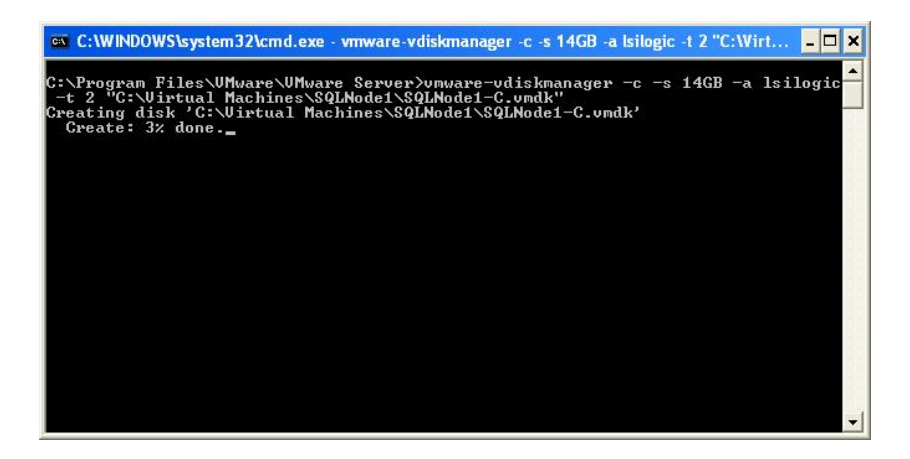

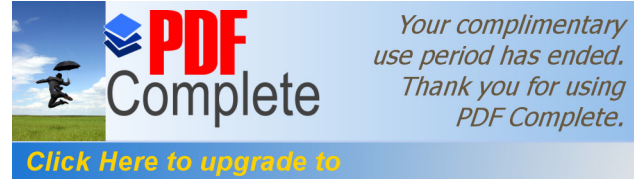

Your complimentary *use period has ended.*  $\frac{156}{25}$  Cluster Configuration v 1.0<br>  $\text{CFT}$  Thank you for using  $\frac{156}{25}$  Cluster Configuration

**Unlimited Pages and Expanded Features 612MB -a Isilogic -t 2 "C:\Virtual Machines\Quorum\Quorum.vmdk"**

Create the drives for the SQL Server clustered instance data, logs and DTC

**vmware-vdiskmanager -c -s 5GB -a lsilogic -t 2 "C:\Virtual Machines\INST1\INST1\_Data.vmdk"**

**vmware-vdiskmanager -c -s 5GB -a lsilogic -t 2 "C:\Virtual Machines\INST1\INST1\_Logs.vmdk"**

**vmware-vdiskmanager -c -s 2GB -a lsilogic -t 2 "C:\Virtual Machines\DTC\DTC\_Data.vmdk"**

Ensure you add your Windows domain\local account to the following local group on your pc

\_\_vmware\_\_

Log into the Vmware Server console supplying your Windows account and password and you will see the following;

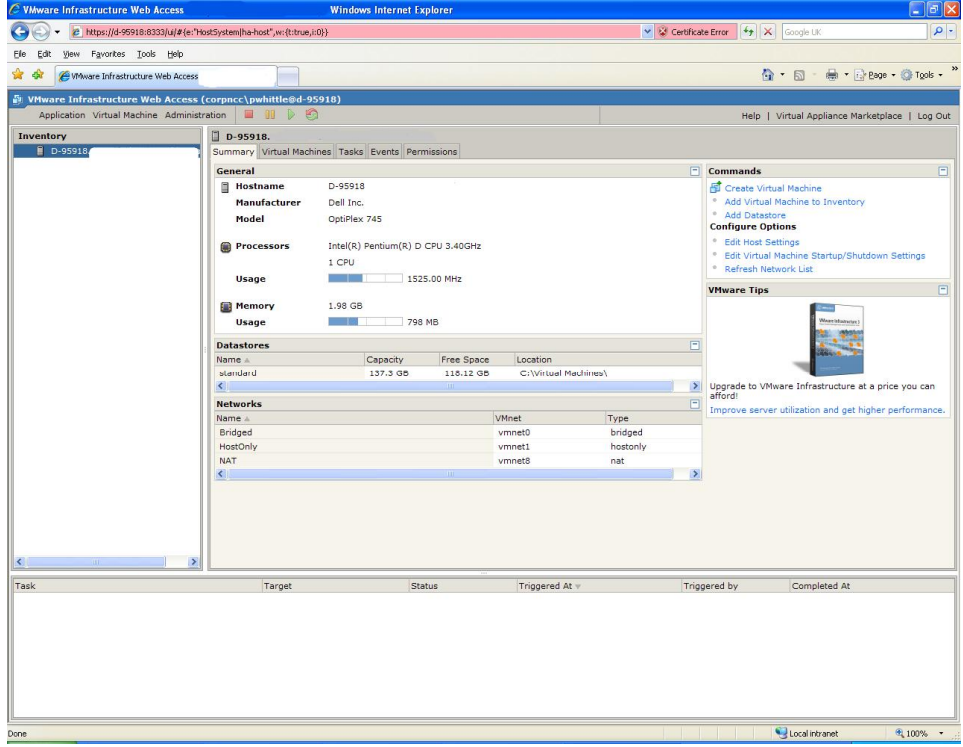

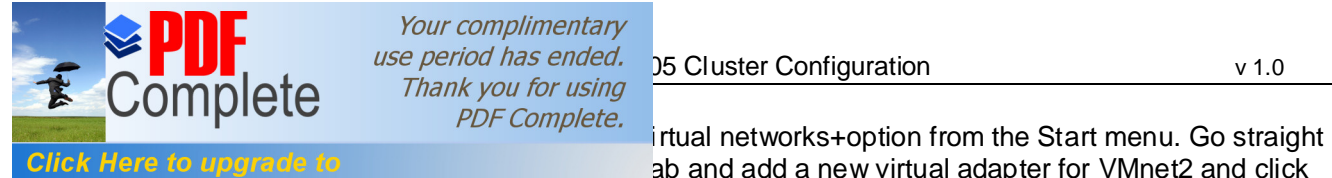

Your complimentary  $\sum_{\text{C}}$  **Creater a** 2 *no use period has ended.*  $\sum_{\text{D}}$  Cluster Configuration v 1.0

ab and add a new virtual adapter for VMnet2 and click

**Unlimited Pages and Expanded Features** 

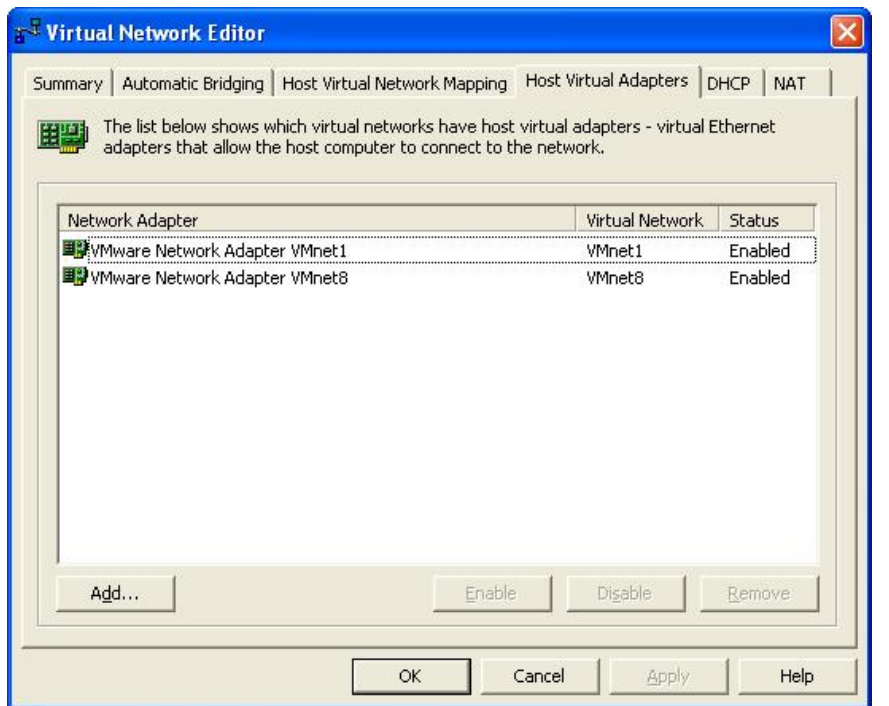

Now go to the DHCP tab and remove any DHCP assignments (click each item and remove) the click %pply+.

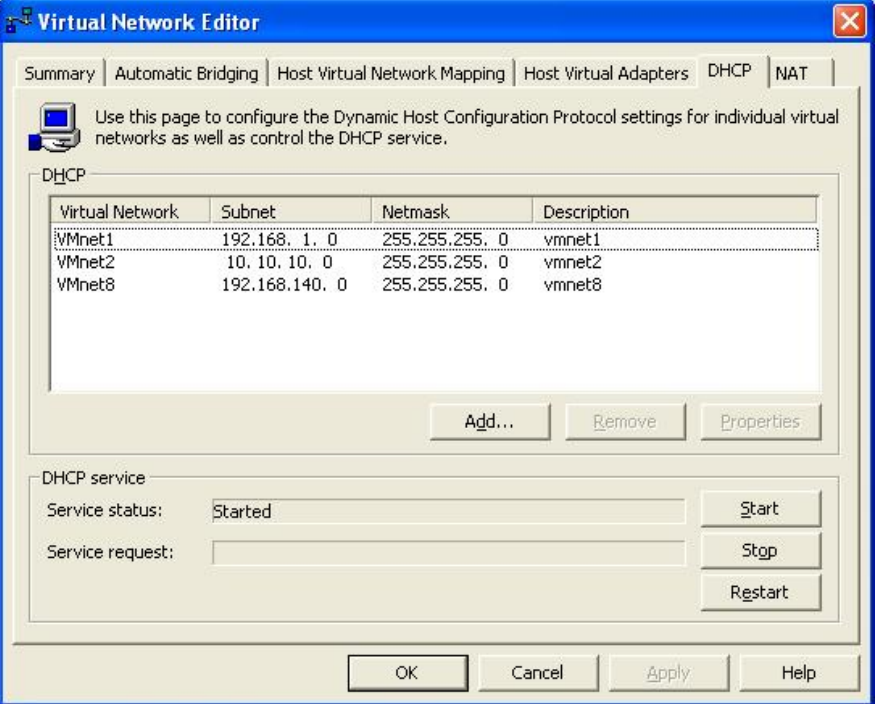

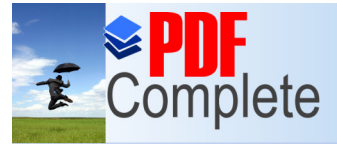

Your complimentary use period has ended.<br>
Creater Configuration<br>
Creater 2005 Complete<br>
PDE Complete

**Unlimited Pages and Expanded Features** 

 $\overline{C}$  COTTIPIC to the subnets of the to the used<br>Click Here to upgrade to the subnets of the subnets of the subnets to be used<br>click Here to upgrade to the school of the arrow (indicated) and selecting Subnet+from cking the arrow (indicated) and selecting % ubnet+from

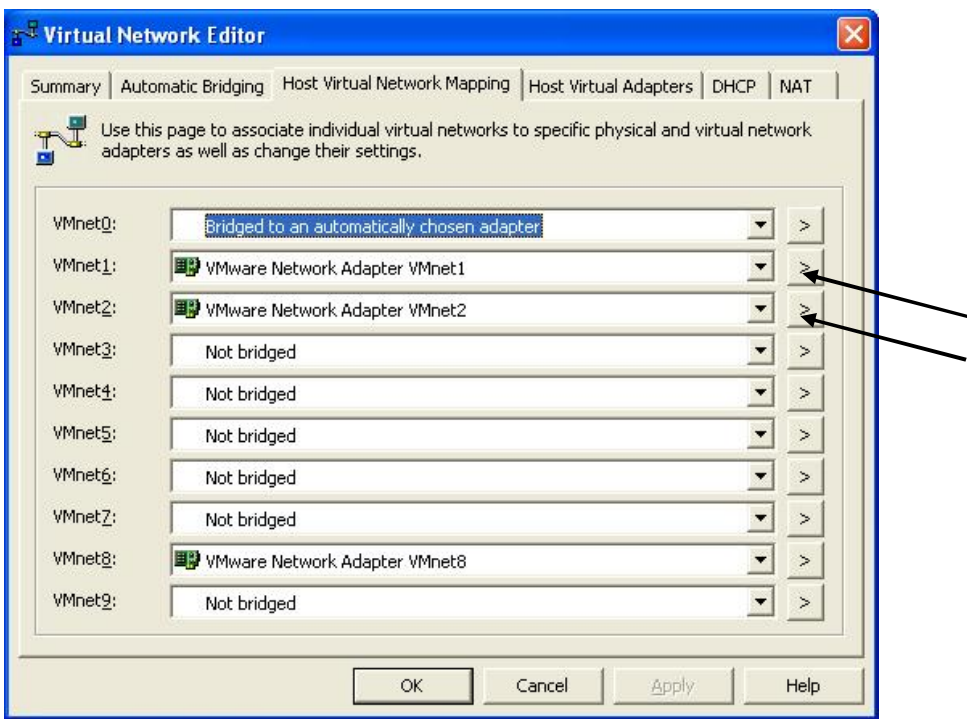

For VMnet1 set the IP address to 192.168.1.0

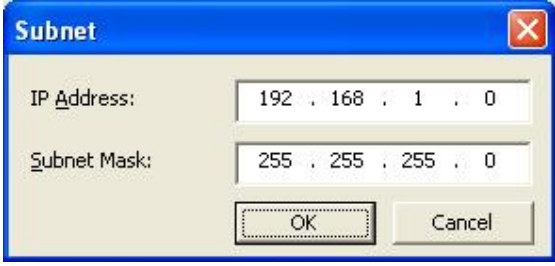

For VMnet2 set the IP address to 10.10.10.0

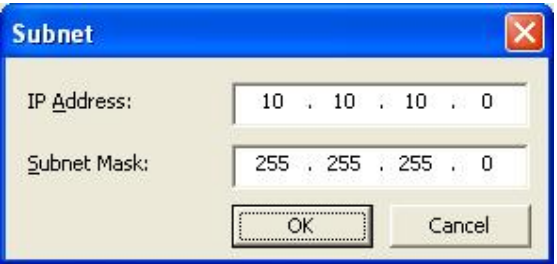

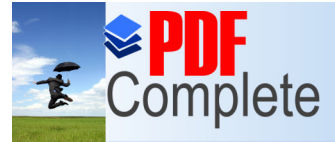

# Your complimentary  $\sum_{\text{use period has ended.}}$  25 Cluster Configuration v 1.0

**Unlimited Pages and Expanded Features** 

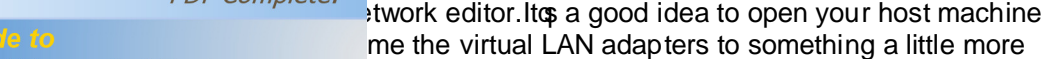

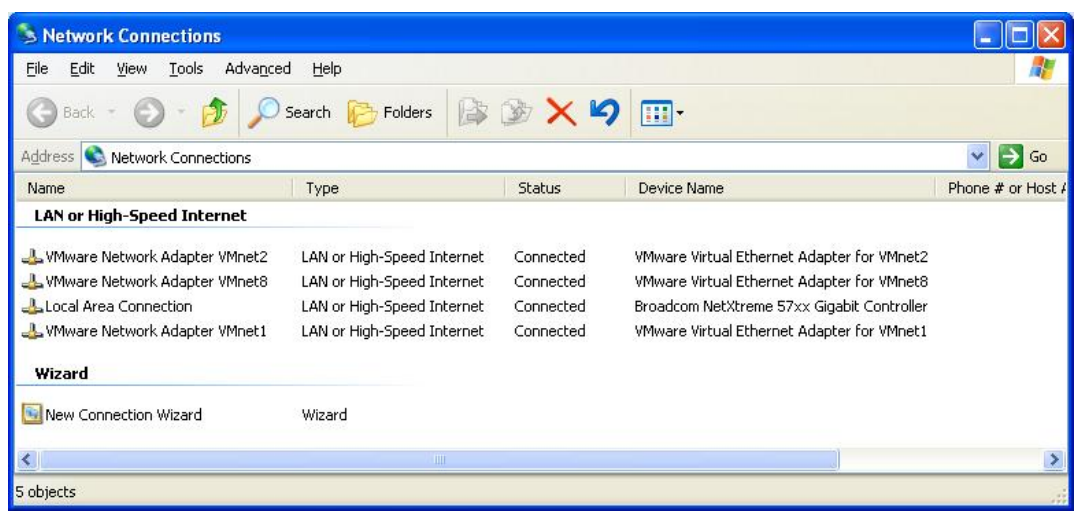

## Renamed to

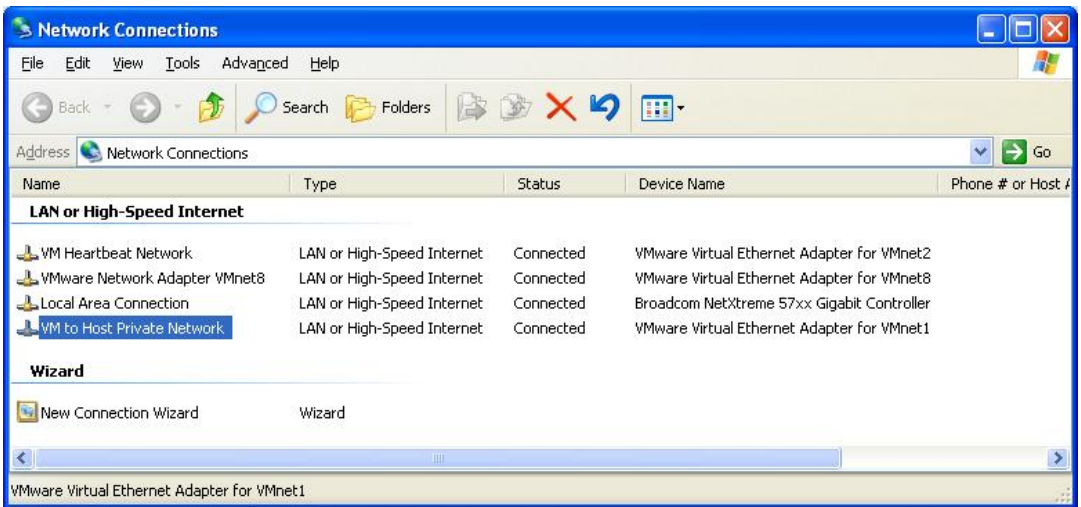

Click the % efresh networks list option+ within the VMWare Server console to refresh the virtual networks.

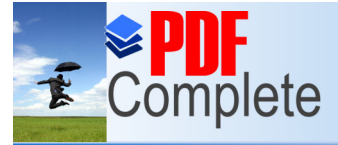

# Your complimentary Suse period has ended.  $\frac{15}{25}$  Cluster Configuration v 1.0<br>  $\text{CFLC}$  Thank you for using  $\frac{15}{25}$  Cluster Configuration

 $\frac{PDE}{E}$ <br>Click Here to upgrade to  $\frac{PDE}{E}$  ole installed and configured and the virtual networks<br>w time to create a datastore to hold all the ISO image w time to create a datastore to hold all the ISO images

## **Unlimited Pages and Expanded Features**

Select the host node in server console as shown below and under % commands+click %Add datastore+;

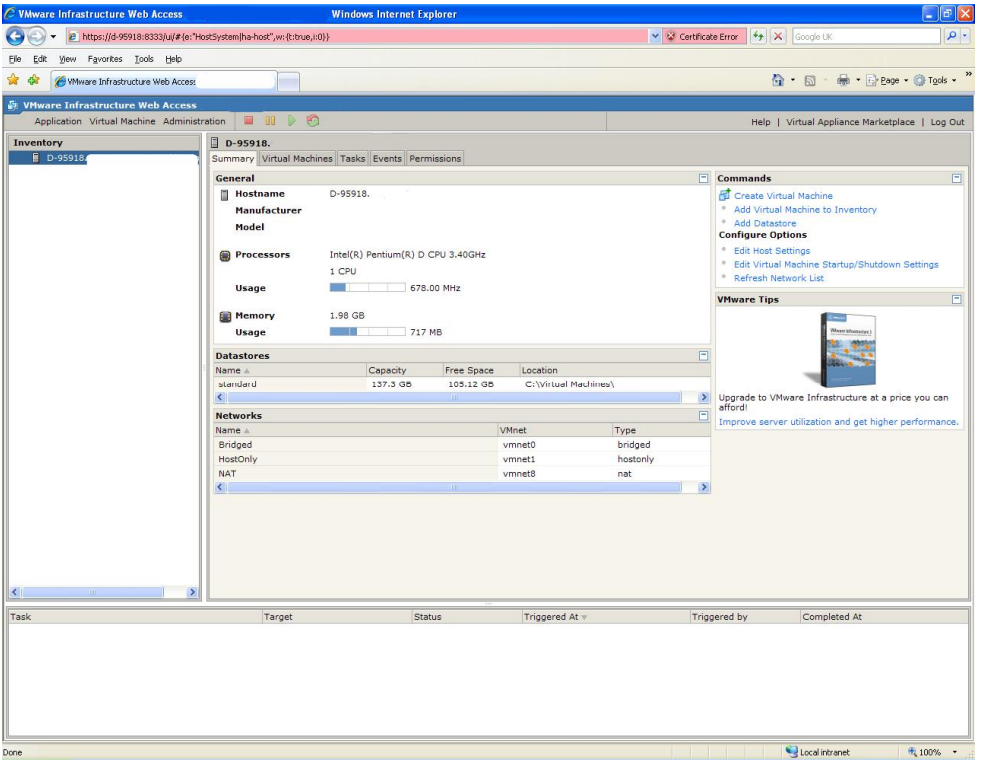

At the dialog supply a datastore name (ISOs) and a local path (C:\ISOs) then click %DK+;

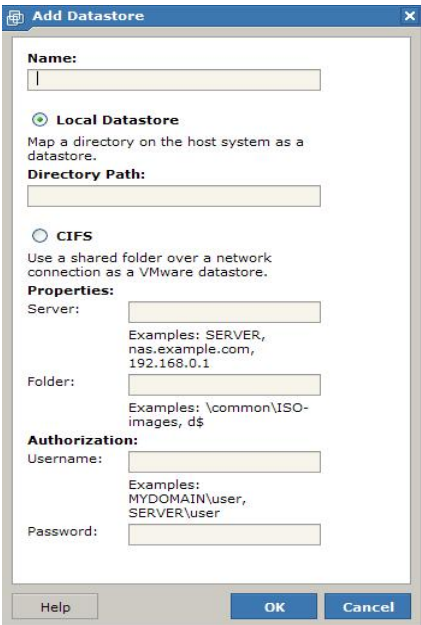

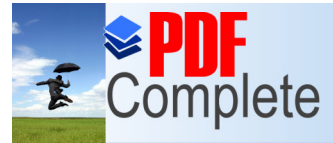

Your complimentary  $\sum_{\text{C}} \prod_{\text{C}} \frac{u \text{ s}}{v}$  and the section of the server  $\frac{v \text{ s}}{v}$  of  $\frac{v \text{ s}}{v}$  of  $\frac{v \text{ s}}{v}$  of  $\frac{v \text{ s}}{v}$  of  $\frac{v \text{ s}}{v}$  of  $\frac{v \text{ s}}{v}$  of  $\frac{v \text{ s}}{v}$  of  $\frac{v \text{ s}}{v}$  of  $\frac{v \text{ s}}{v}$  o

Normal Complete.<br>
Puting the VM $\alpha$ . Under the % Commands+section, select<br>
r a Virtual machine name and select a datastore (this Click Here to upgrade to<br>
Unlimited Pages and Expanded Features vour local drive) then click Wext+ your local drive) then click 'Next+;

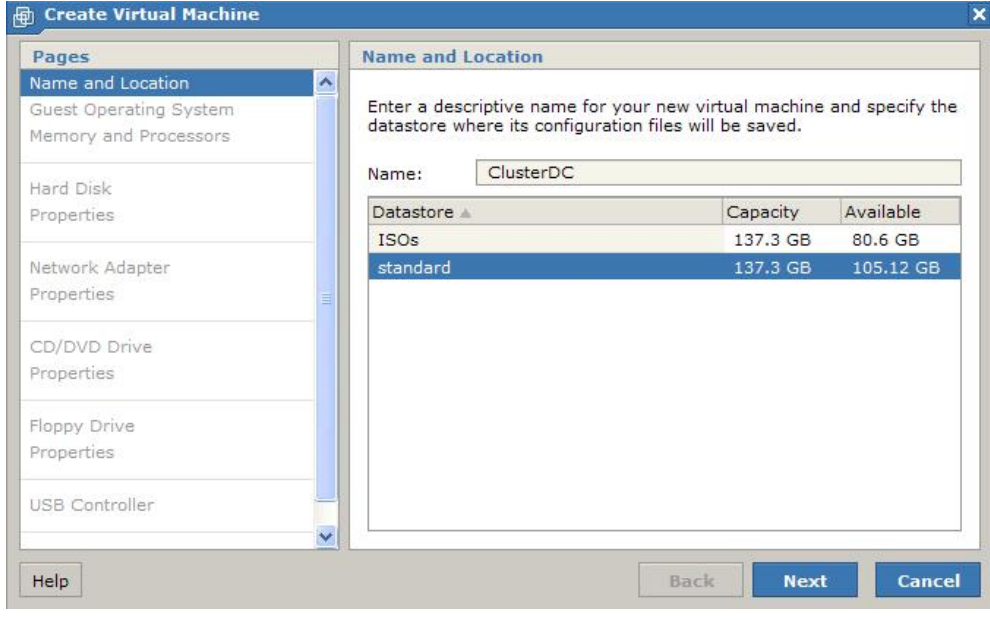

Select the Operating System type (Enterprise Edition for clustering. We will be using 32bit OS) and click % ext+;

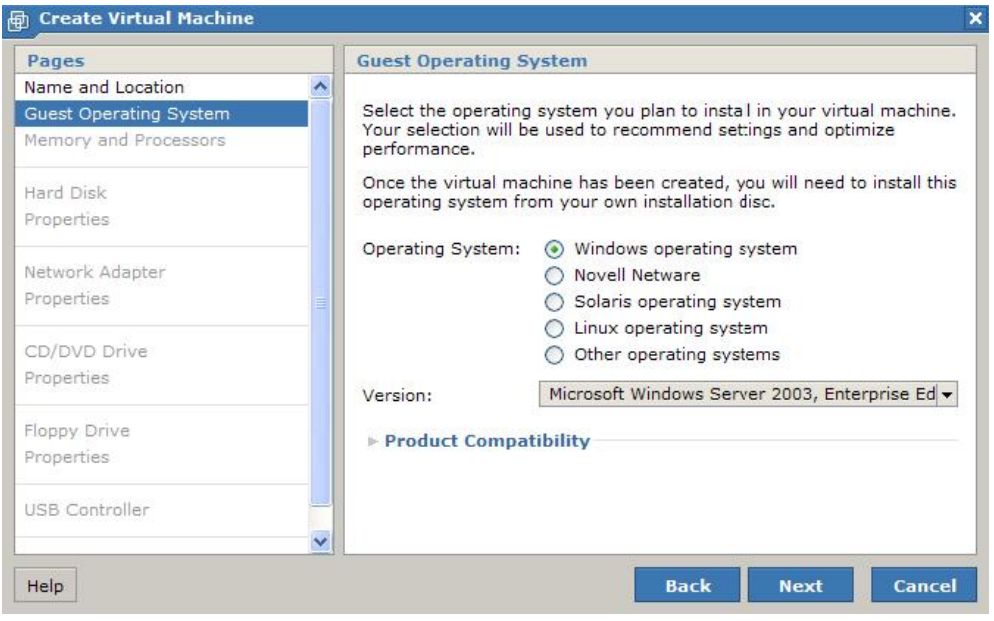

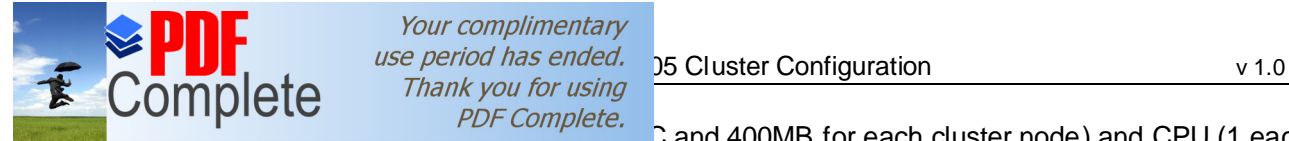

# Your complimentary

PDF Complete.  $\frac{1}{2}$  and 400MB for each cluster node) and CPU (1 each)

# **Click Here to upgrade to<br>Unlimited Pages and Expanded Features**

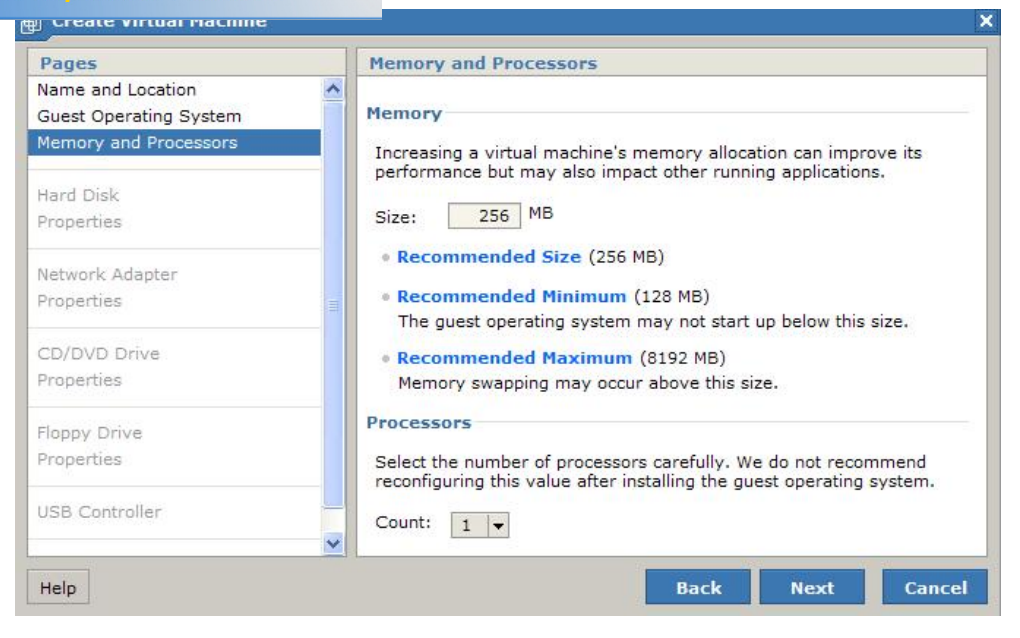

### Select to create a new virtual disk;

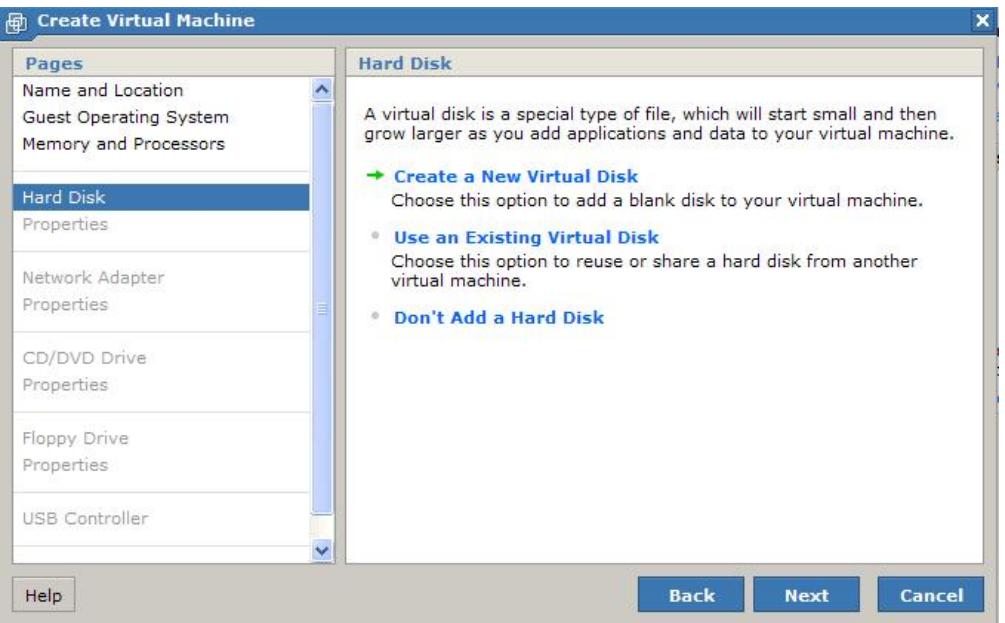

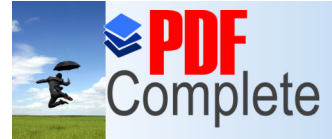

# Your complimentary Suse period has ended.<br>  $\text{CCT}$  Thank you for using  $\text{CCT}$   $\text{CCT}$   $\text{CCT}$   $\text{CCT}$   $\text{CCT}$   $\text{CCT}$   $\text{CCT}$   $\text{CCT}$   $\text{CCT}$   $\text{CCT}$   $\text{CCT}$   $\text{CCT}$   $\text{CCT}$   $\text{CCT}$   $\text{CCT}$   $\text{CCT}$   $\text{CCT}$   $\text{CCT}$   $\text{CCT$

Click Here to upgrade to sensuled Features supports.<br>Unlimited Pages and Expanded Features

# $\overrightarrow{S}$  COITIPIC LC  $\overrightarrow{PDF}$  Complete.<br>Sk and select SCSI bus (SCSI ID 0 for the VM boot Click Here to upgrade to

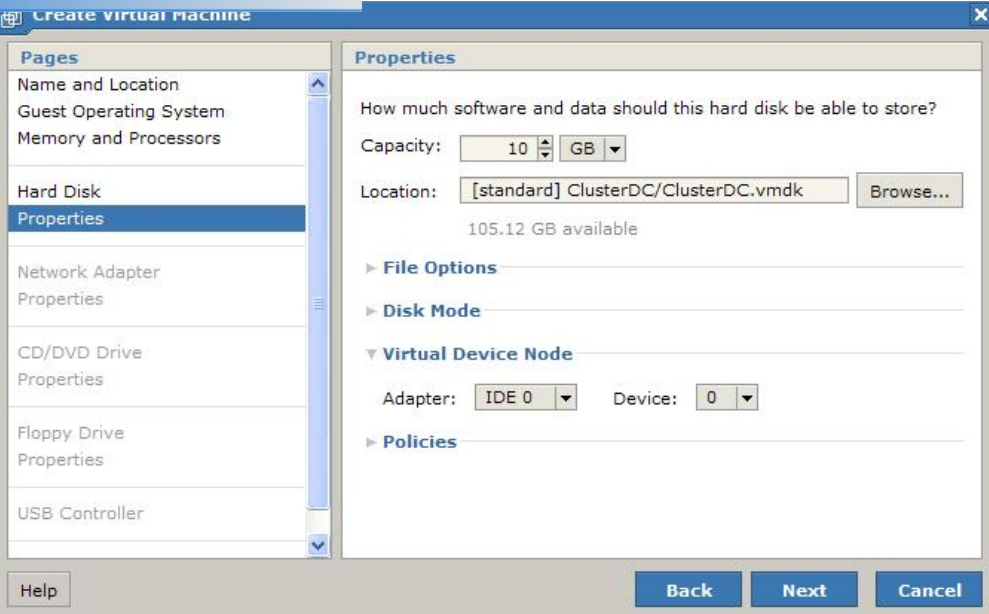

Select %Add a network adapter+and the network selection browse opens

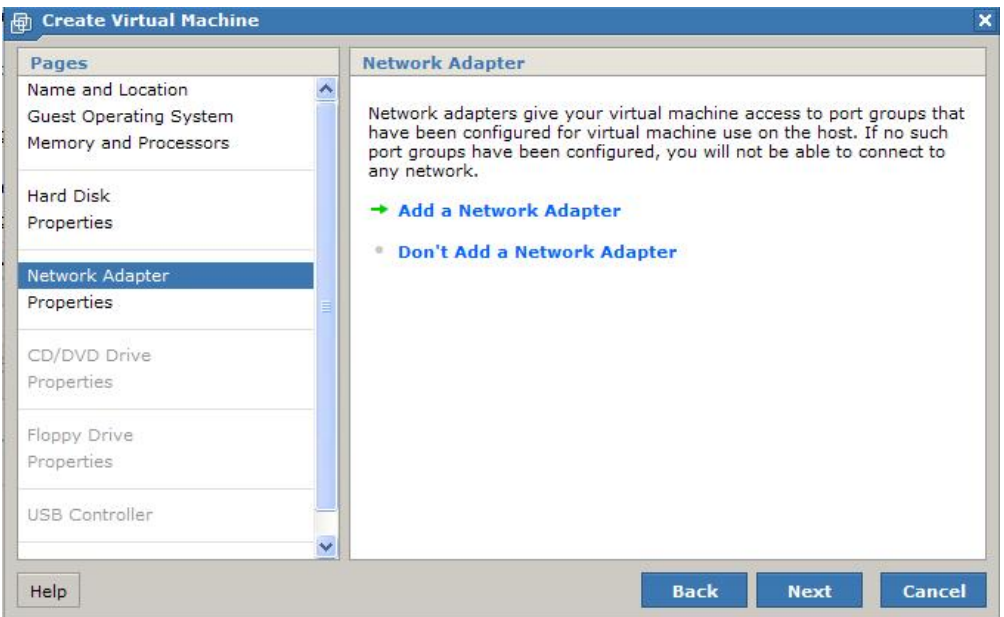

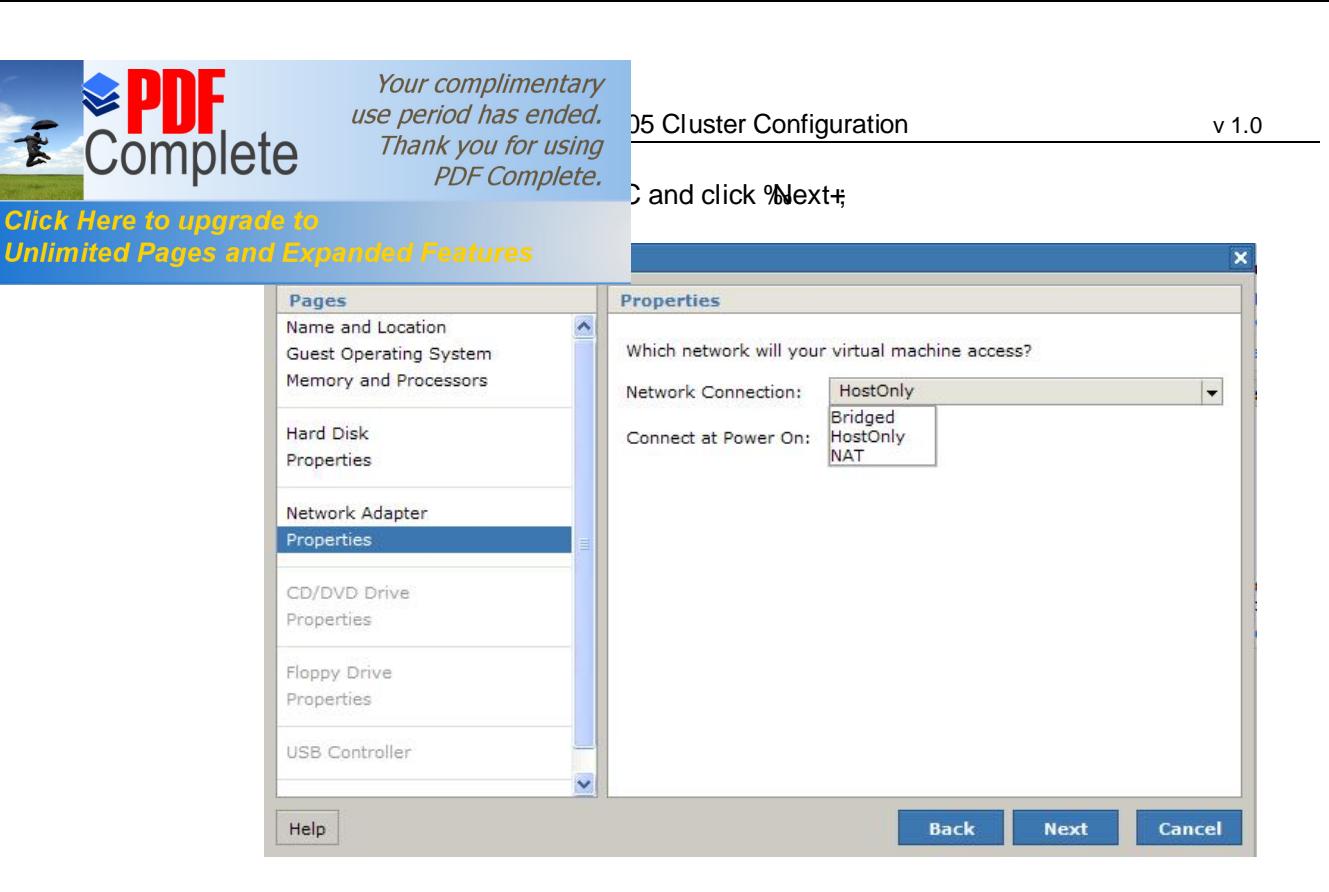

Select to use an ISO image for the vCD drive and click the browse button,

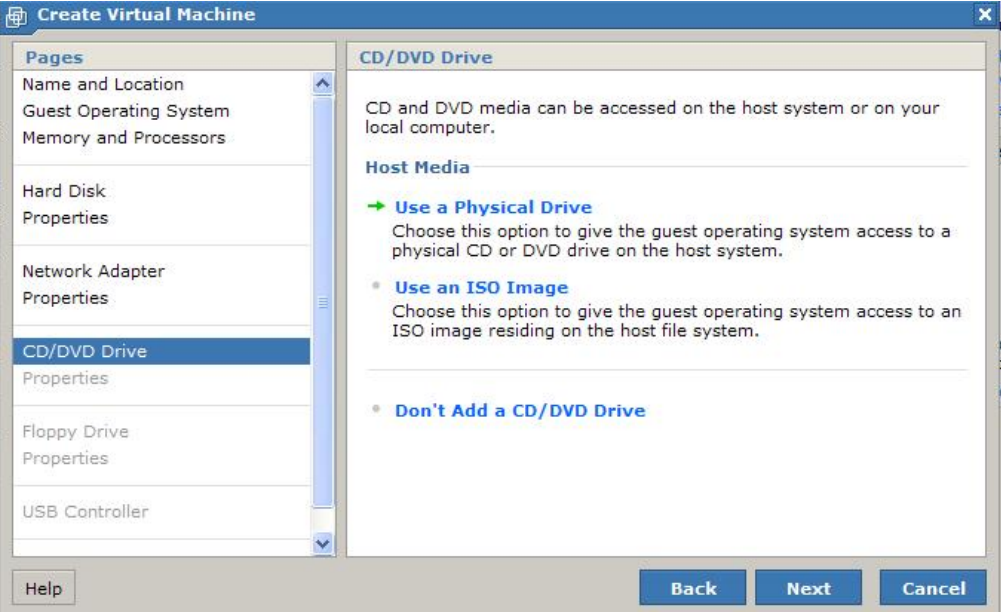

Your complimentary  $\sum_{\text{use period has ended.}}$  25 Cluster Configuration v 1.0

 $\frac{1}{\sqrt{100}}$  COTTIPICTC *pper complete.*<br>Click Here to upgrade to exercise sate virtual machine window+click % lext+

Click Here to upgrade to  $I$  cate virtual machine window+click  $N$ ext+;<br>Unlimited Pages and Expanded Features

T

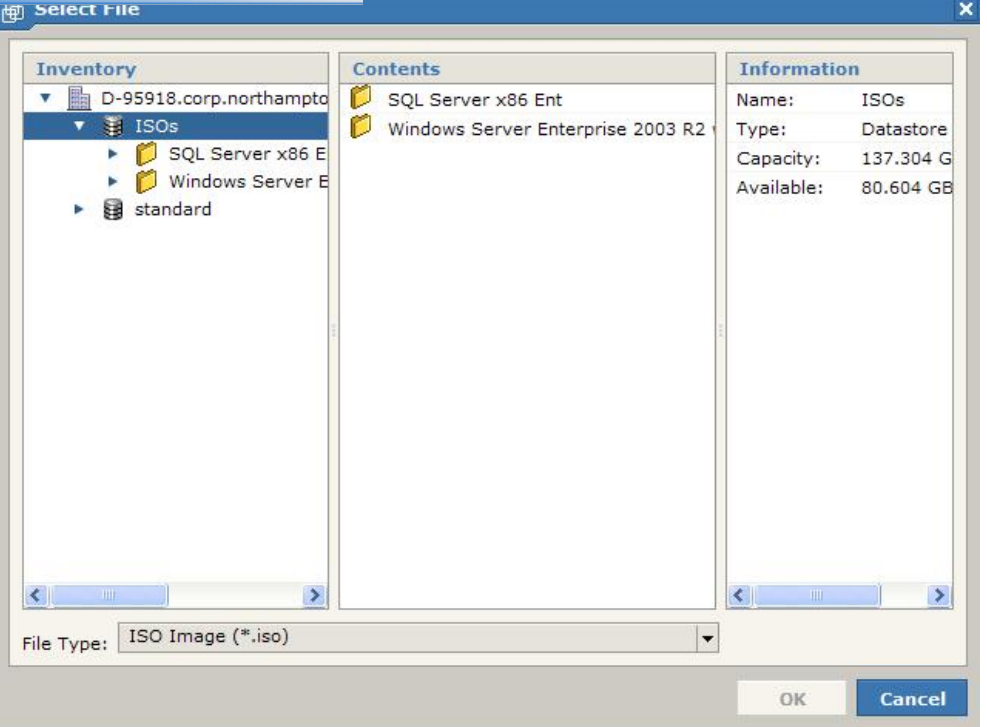

At the next screen do not add a floppy drive and click 'Next+;

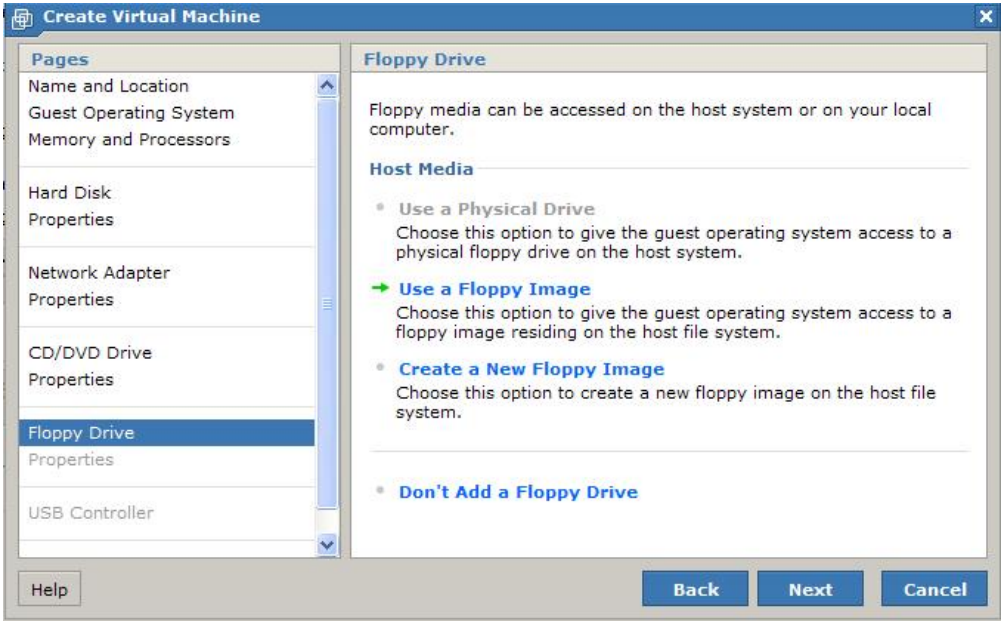

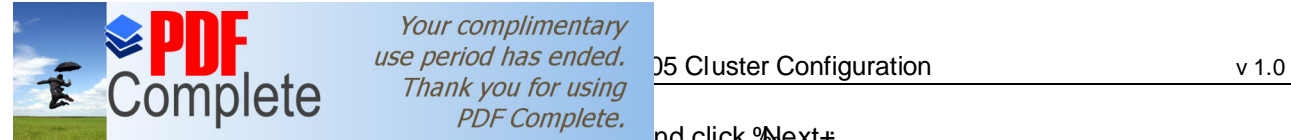

# Do complete.<br>
Click Here to upgrade to<br>
Unlimited Pages and Expanded Features

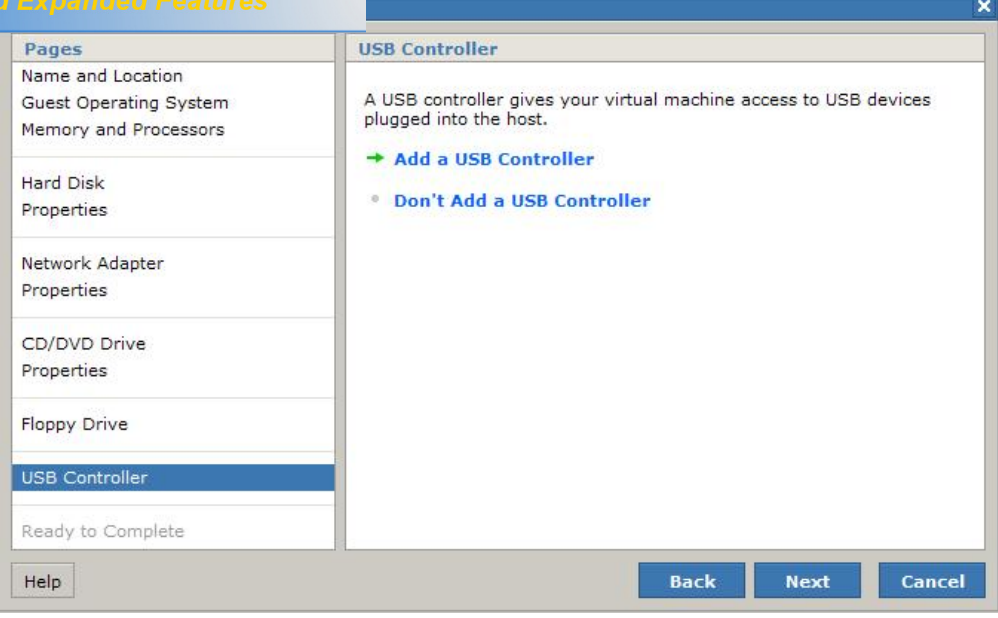

### At the last screen click % inish+to complete the VM

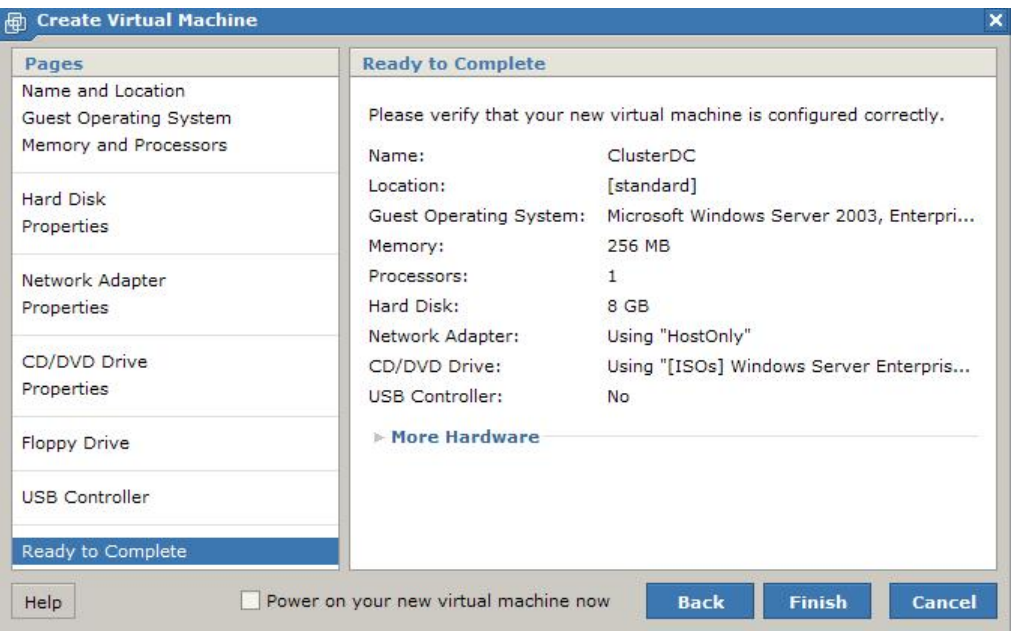

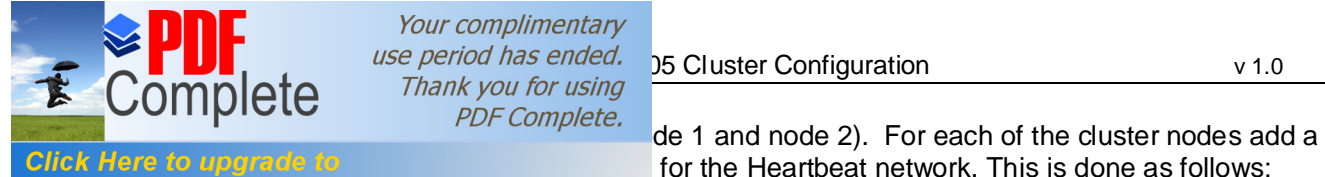

# Your complimentary Suse period has ended.  $\frac{15}{25}$  Cluster Configuration v 1.0<br>  $\text{CFLC}$  Thank you for using  $\frac{15}{25}$  Cluster Configuration

Click Here to upgrade to<br>Unlimited Pages and Expanded Features for the Heartbeat network. This is done as follows;

Select the first node and under the %Command+section click %Add hardware+, the following screen appears. Click 'Metwork adapter+and the vNIC properties appear;

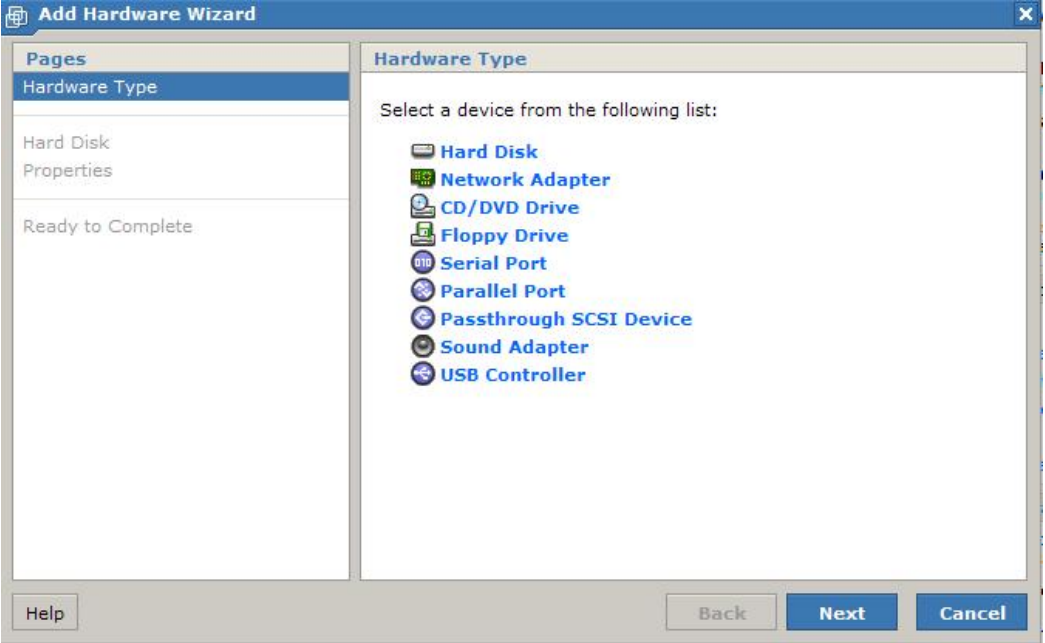

Select the %Mnet2+option from the drop down list and click %Next+, then click %Tinish+ to complete. Do this for the second cluster node too.

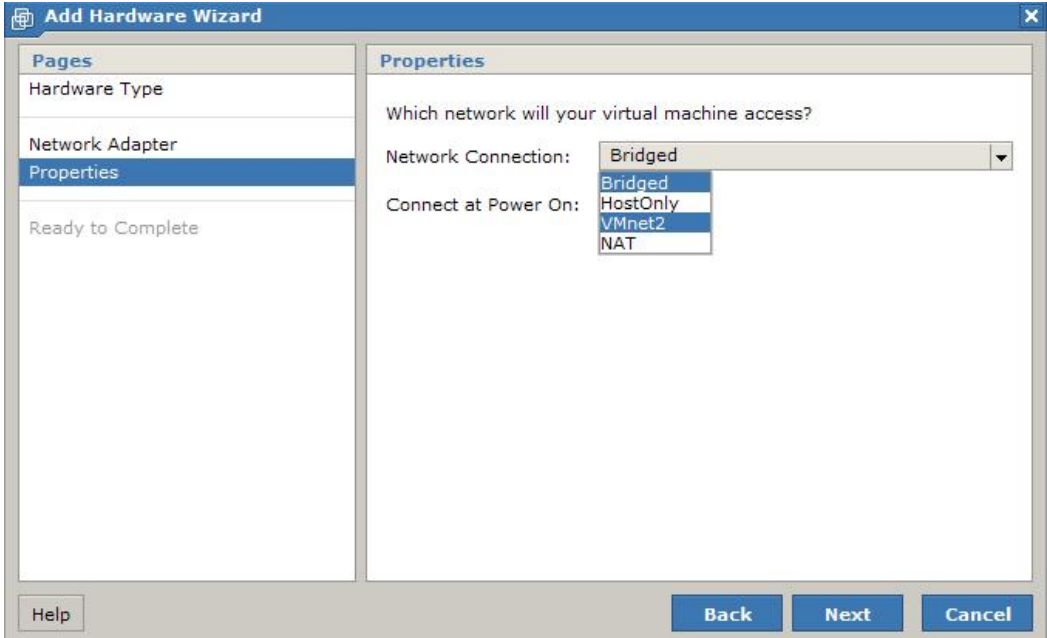

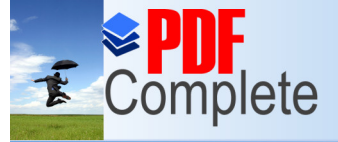

Your complimentary  $\sum_{\text{C}} \prod_{\text{C}} \text{C}$  and the period has ended. The SQL Server Configuration v 1.0<br>  $\sum_{\text{D}} \text{C}$  and  $\sum_{\text{D}} \text{C}$  complete

 $\frac{PDF Complete.}{PDF Complete.}$ <br>Systems on each VM and create a domain controller<br>Click Here to upgrade to  $\frac{PDF Complete.}{C}$  (Public and Heartbeat) Click Here to upgrade to<br>Unlimited Pages and Expanded Features by the 2 nodes to the domain. Once this is done you he 2 nodes to the domain. Once this is done you may

proceed with the rest of the instructions in this document.

Once the cluster nodes have been created we need to shut the VM $\alpha$  down and attach the pre created virtual disks to each cluster node this involves also manually editing the VM configuration file (\*.vmx). With the VM $\alpha$  powered off start as follows. Select node 1 and click %Add hardware+ Click %Hard disk+;

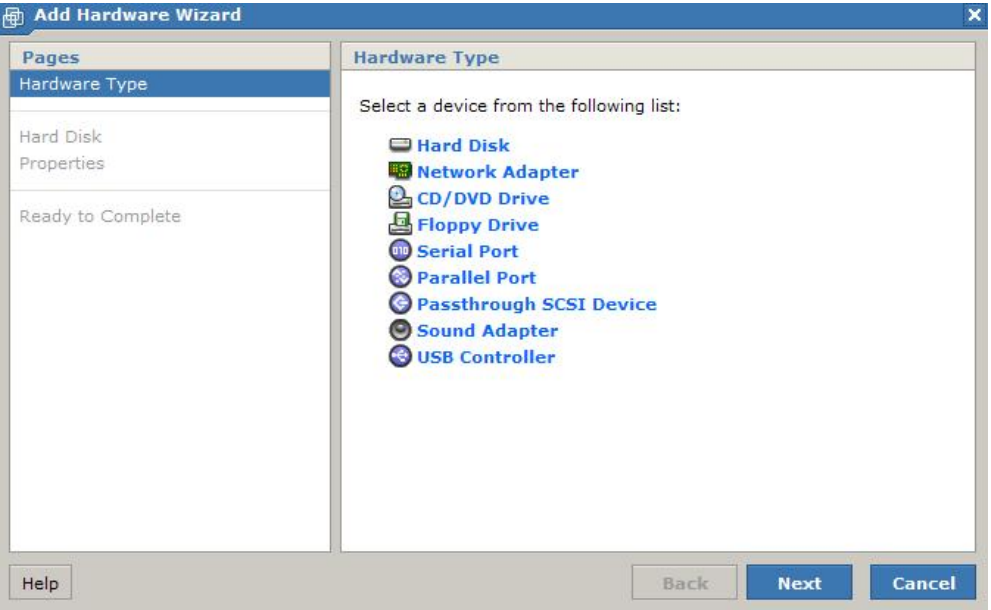

## Use existing hard disk;

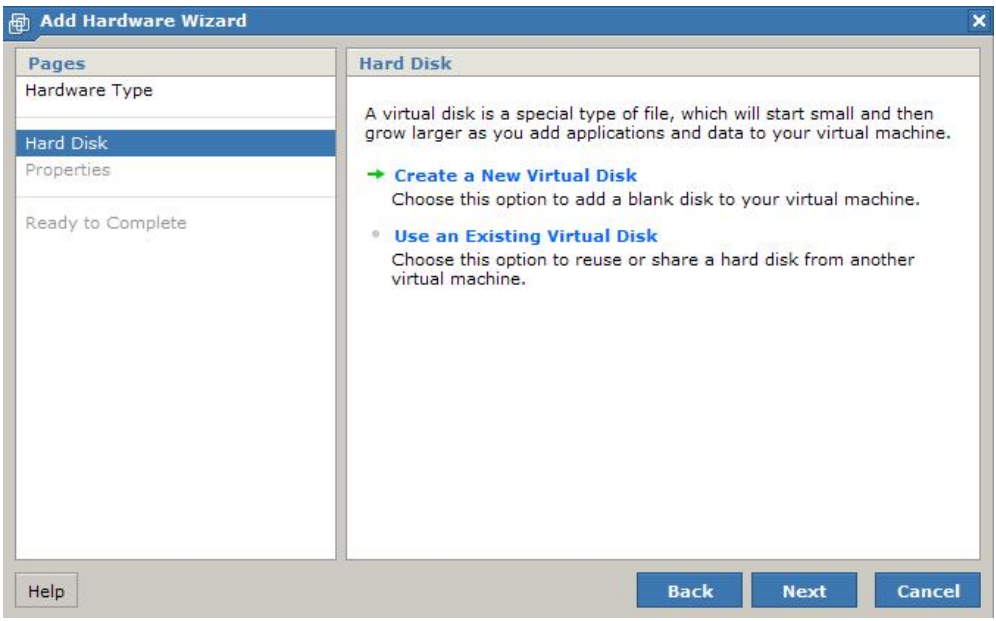

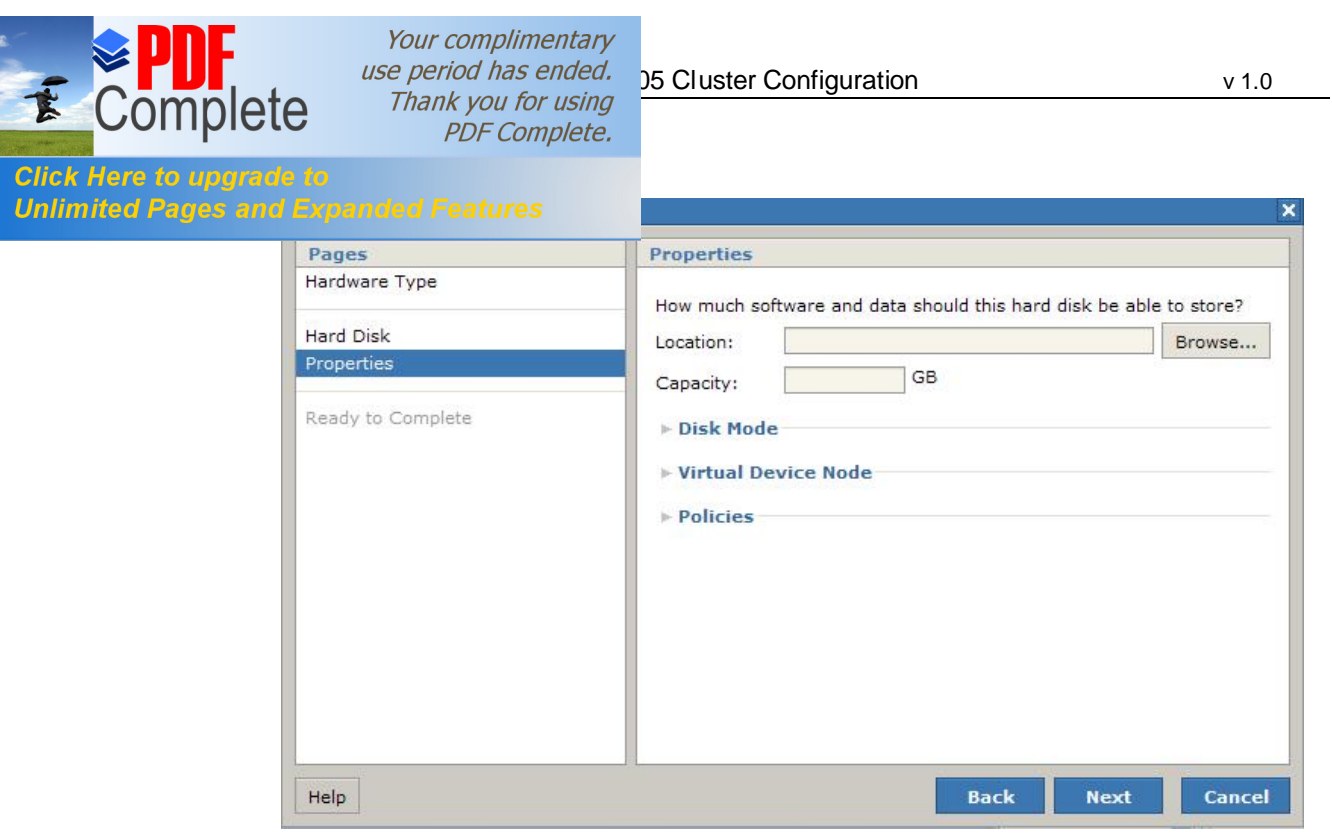

The datastore browser opens. Select the first disk %Quorum+and click %OK+;

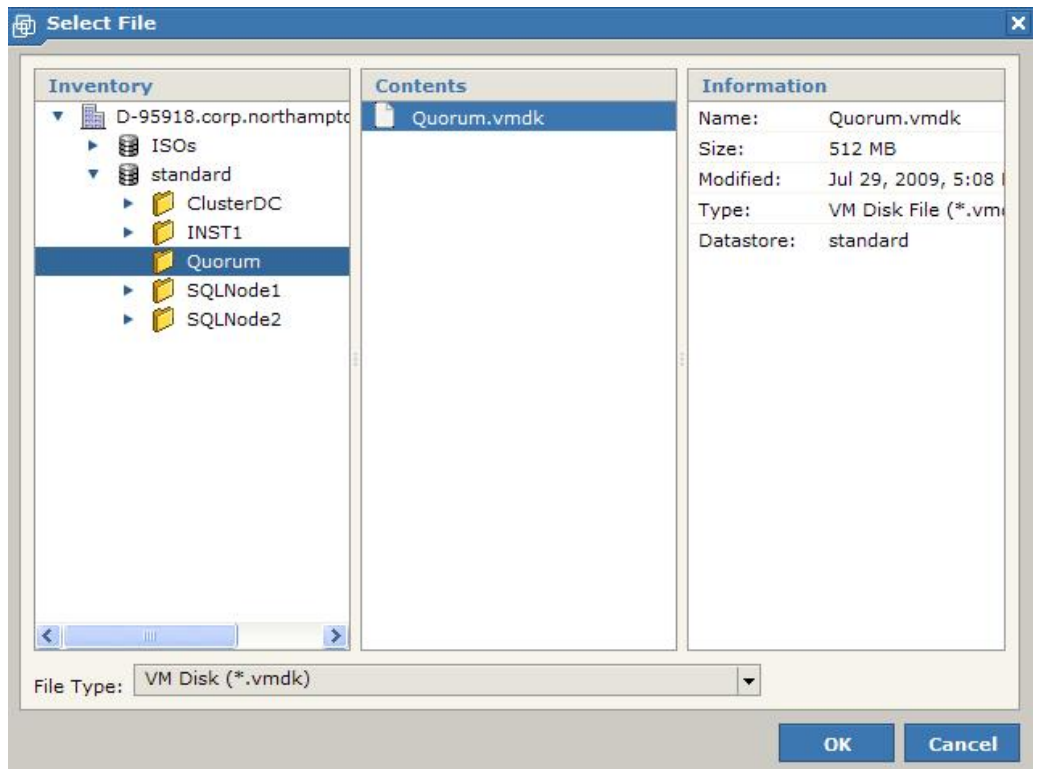

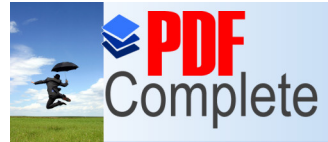

Your complimentary Suse period has ended.<br>  $\text{Cet}$  Thank you for using<br>  $\text{Cet}$  Thank you for using

Unlimited Pages and Expanded Features ext+;

UNTITURE THE Complete.<br>
Settings accept the default assignment for node1 if<br>
vou chose a SCSI bus boor drive change the adapter you chose a SCSI bus boor drive change the adapter

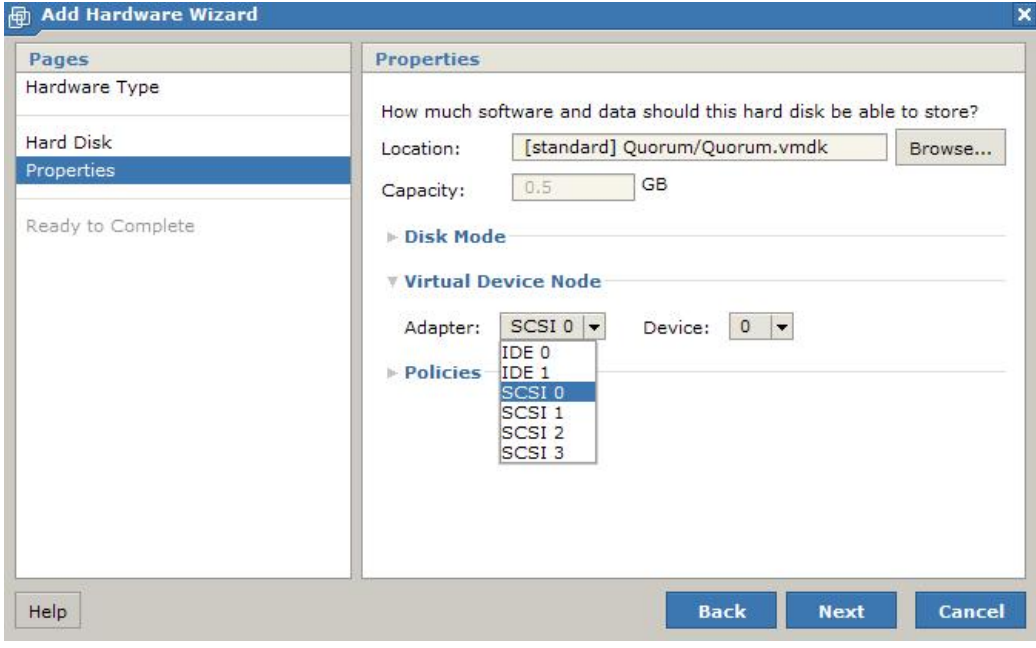

At the next screen select the 'More hardware+option to add the 2 remaining SCSI disks.

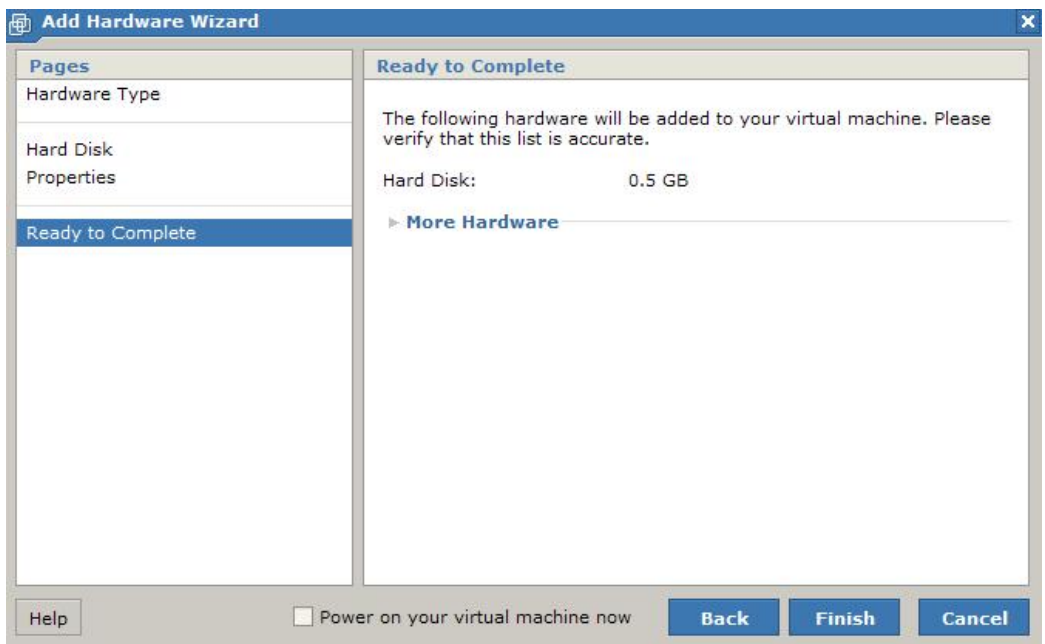

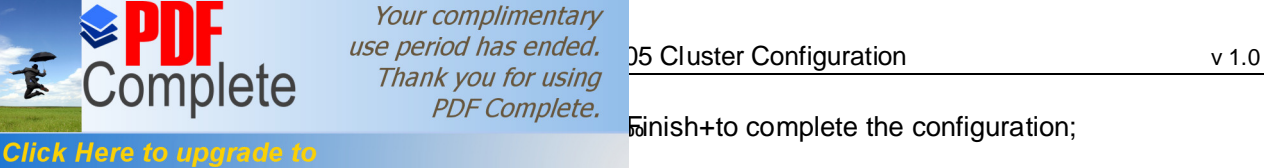

# **Unlimited Pages an**

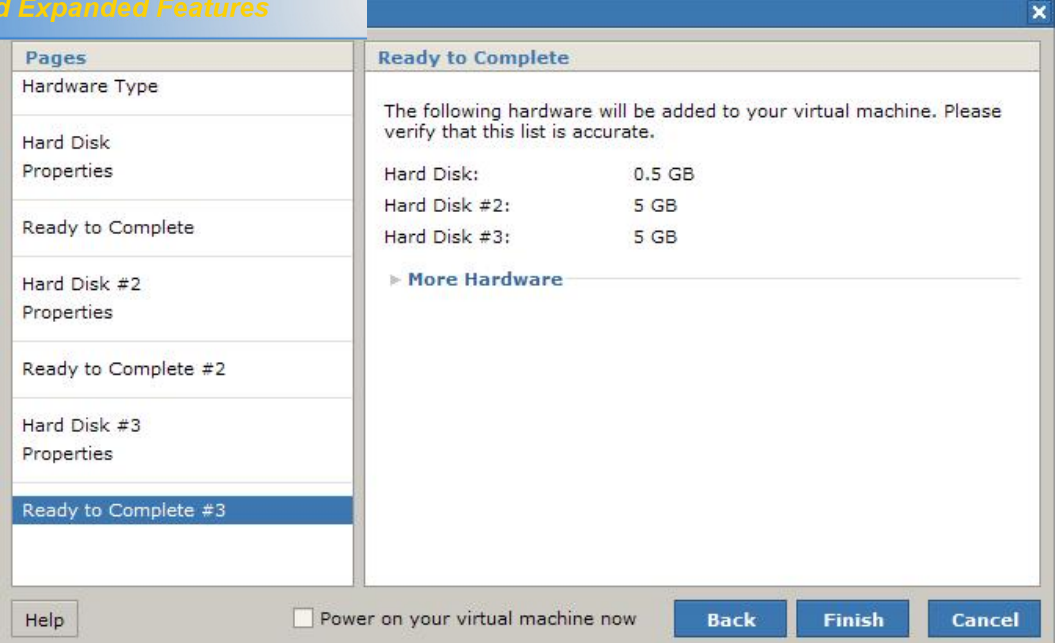

Now do the same for Node 2.

Once the disks have been added to both VM $\phi$  it is important that only 1 machine is booted at any one time until the Windows cluster is installed and configured on the first node otherwise disk corruption will occur. The final step remaining is to ensure that the virtual SCSI bus on each VM is set to share and disk locking is disabled. Edit the .VMX file for each node by clicking the virtual machine and then under commands click Configure VM. On the advanced tab click into the Configuration Parameters section and then click Add New Entry using the following;

Name = disk.locking Value = false

Click  $\mathcal{L}_{\text{W}}$  and  $\mathcal{L}_{\text{W}}$  and  $\mathcal{L}_{\text{W}}$  to finish configuring the VM. Do the same for the second node. Next locate the VM configuration (search for \*.VMX) file for each node, open in NOTEPAD and find the following section;

 $scsiX.s$  hared Bus = "none" where X is the SCSI bus number the shared disks are attached too (1 in our case).

Change the text to;

scsiX.sharedBus = "virtual"

Close the file and save it.

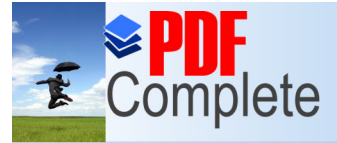

Your complimentary use period has ended. <br>Thank you for using 15 Cluster Configuration v 1.0

PDF Complete.<br>
on both nodes, we need to power on the first node and<br>
a NTFS partitions on each of the 3 disks. Also configure Glick Here to upgrade to<br>Unlimited Pages and Expanded Features sk only on the heartbeat NIC. Select TCP\IP advanced sk only on the heartbeat NIC. Select TCP\IP advanced

properties and on the DNS tab clear the checkbox "Register this connections address in DNS+ In network connections explorer change the adapter order to Public first then Private\Heartbeat.

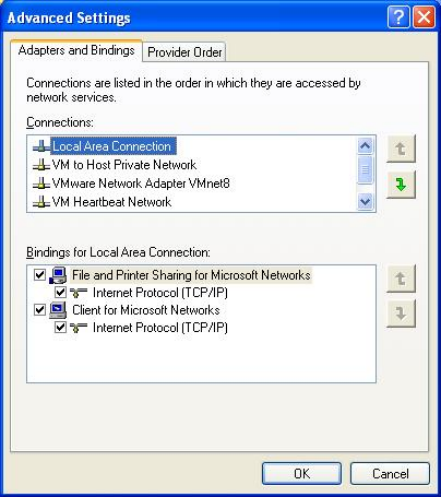

Highlight the connection and click the up or down arrow to move. Ensure the Public connection is topmost

Boot the first node and create 3 NTFS partitions on the 3 new drives, use drive letters Q (Quorum), S (SQL Data) and T (SQL Logs). Although not nece ssary on your virtual machines the following instructions are used to create aligned partitions for use with SQL Server.

Open a command prompt and type diskpart followed by return as shown below

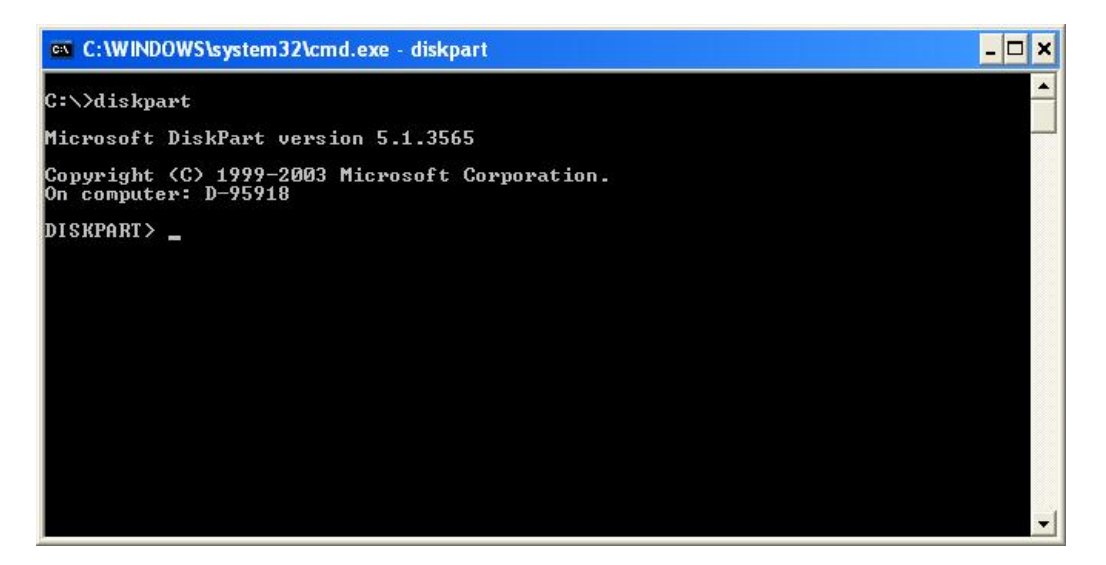

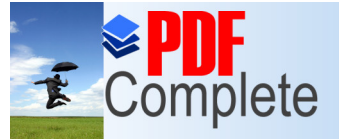

Your complimentary  $\sum_{\text{C}}$   $\sum_{\text{C}}$  and the *use period has ended.* <br>Complete *Thank you for using* 35 Cluster Configuration v 1.0

Normal Borough Correct the Complete.<br>Click Here to upgrade to

## **Unlimited Pages and Expanded Features**

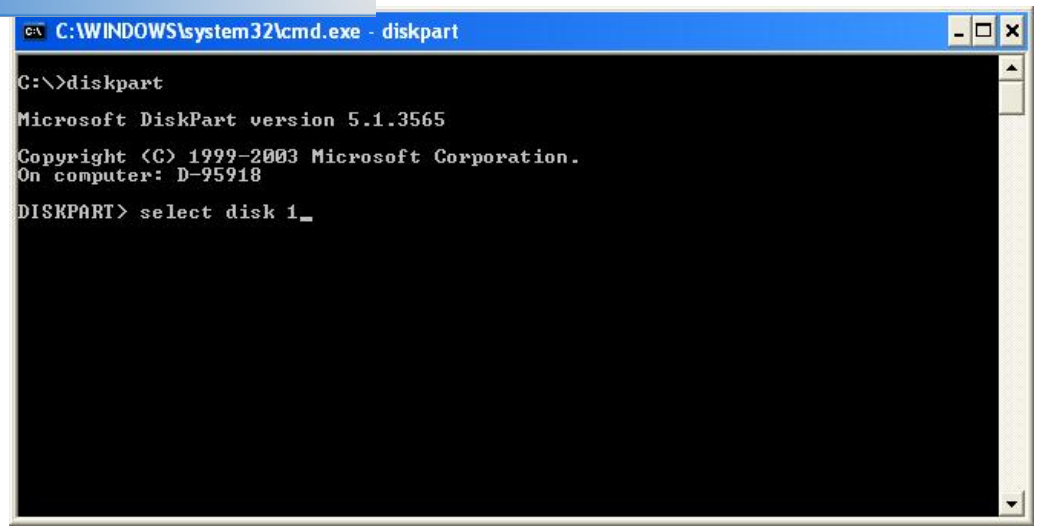

Now issue the command to create the partition shown below

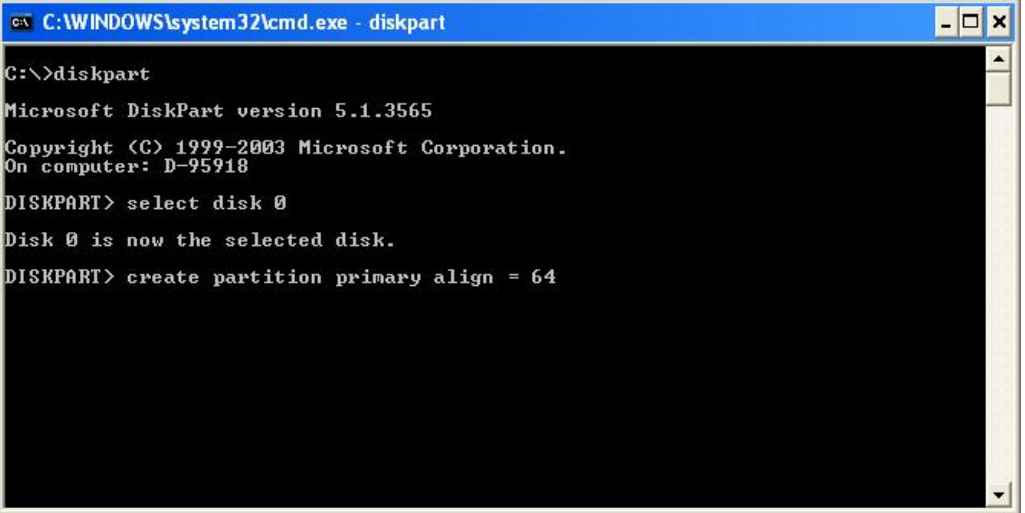

Your complimentary

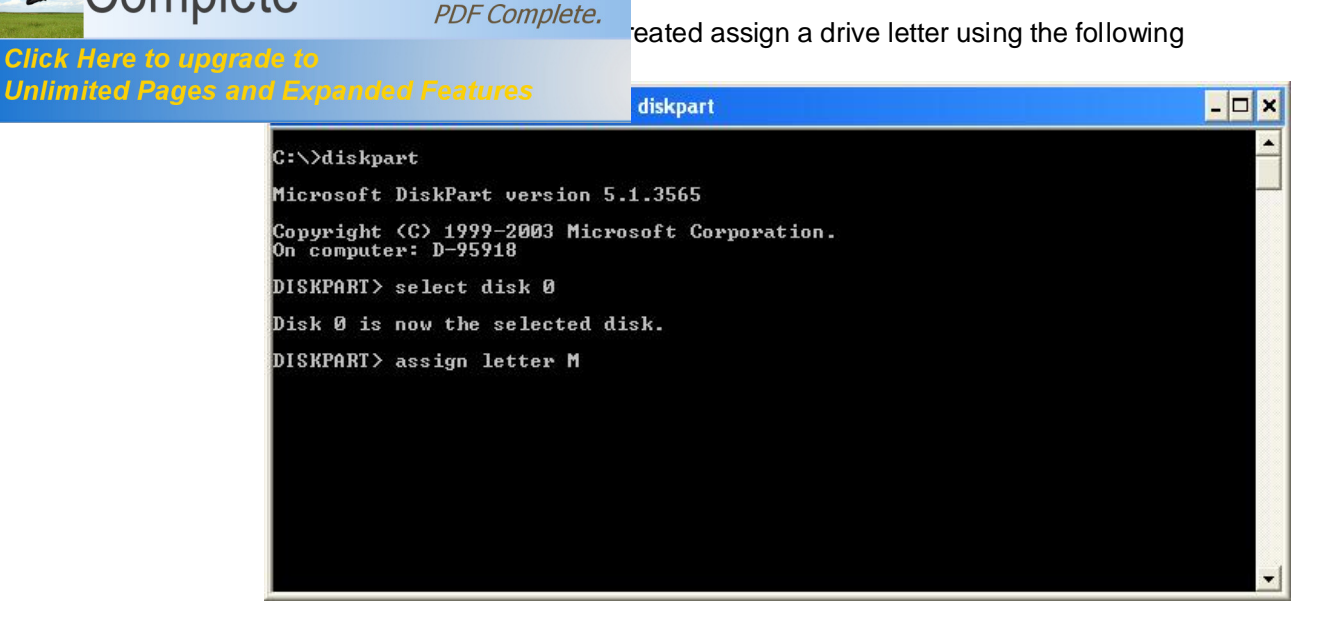

Now type exit to quit diskpart and at the command prompt format the partition using

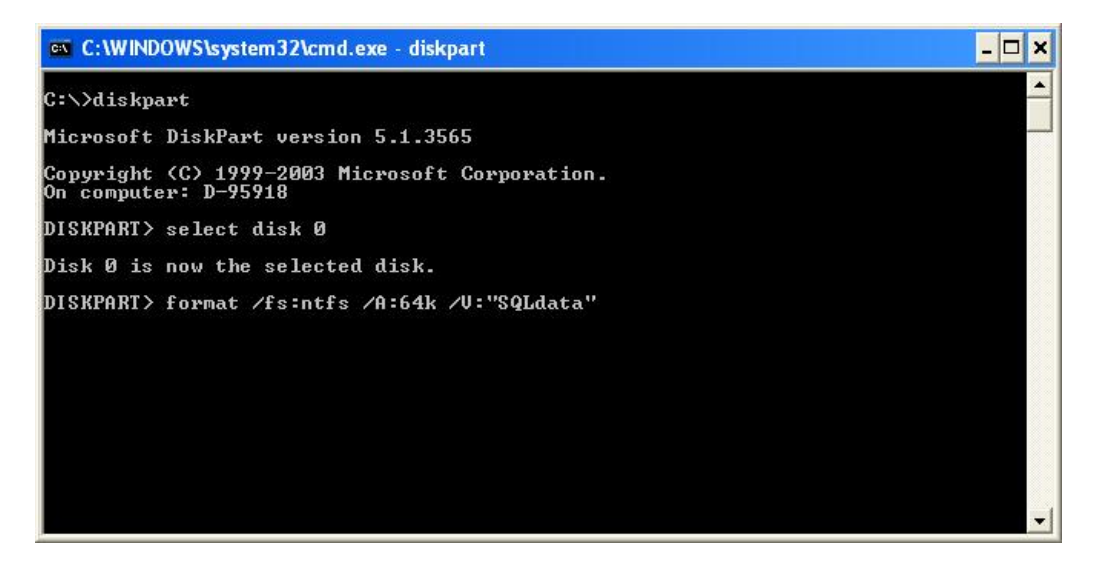

The partition will be created using the label SQLData and NTFS file system with a cluster size of 64kb. (Note that NTFS disk compression will be disabled on this partition).

Create a simple text file on each drive. Shutdown the first node and boot the second node. Open disk management and assign the drive letters to the 3 raw disks. Check the text files exist, if they do then all is well. If you cannot view the files drive corruption has occurred and you should re create the virtual disks (remove them from the VM $\circ$  first).

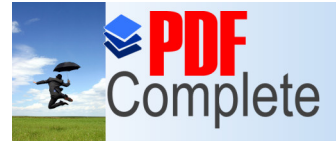

Your complimentary  $\sum_{\text{use period has ended.}}$  25 Cluster Configuration v 1.0

 $\overrightarrow{P}$  WOITIPICLE<br>Click Here to upgrade to install and cluster administrator and select the option to

1 open cluster administrator and select the option to

Unlimited Pages and Expanded Features

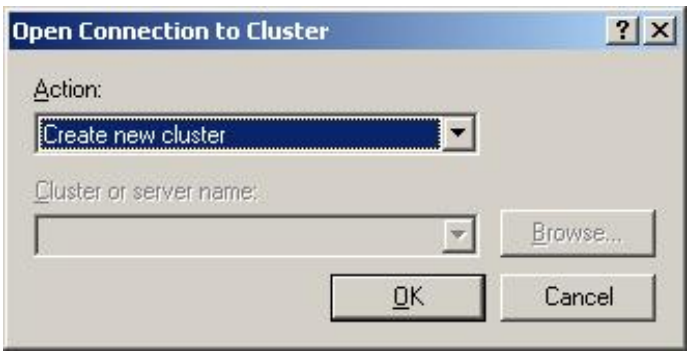

Click %Next+at the welcome screen;

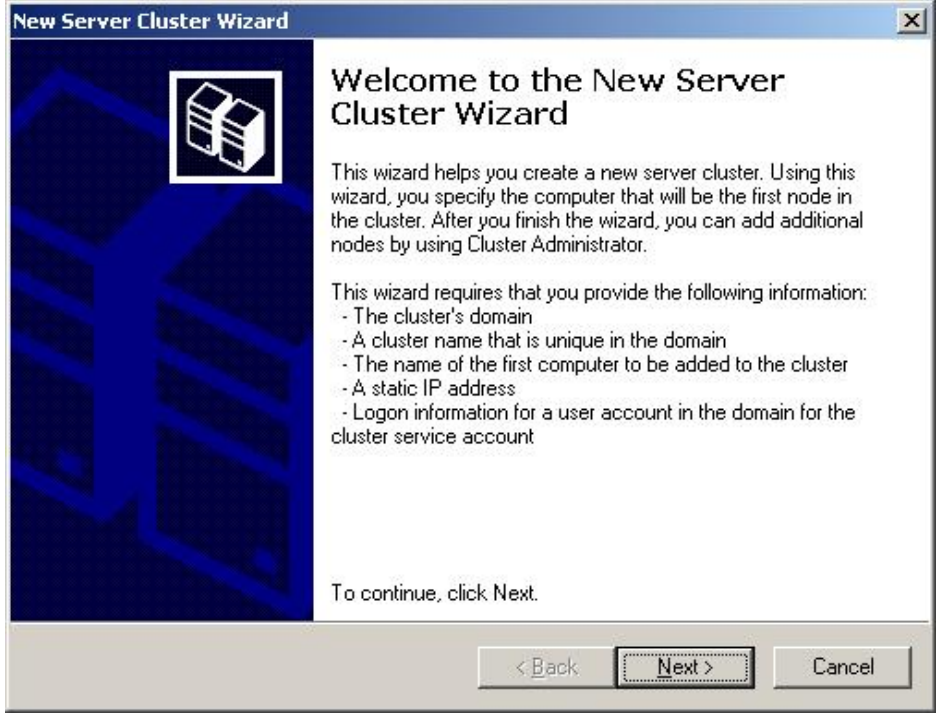

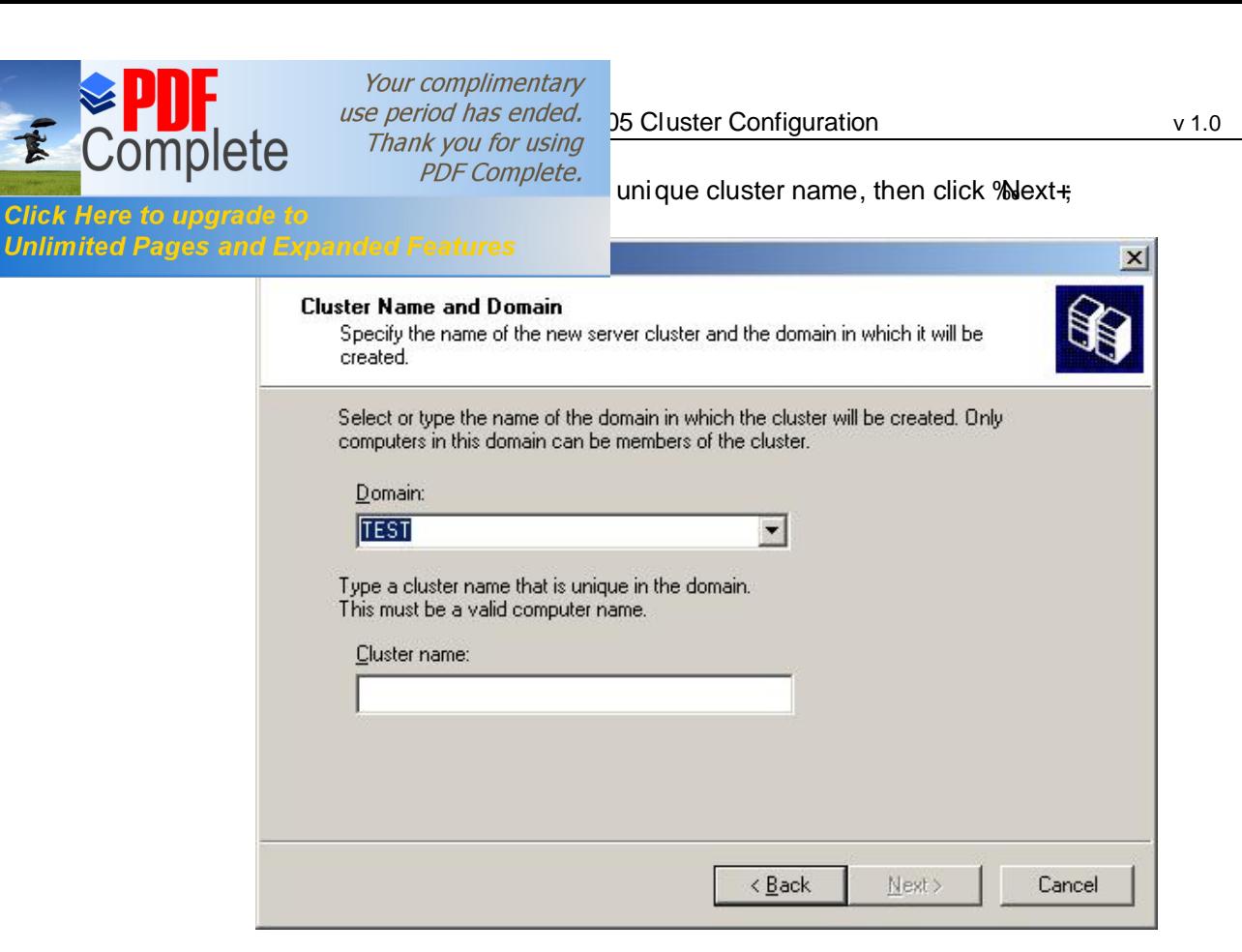

Confirm the node to add to the cluster and click 'Mext+;

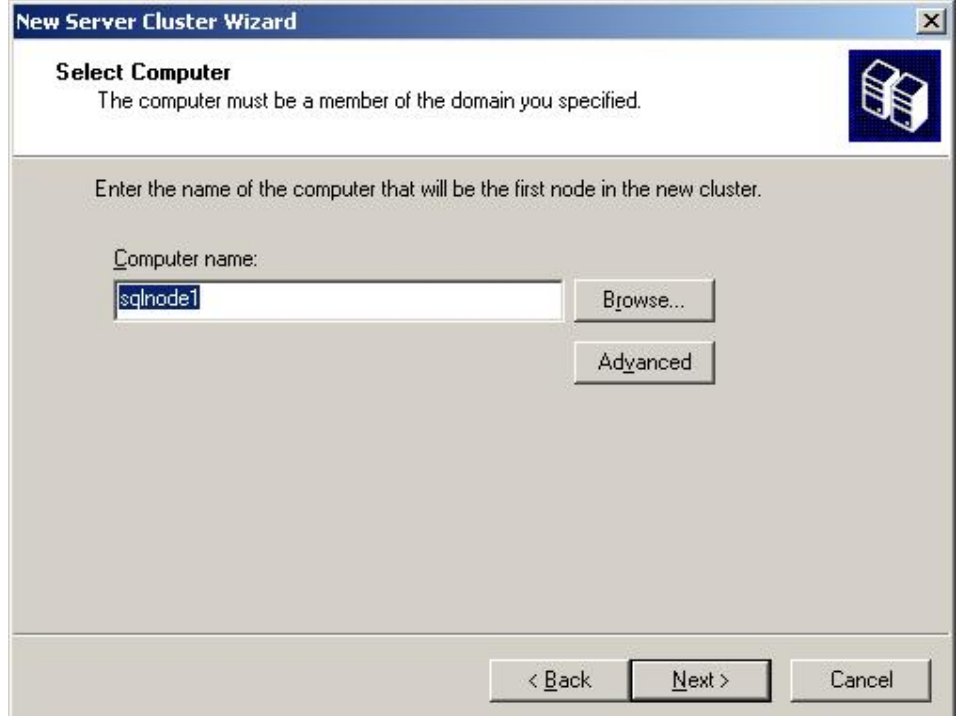

下

**Click Here to upgra Unlimited Pages a** 

 $\overline{PDF}$  Complete.  $\frac{1}{100}$  from the analysis stage and click  $\overline{P}$  Next+to proceed;

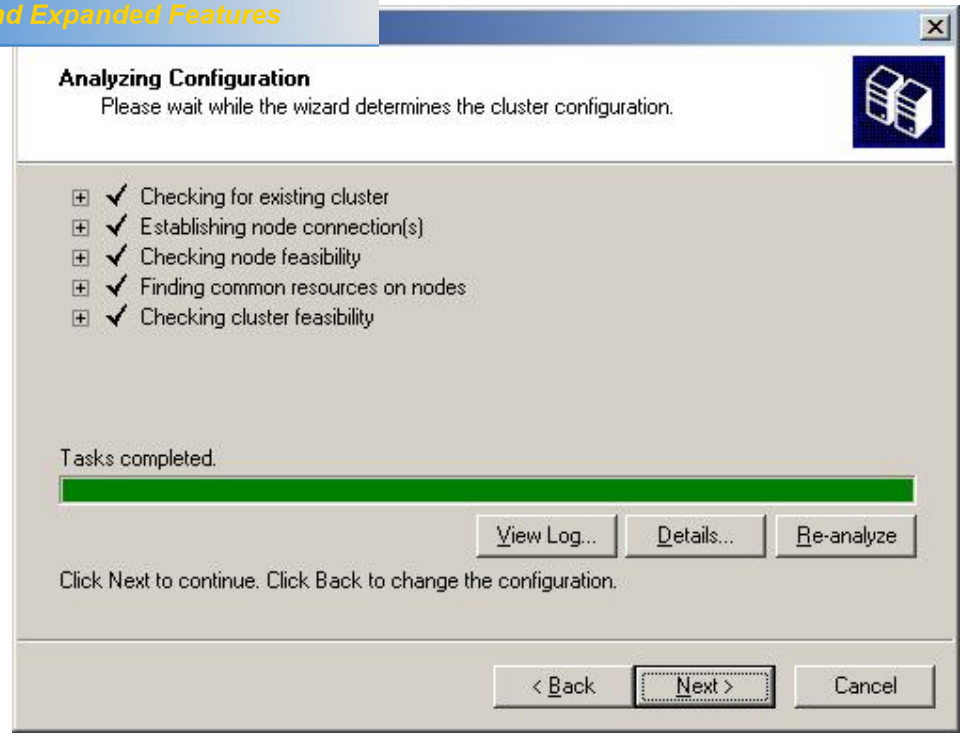

Enter a unique IP Address for the cluster and click 'Mext+;

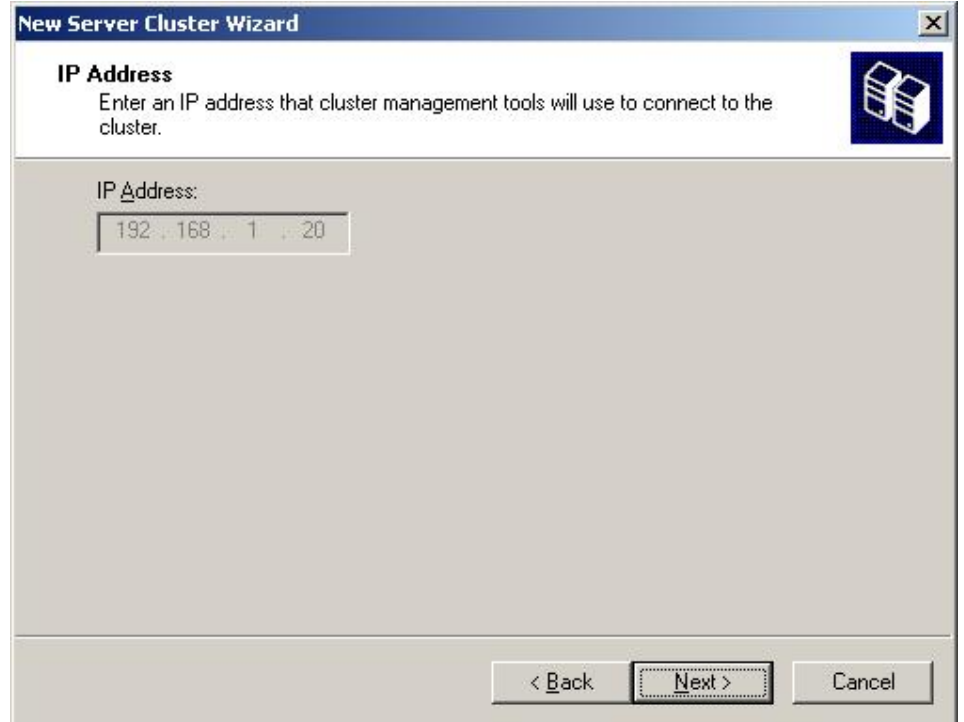

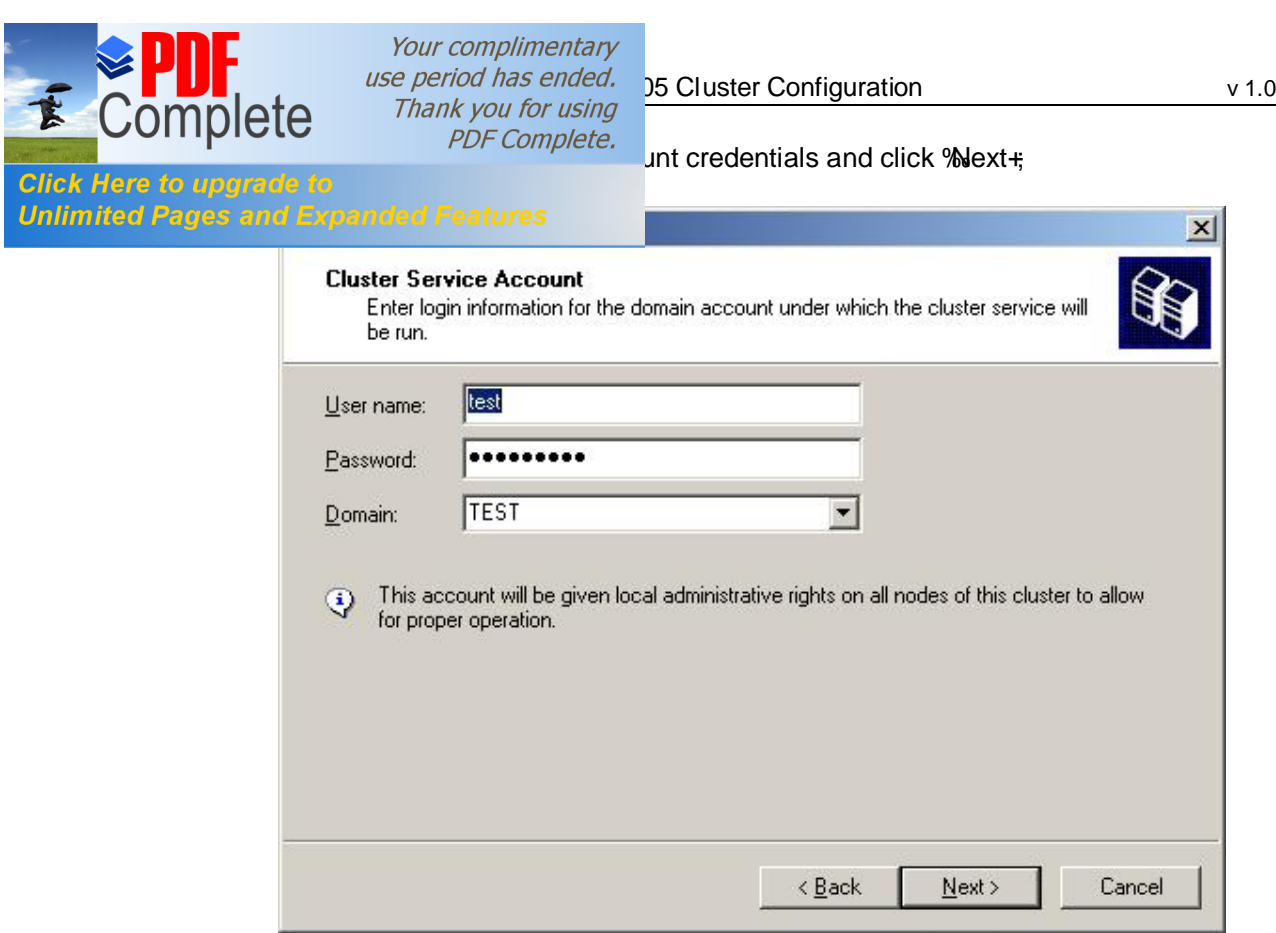

Review the proposed configuration and click 'Mext+;

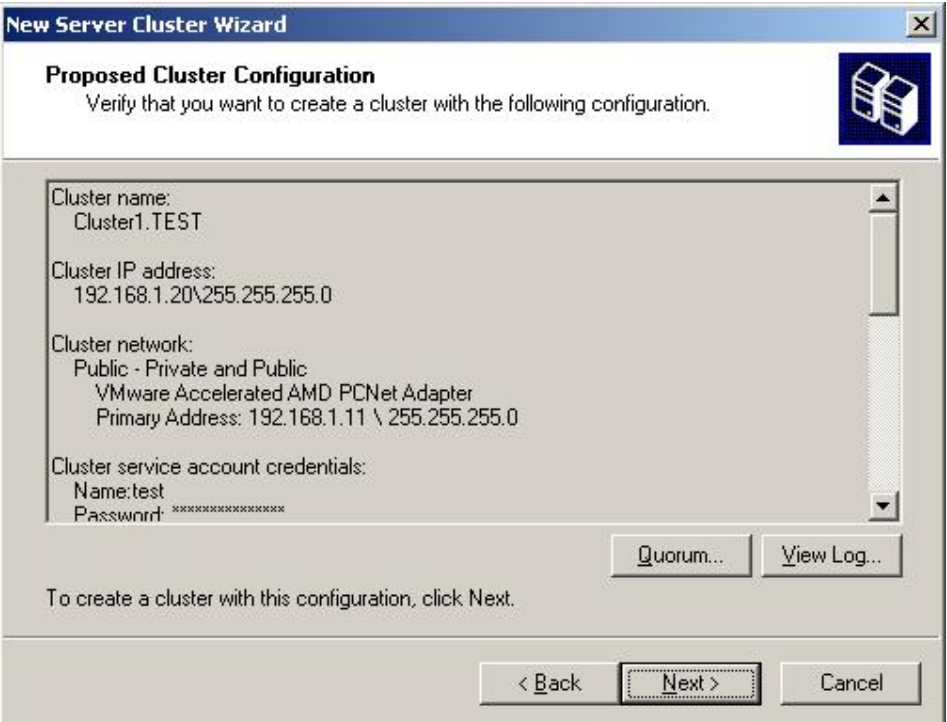

**COMPLE SERVICE**<br>Complete *Standard Complete Thank you for using por Complete.*<br>Complete *Thank you for using stigured review any errors or warnings and click New* 

T

Ifigured review any errors or warnings and click 'Mext+

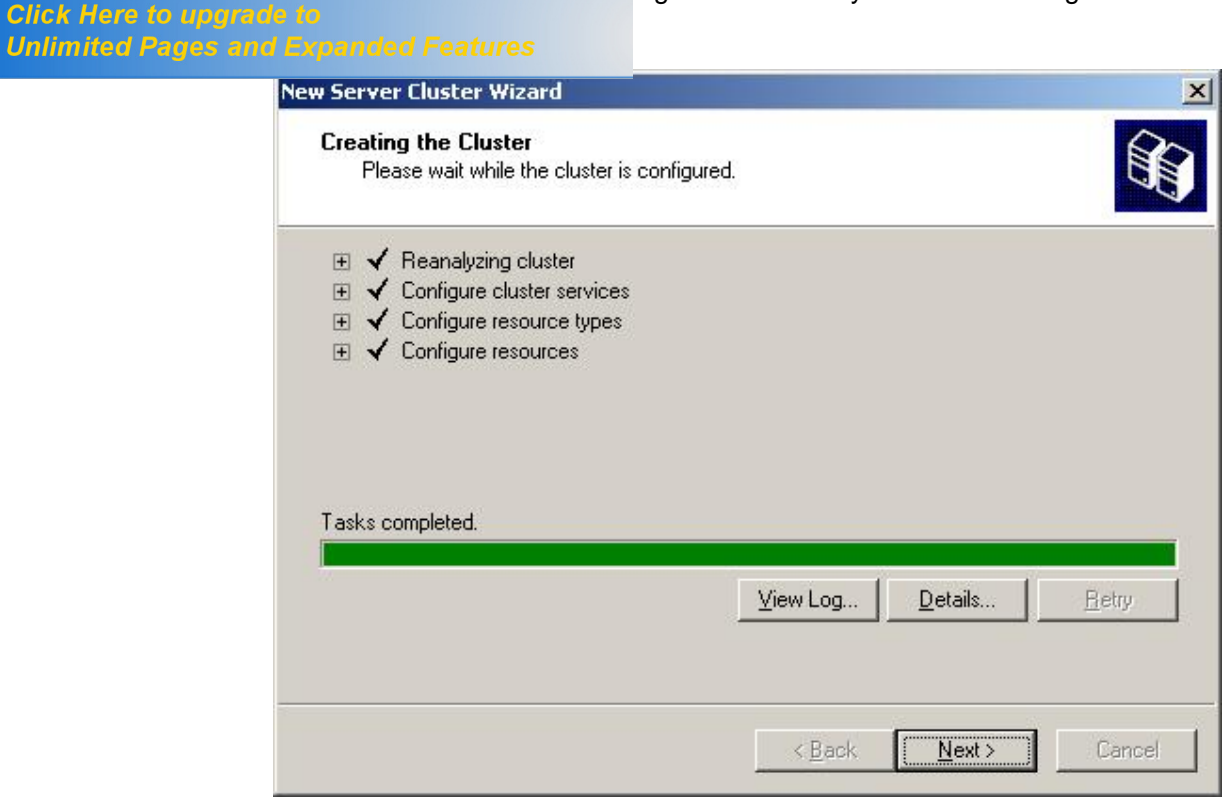

Finally click % inish+to exit;

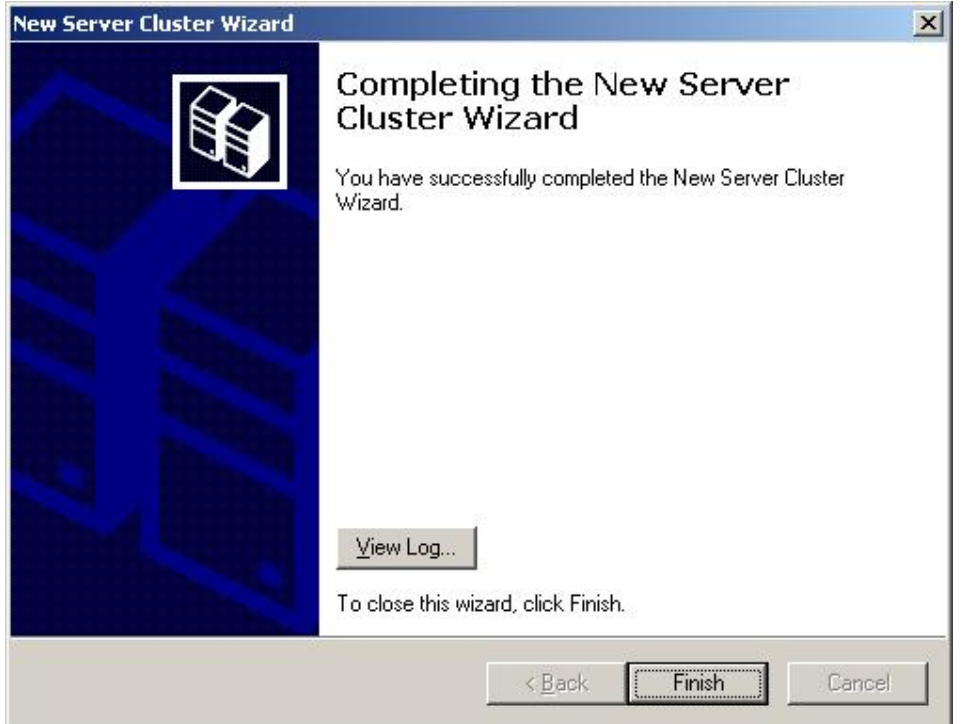

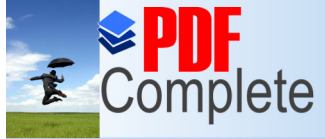

Your complimentary  $\sum_{\text{use period has ended.}}$  25 Cluster Configuration v 1.0

 $R$   $\blacksquare$  Normal process for the first complete.<br>Click Here to upgrade to  $\blacksquare$  and managing the resources you may now boot e cluster administrator on SQLNode1. right click the Click Here to upgrade to<br>
Unlimited Pages and Expanded Features<br>
and the add node wizard will start. and the add node wi zard will start.

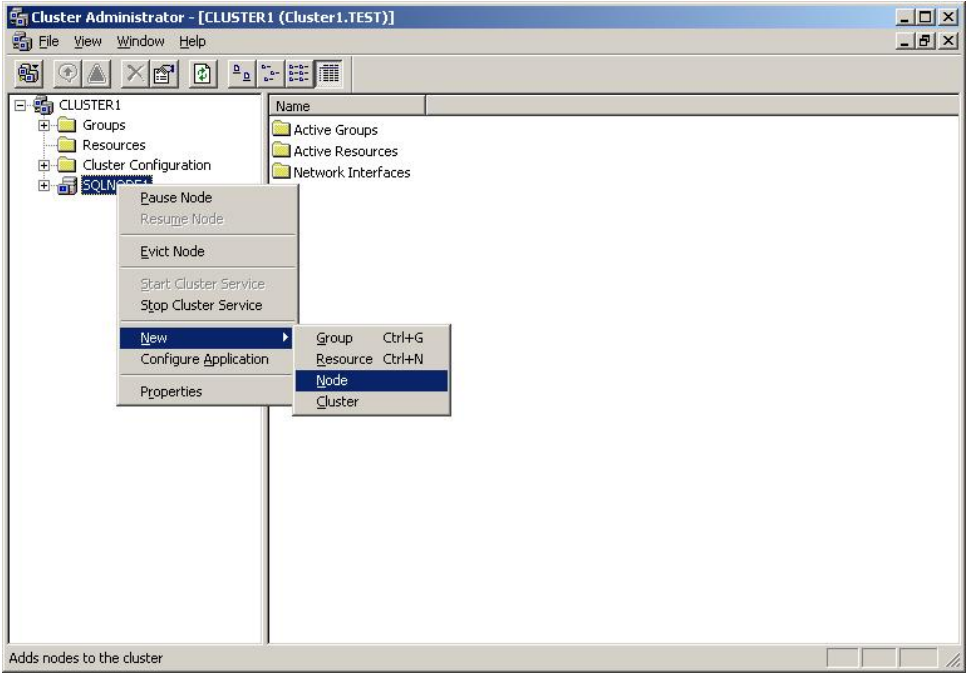

Click 'Mext+through the welcome screen and you will be asked to provide the computer name of the node you wish to add. Browse for the computer name and select from the list returned. Click the %Add+button to confirm the node;

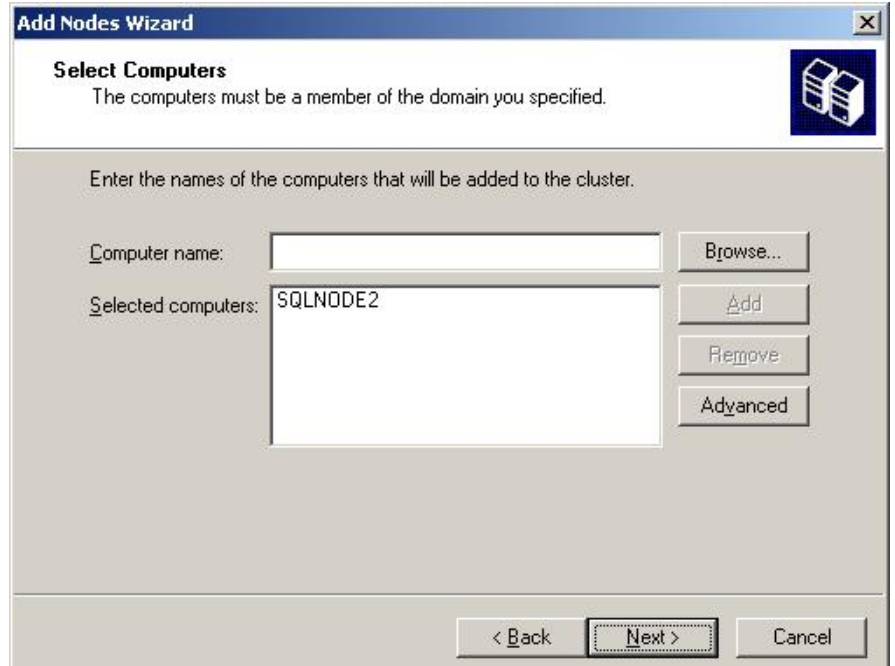

 $F = \bigcup \text{UIIIPIGIC}$  por complete.<br>Click Here to upgrade to

# Unlimited Pages and Expanded Features

E

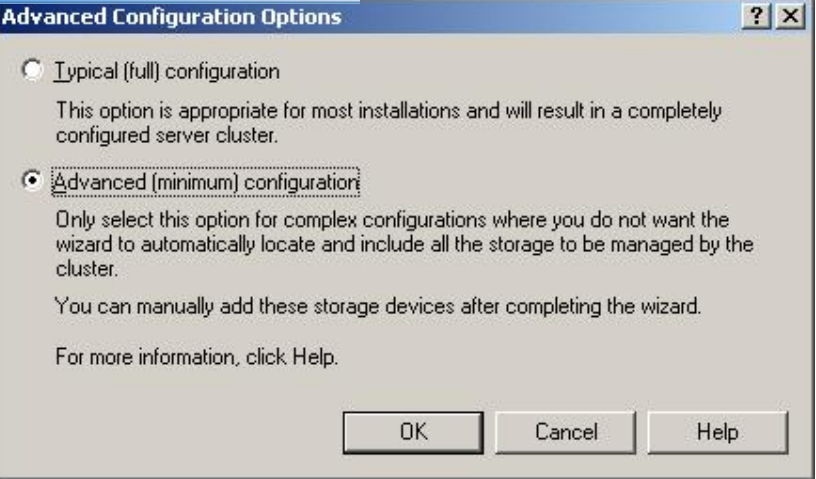

Cluster administrator analyses the configuration, review any errors or warnings.

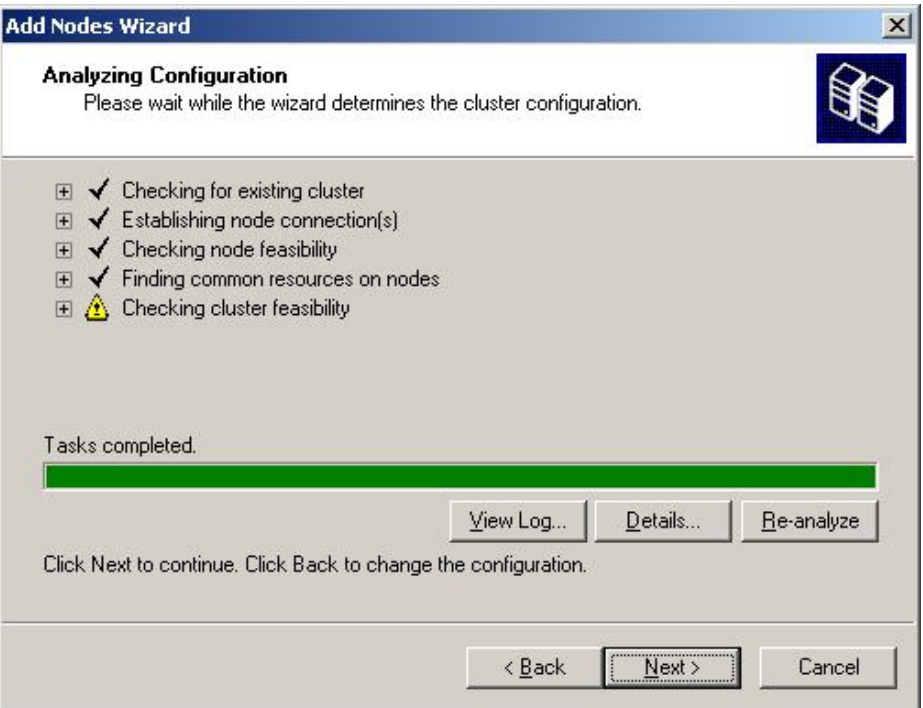

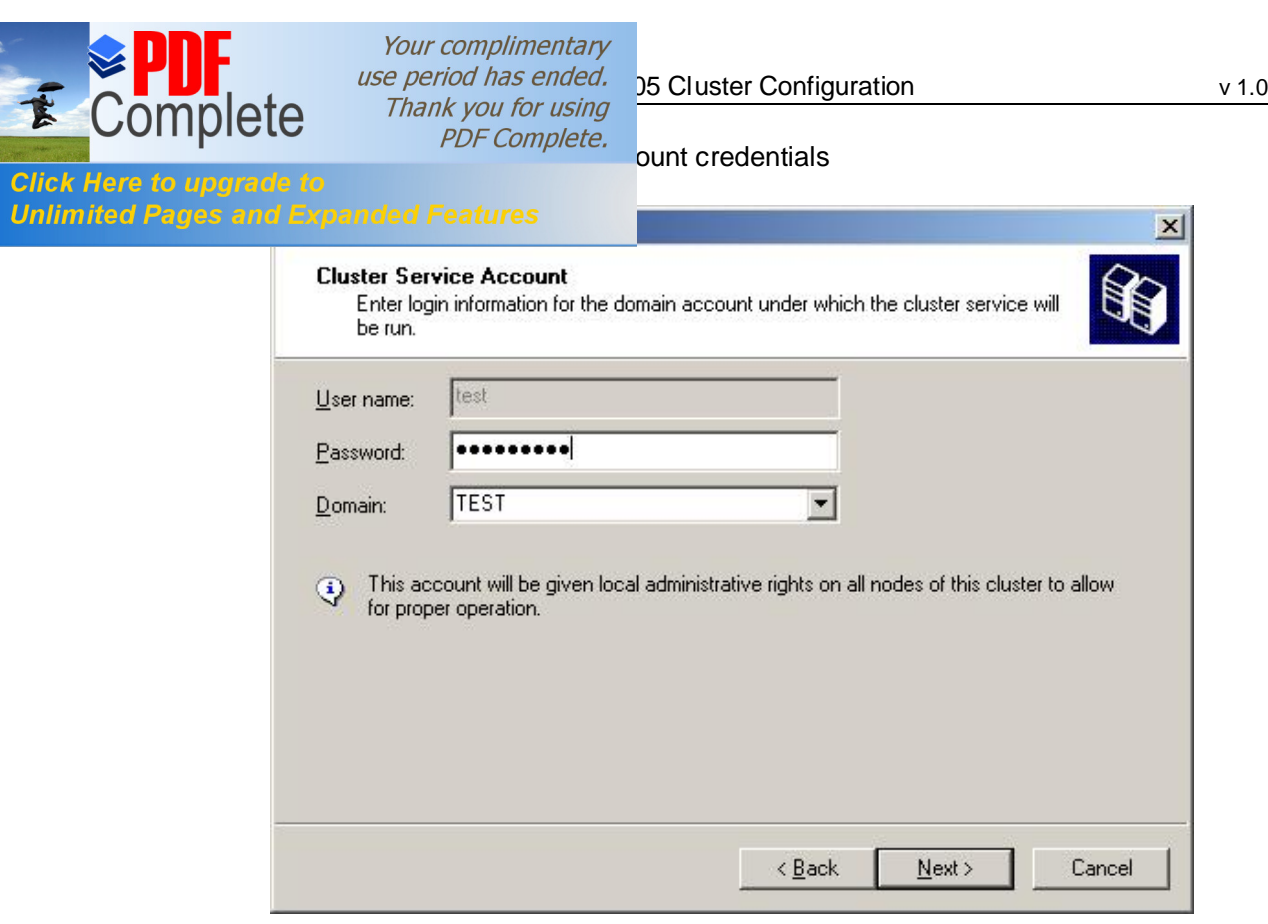

Review the proposed configuration and click 'Mext+;

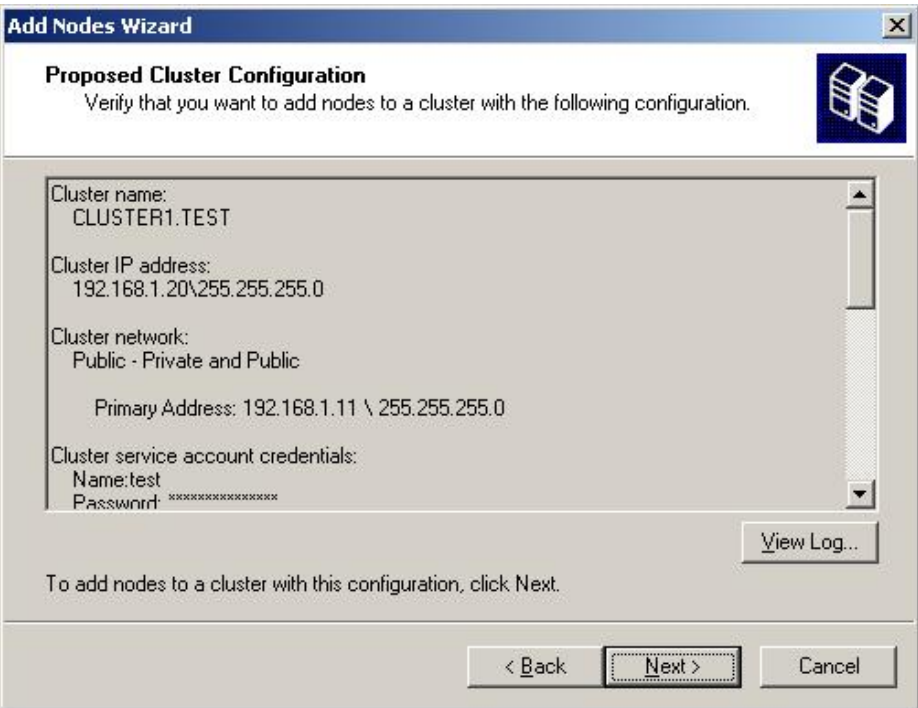

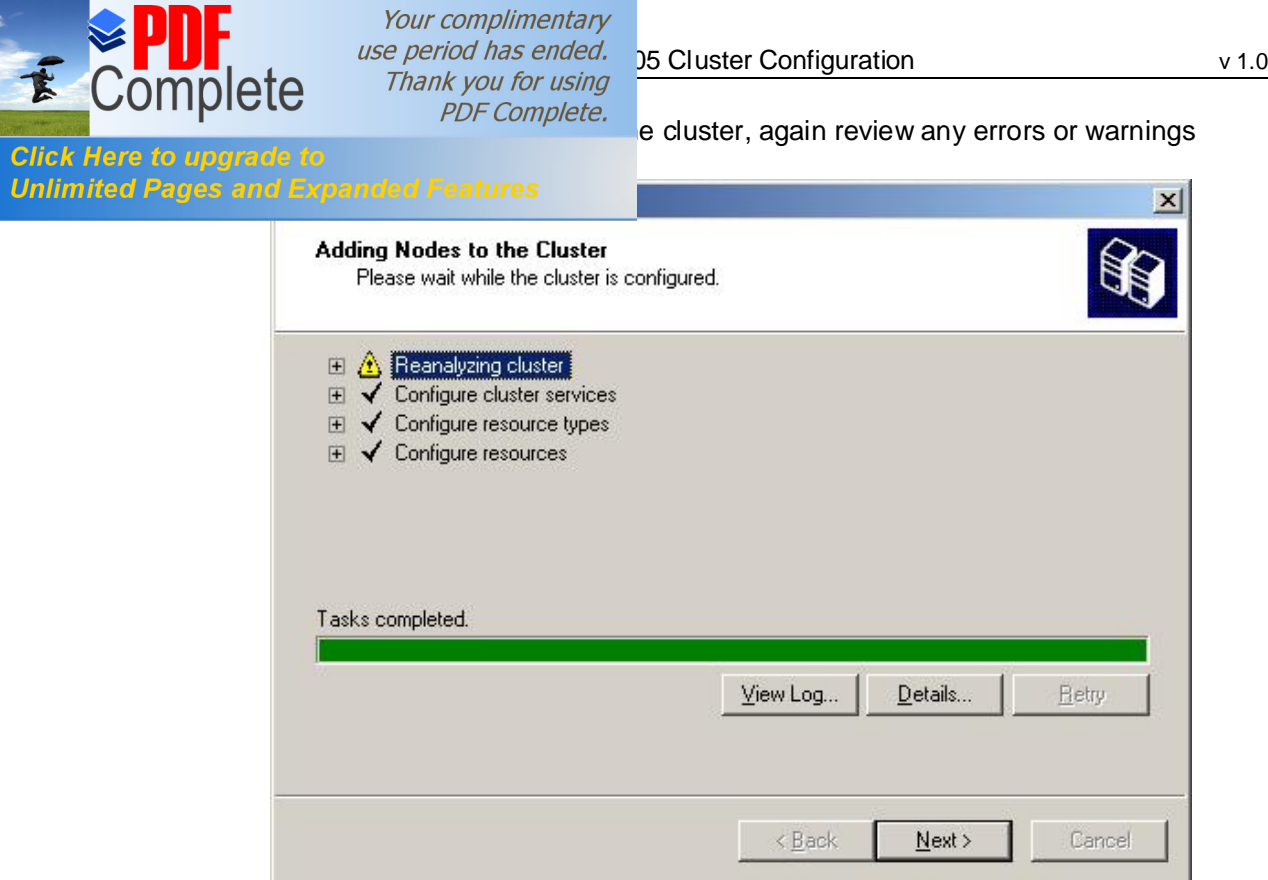

Finally click % mish+ when the wizard has completed;

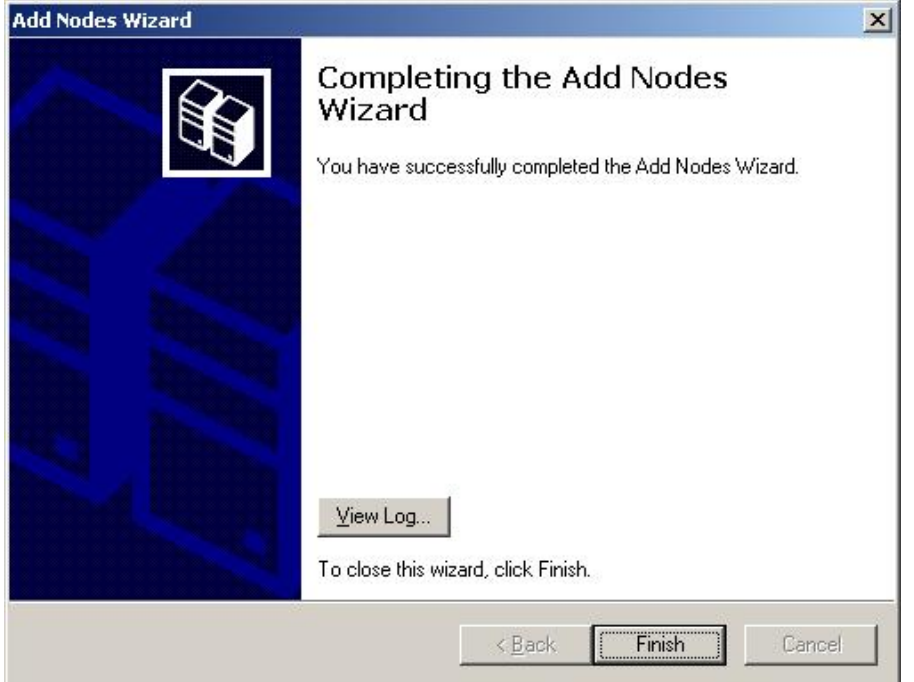

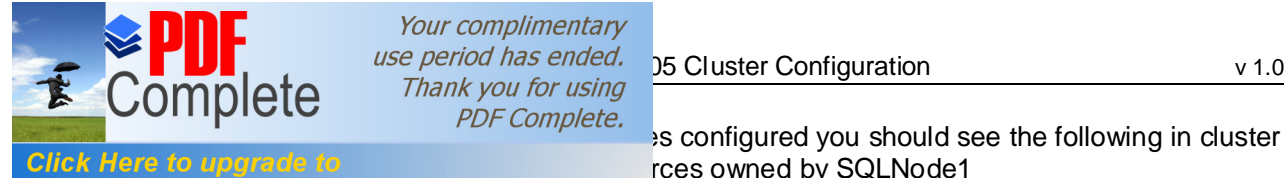

# Your complimentary  $\sum_{\text{user period has ended.}}$  35 Cluster Configuration v 1.0

Click Here to upgrade to<br>Unlimited Pages and Expanded Features<br>Unlimited Pages and Expanded Features

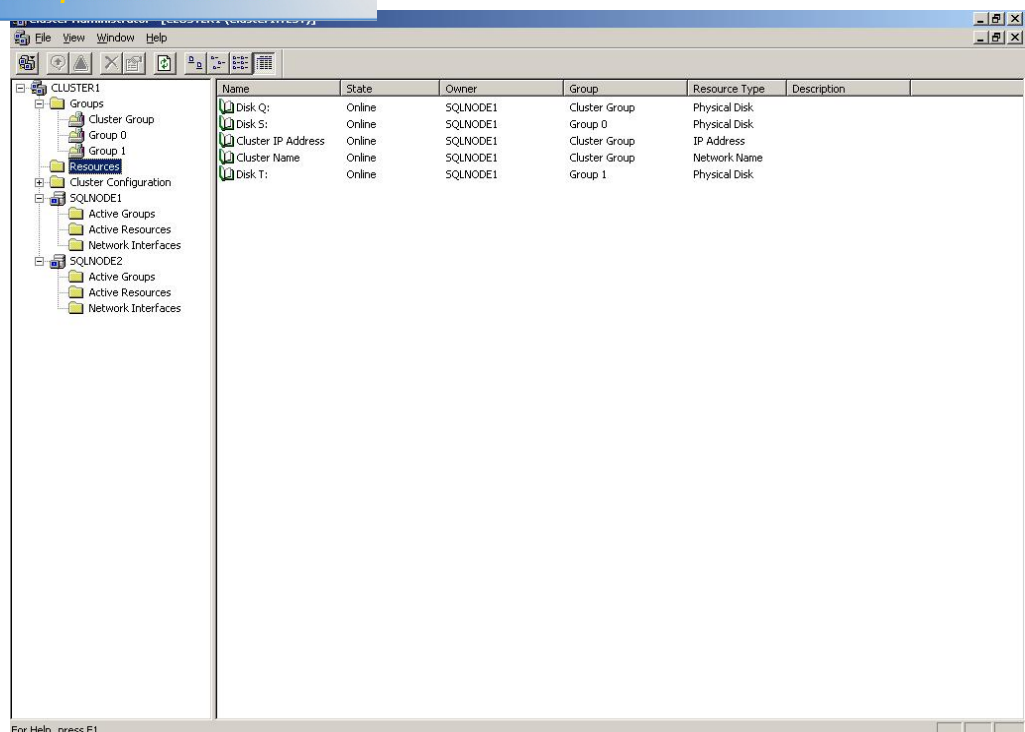

Open the networks information and set the properties for each item;

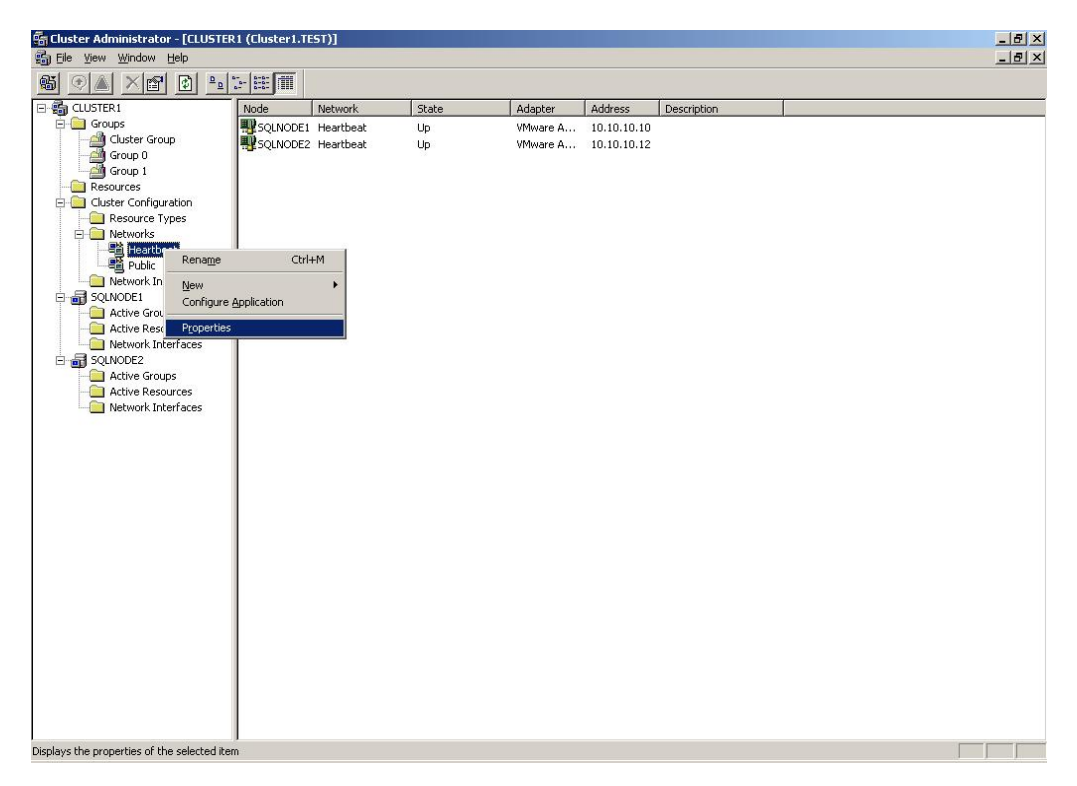

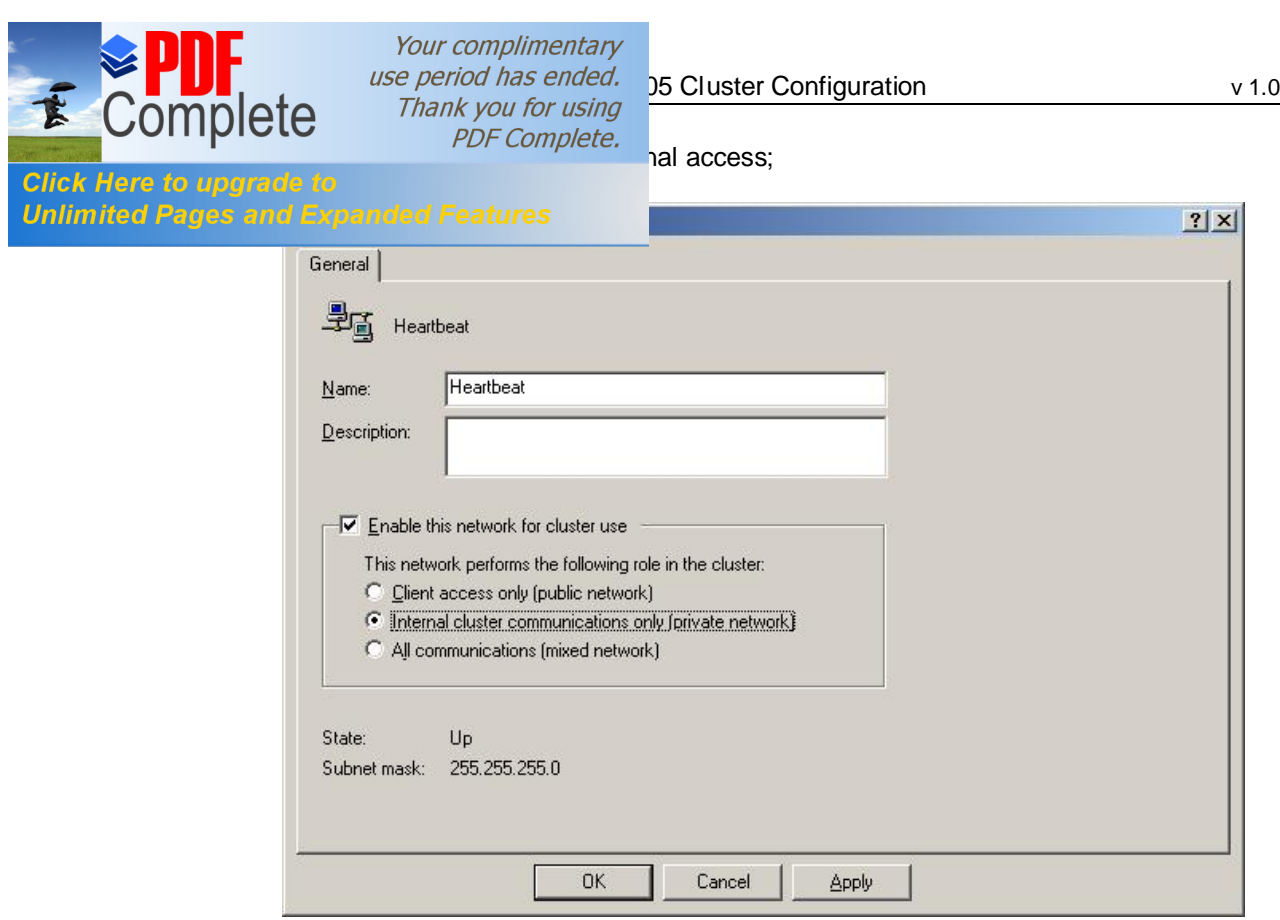

The Public should be set to Mixed Communication access;

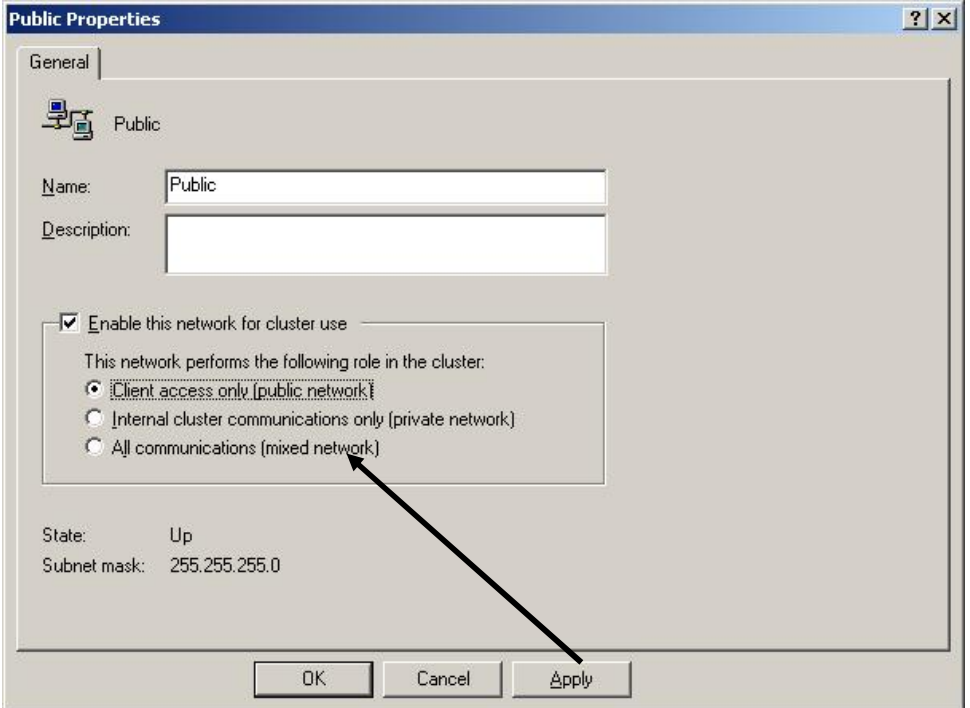

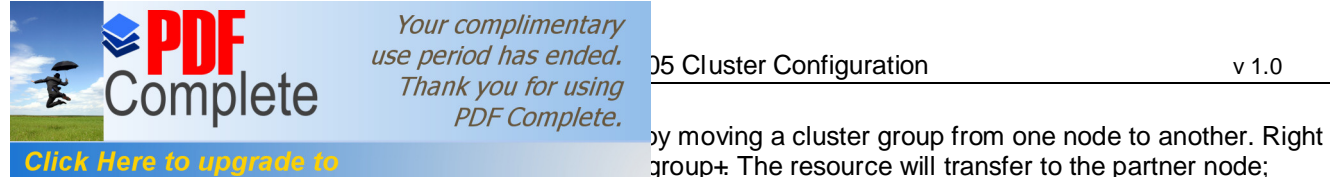

Your complimentary *use period has ended.*  $\frac{156}{25}$  Cluster Configuration v 1.0<br> **CCC** *Thank you for using*  $\frac{156}{25}$  Cluster Configuration

Click Here to upgrade to specific to the partner node;<br>
Unlimited Pages and Expanded Features

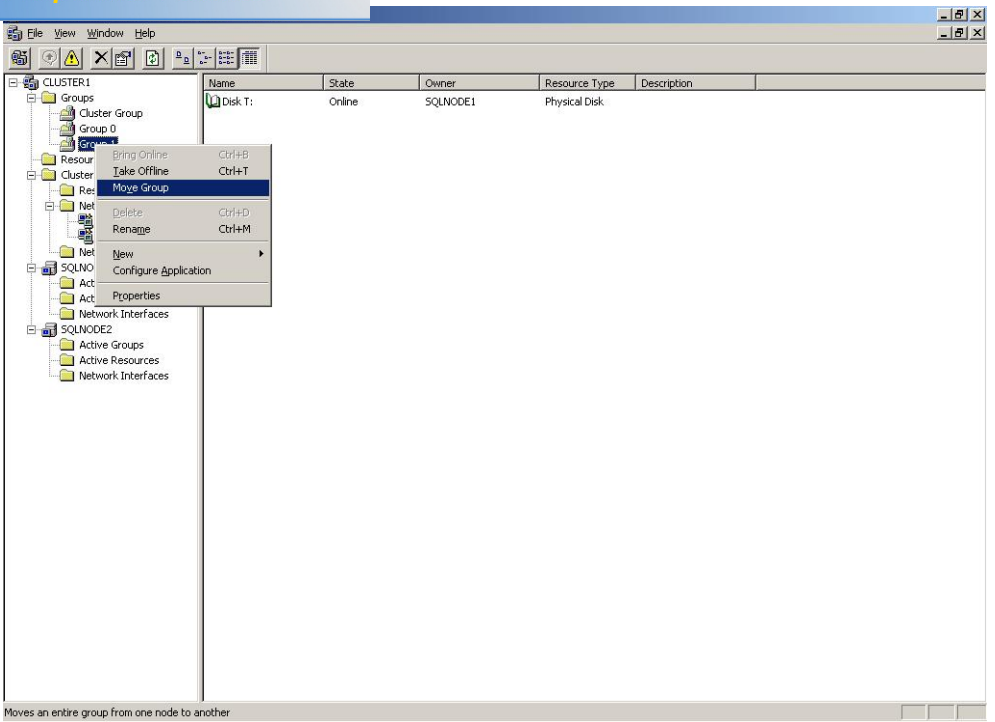

Groups 0 and 1 transferred to SQLNode2;

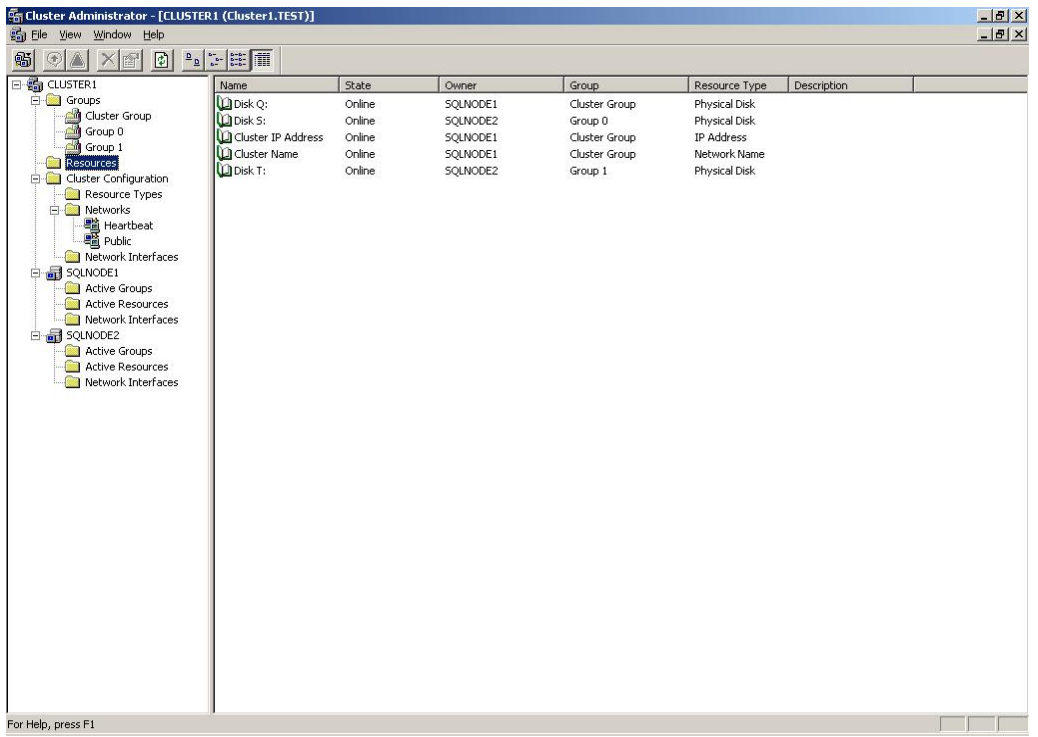

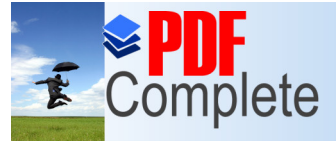

Your complimentary use period has ended. <br>Thank you for using 15 Cluster Configuration v 1.0

# **<sup>PDF Complete. <b>DISTRIBUTED TRANSACTION COORDINATOR**</sup>

Click Here to upgrade to<br>Unlimited Pages and Expanded Features

Next we need to create a cluster resource and group for the Distributed Transaction Coordinator service.

In Cluster Administrator right click  $\triangle$ roupsgand select  $\triangle$ ewq>  $\triangle$ roupg Give the group a name and click  $\triangle$  Nexto then add available nodes and click  $\triangle$  Finishg. Right click the newly created group and select  $\triangle$ Newg Resourceg Give the resource a name  $\pm$ NST1DTC IPq from  $\pm$ Resource Typeqdrop down list select  $\pm$ P Addressqand click Alextq Select available nodes and click Alextq Click Alextqthrough dependencies, enter an IP Address and mask for the public network (192.168.0.30 and 255.255.255.0) and  $click$   $\overline{\text{F}}$ inishq

Right click the group and select  $\triangle$ Newg  $\triangle$ Resourceg Give the resource a name  $\triangle$ NST1DTC Nameg From the drop down list select  $\triangle$ Network namegas the resource type and click Hextg Select available nodes and click  $\triangle$ Nextg Add IP Address resource as a dependency and click  $\triangle$  Nextq Enter the unique network name and uncheck the  $\triangle$ NS registration must succeed gcheckbox then click  $\pm$  inishg

If the DTC disk drive has already been discovered by Cluster Administrator you may skip this paragraph. Otherwise, right click the group and select  $\triangle$ Newq>  $\triangle$ Resourceg Give the resource a name  $\triangle$ DTC Datagand from the drop down list select  $\triangle$ Physical Diskgas the resource type, then click  $\triangleleft$  Nextq Select available nodes and click  $\triangleleft$  Nextq Click  $\triangleleft$  Nextq through the dependencies. From the drop down list on the parameters dialog select the disk drive to use  $(P)$ : then click  $\pm$  inishg.

Lastly create the DTC resource by right clicking the group and selecting  $\triangle$  ewq> tesourceg Give the resource a name  $\text{4NST1DTC}$  SVC gand select  $\text{Distributed}$ Transaction Coordinatorgfrom the Resource Typegdrop down list, then click Alextq Select available nodes and click  $\triangle$ Nextq At the dependency dialog select the resources for Network Name and Physical Disk only (These resources must be online for the service to start) then click  $\pm$ inishq Now right click the group and bring it online.

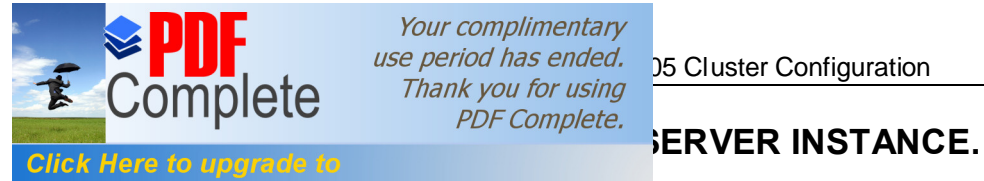

Your complimentary  $\sum_{\text{C}}$   $\sum_{\text{C}}$  and  $\sum_{\text{C}}$  are period has ended.<br>Complete  $\sum_{\text{PDE} \text{Complete}}$  and  $\sum_{\text{PDE} \text{Complete}}$ 

Unlimited Pages and Expanded Features ated and configured you may then proceed to install the SQL Server instance. This is done as follows, at the splash screen select to install the SQL Server components;

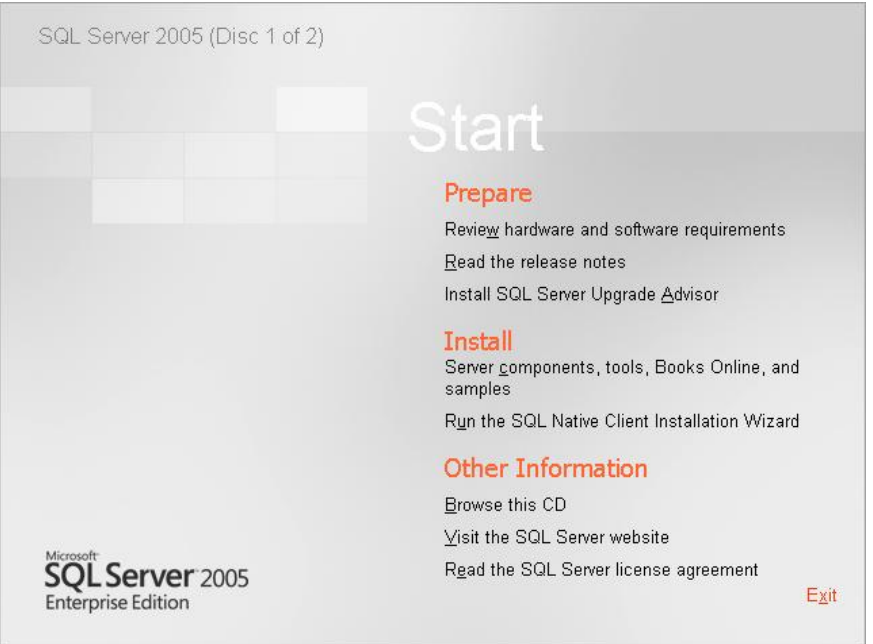

### Accept the EULA and click %Next+;

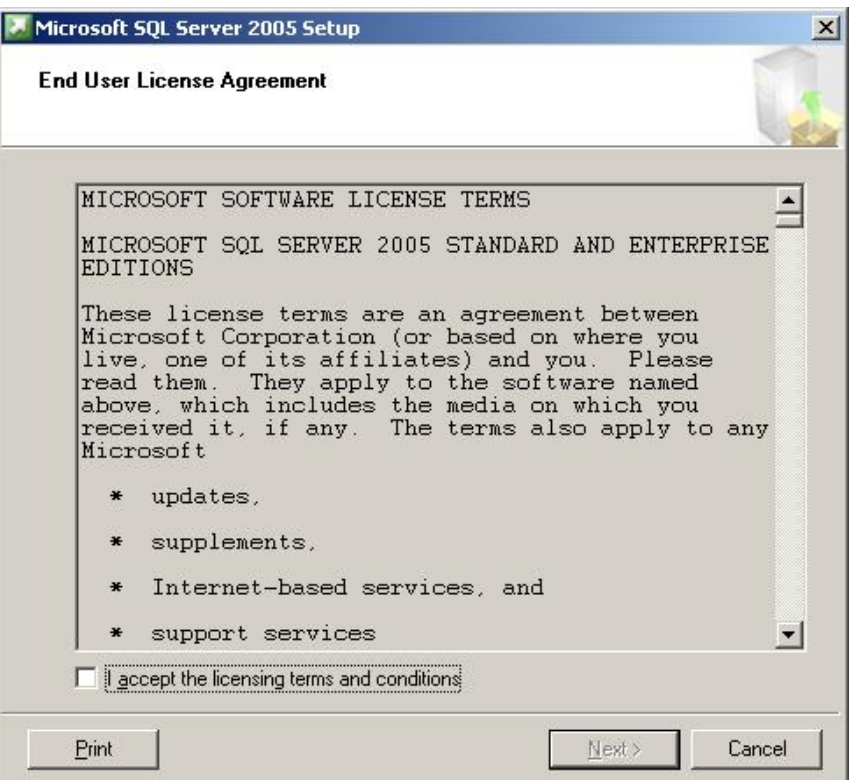

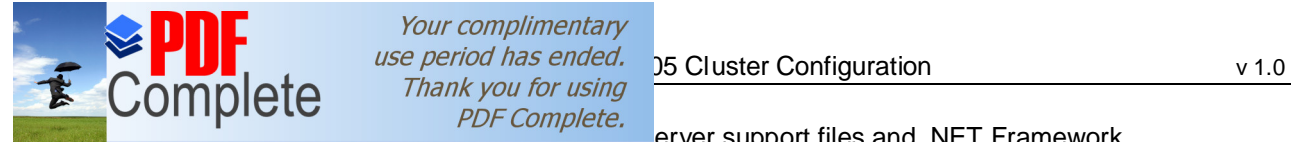

Click Here to upgra<br>Unlimited Pages ar

erver support files and .NET Framework

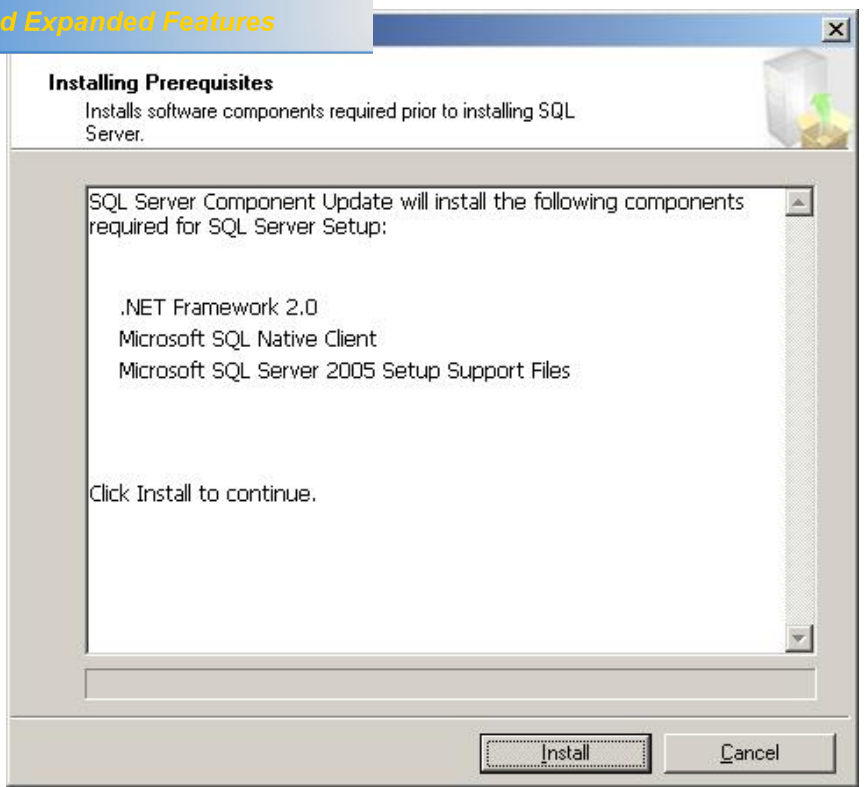

# Click %Next+to continue;

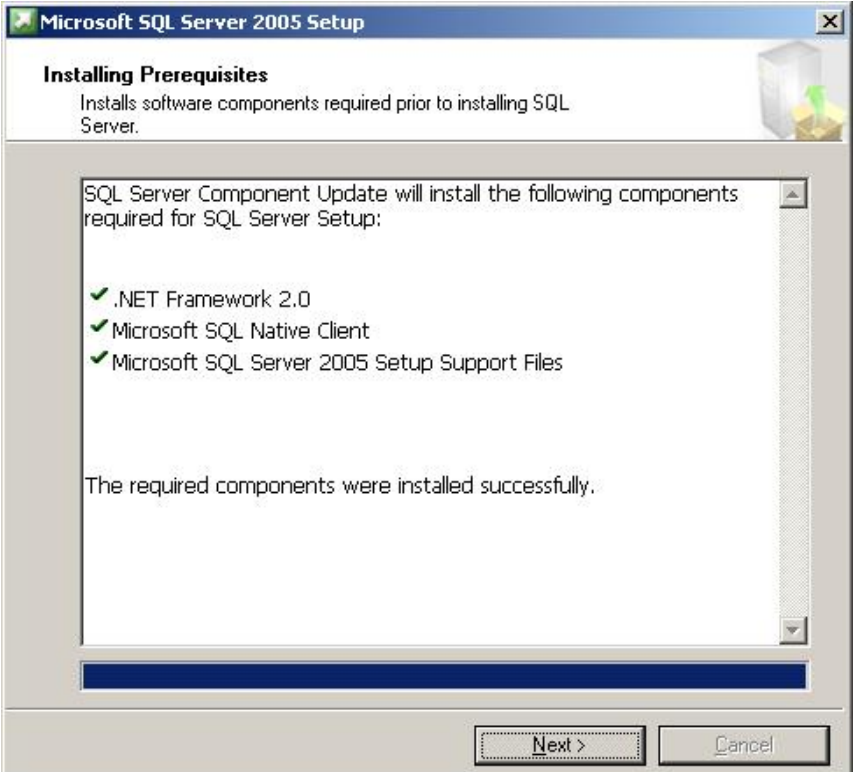

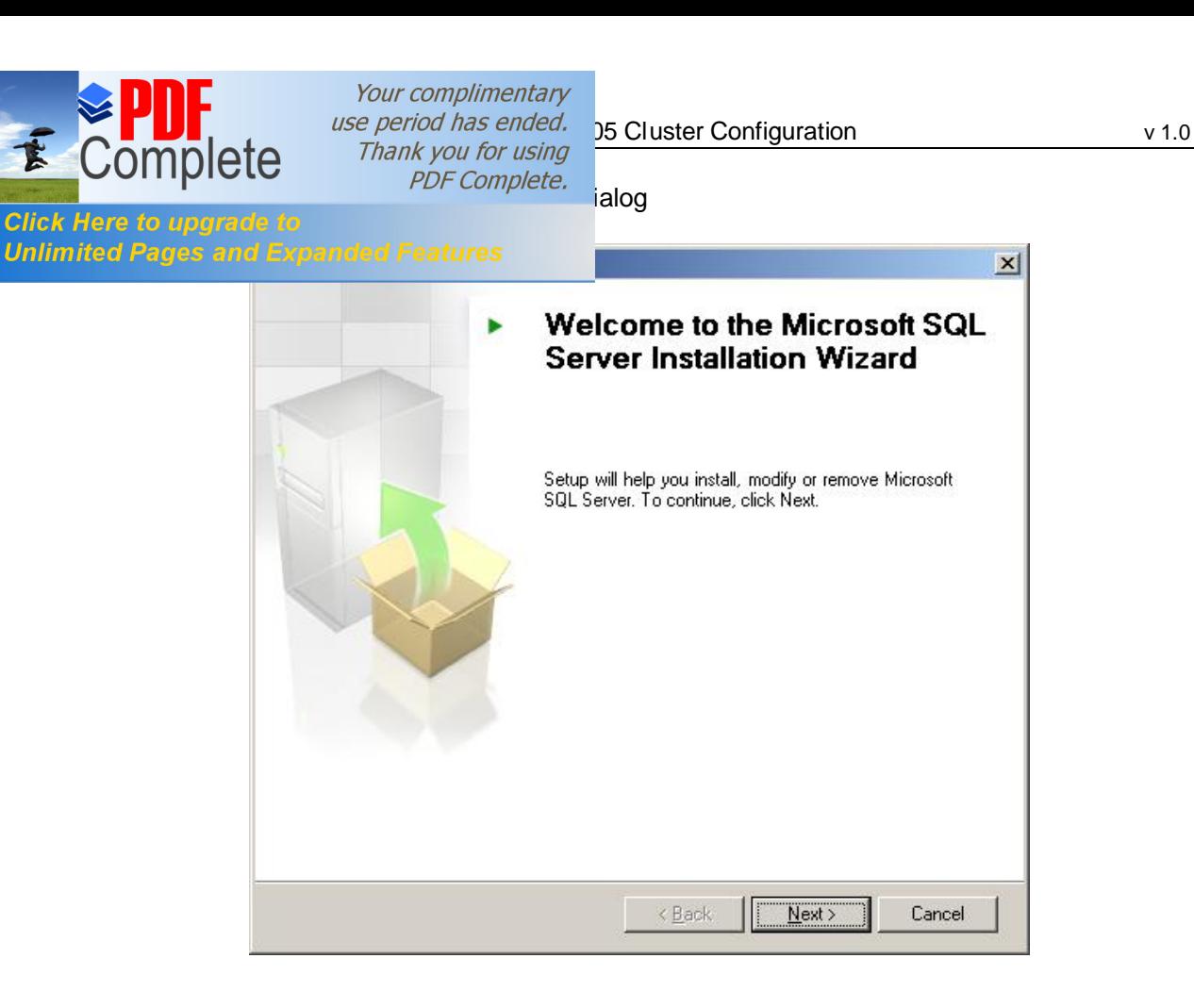

Click %Next+to the complete the System Configuration Check. Review any errors or warnings (IIS is only required for Reporting Services installations so ignore this)

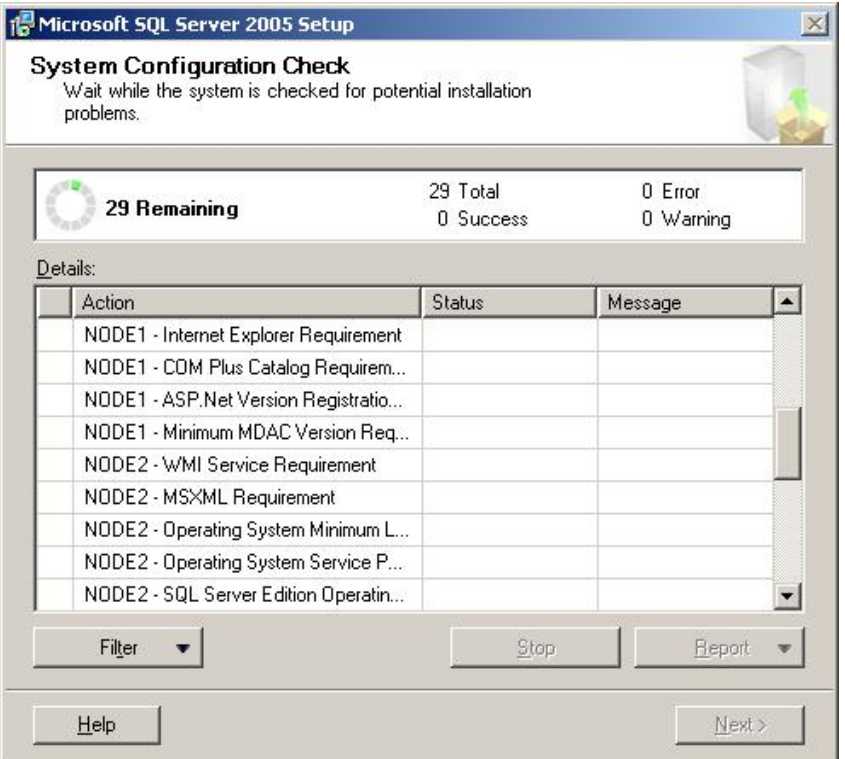

Your complimentary  $\sum_{\text{use period has ended.}}$  35 Cluster Configuration  $\text{Complet}$ 

T

**Click Here to upgi Unlimited Pages** 

PDF Complete. **I**icence details (the product is pre-pidded)

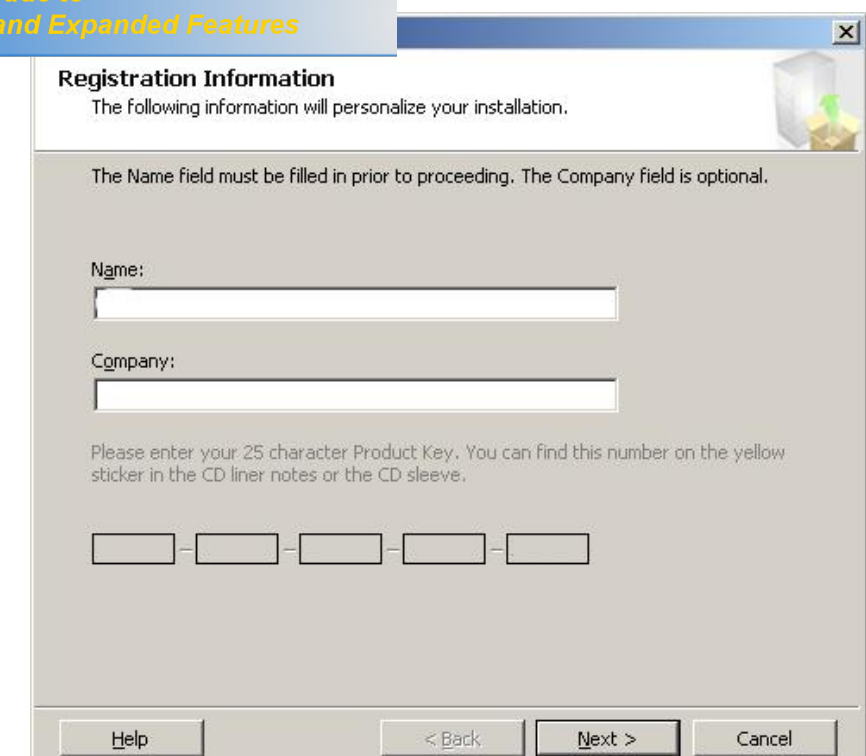

Select the options to install, note the option for a fail over cluster (select this now). Click % ext+to proceed

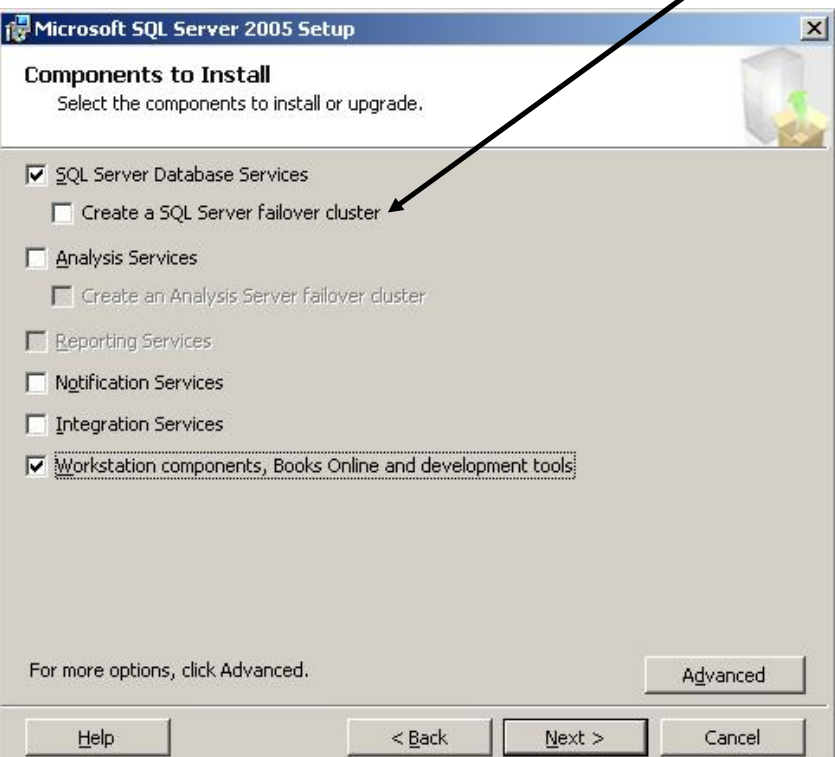

Your complimentary  $\sum_{\text{C}} \prod_{\text{C}} \prod_{\text{C}}$  a use period has ended.  $\sum_{\text{D}}$  Cluster Configuration v 1.0 **Supply and COTTIPICTURE AND FOUR PDF Complete.**<br>Click Here to upgrade to **Unlimited Pages and Expanded Features**  $\times$ **Instance Name** You can install a default instance or you can specify a named instance. Provide a name for the instance. For a default installation, click Default instance and click Next, To upgrade an existing default instance, click Default instance. To upgrade an existing<br>named instance select Named instance and specify the instance name. C Default instance C Named instance

Instance1

Help

飞

Supply a unique Virtual network name. For more info on network names and named instances see Appendix B.

 $N$ ext >

Cancel

 $<$  Back

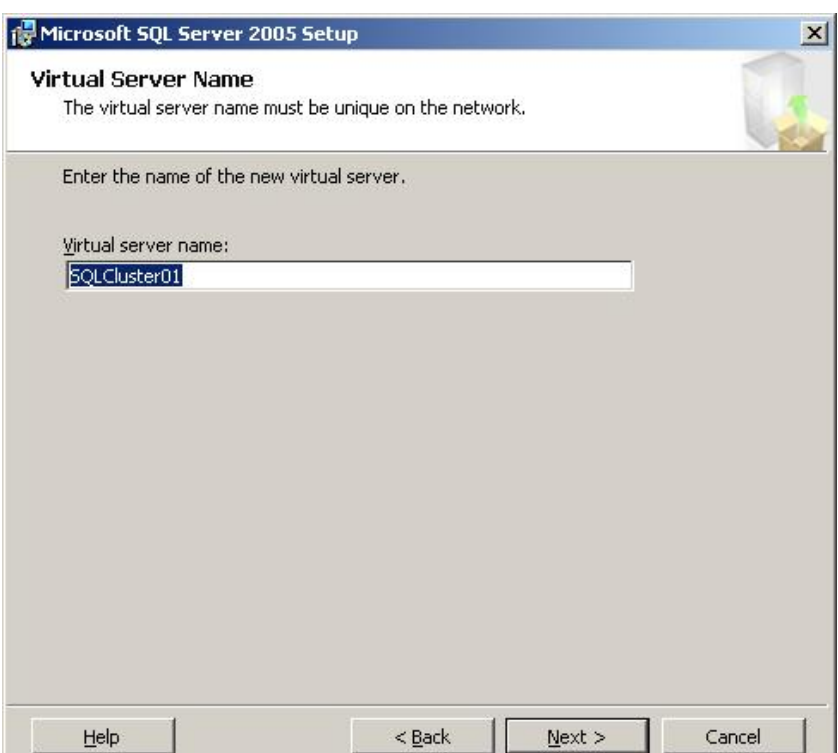

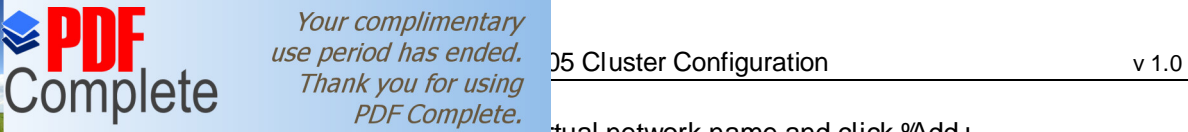

下

**Click Here to upgra**<br>Unlimited Pages al

tual network name and click %Add+.

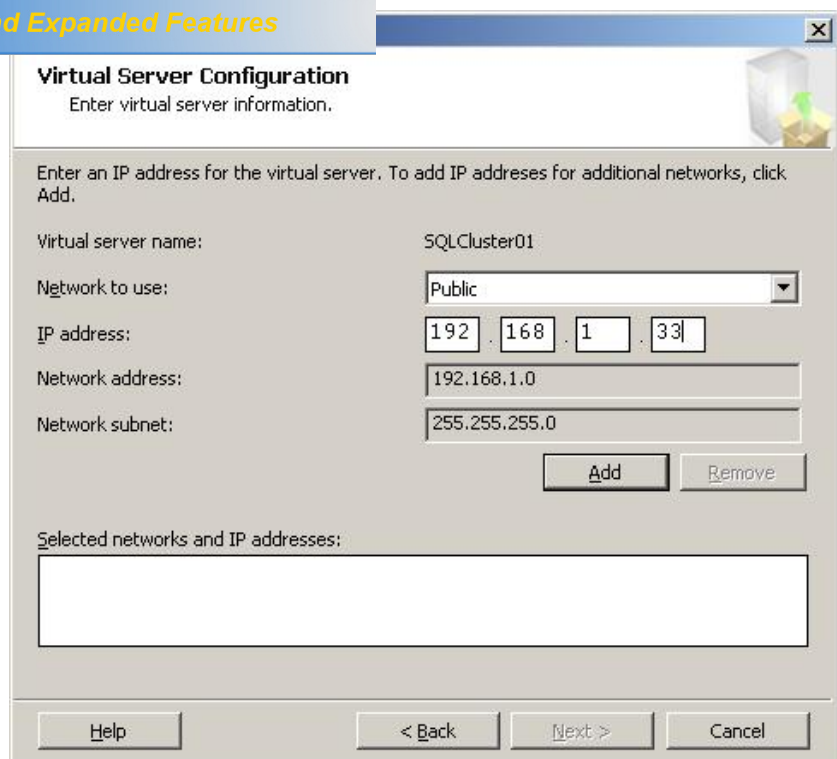

## Then click 'Mext+to proceed

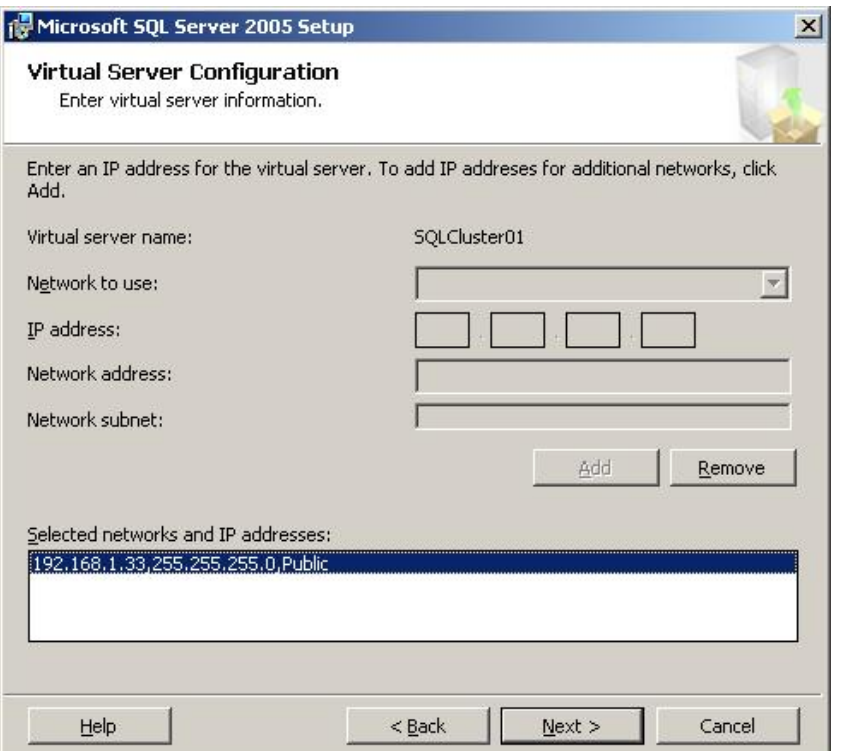

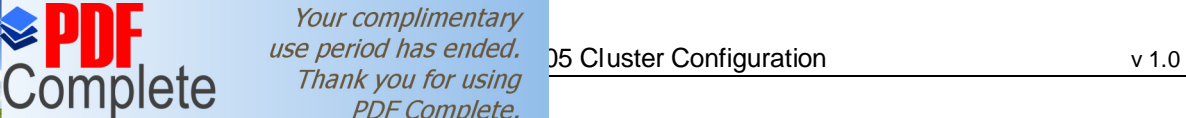

T

**Click Here to up Unlimited Pages** 

PDF Complete. contains the resources you wish to use;

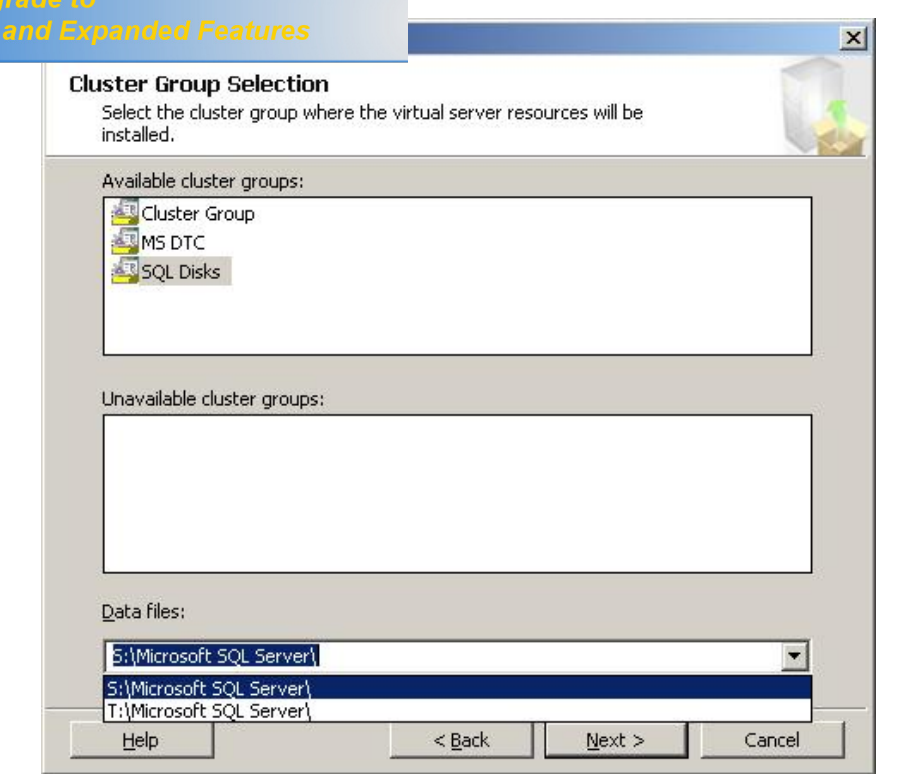

Select the required nodes to participate in the SQL Server cluster and click 'Mext+

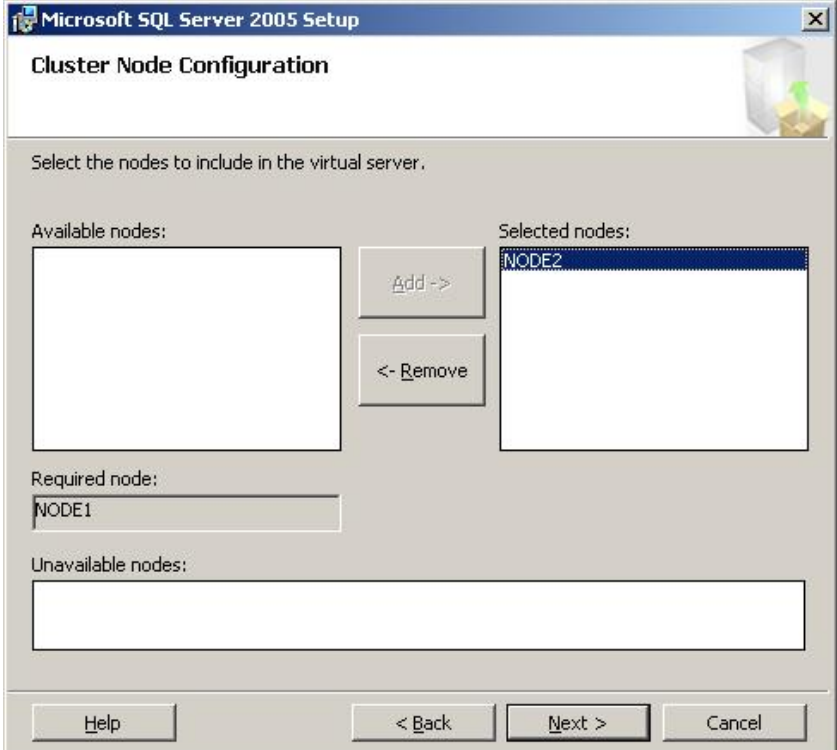

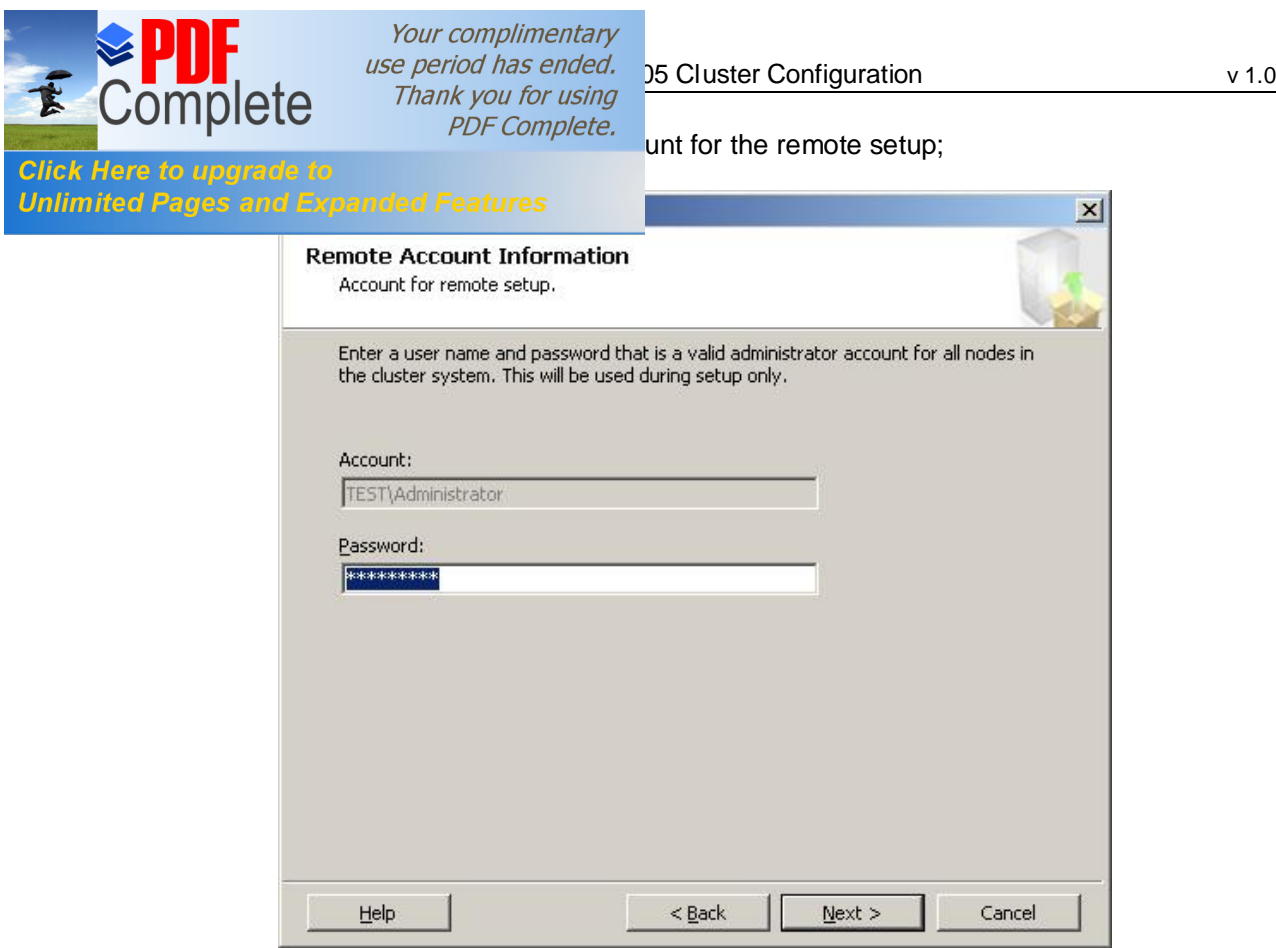

Switch to the domain controller and create a user account for the SQL Server service. Supply the service account information and click 'Mext+;

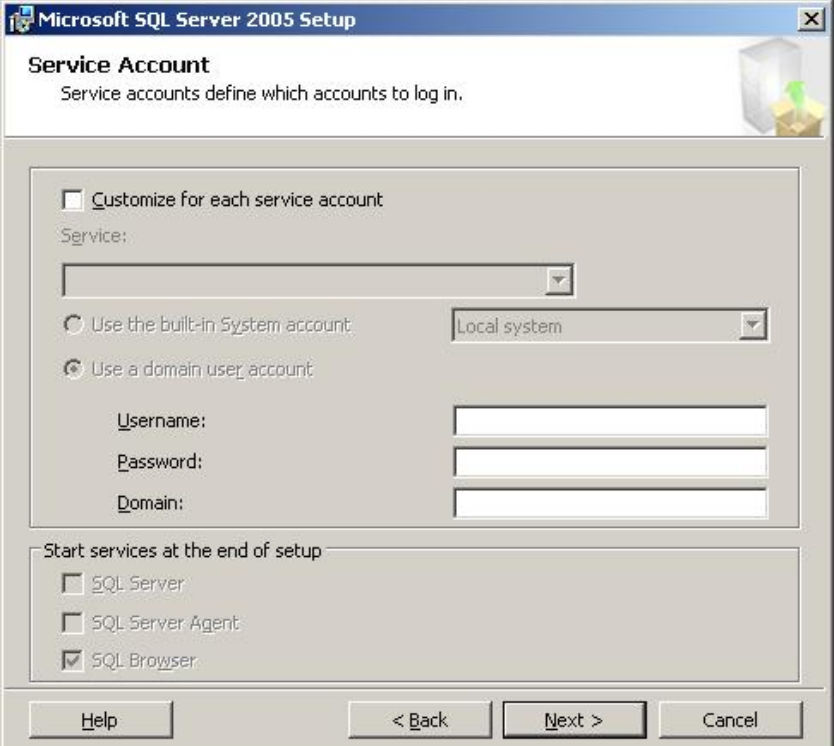

E

 $\overrightarrow{PDF}$  Complete.<br>  $\overrightarrow{PDF}$  and create a set of Global security groups for the SQL<br>
ate a group for each resource indicated below, or create Click Here to upgrade to<br>Unlimited Pages and Expanded Features even to resource domain user account must be a member of rver service domain user account must be a member of

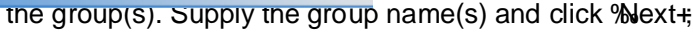

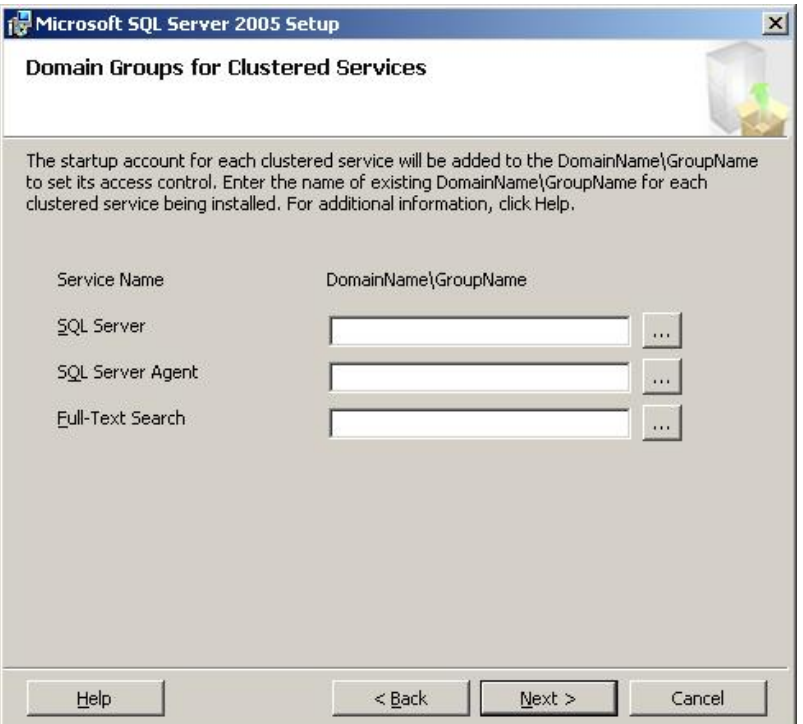

### Select the SQL Server authentication method and click 'Mext+;

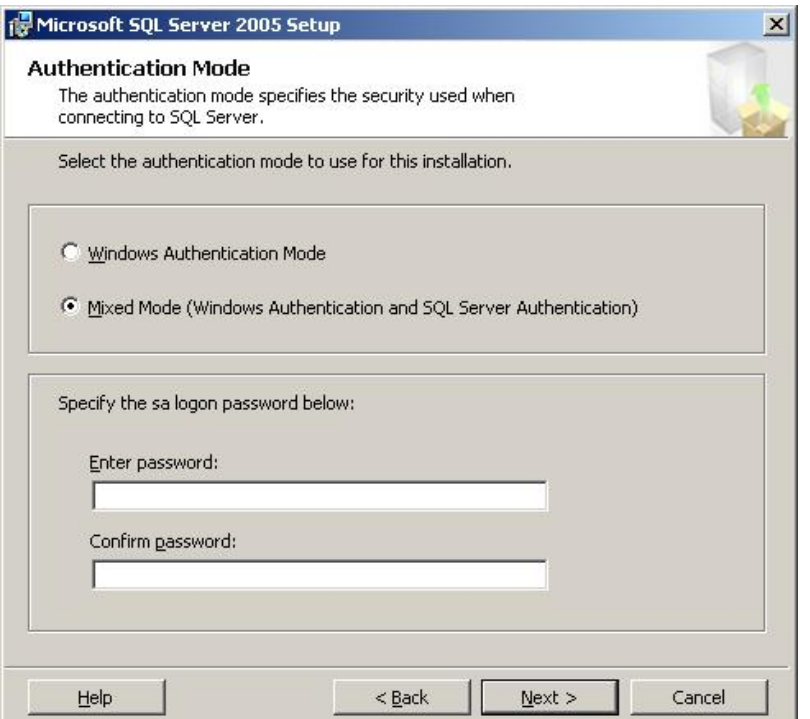

Your complimentary  $\sum_{\text{use period has ended.}}$  35 Cluster Configuration  $\text{Complet}_{\text{PDE} \text{Complet}}$  v 1.0

下

 $\overbrace{S}$  Select the SQL Server the SQL Server of the SQL Server complete.<br>Click Here to upgrade to SQL SNext+ Click % Click + Click Mext+

Click Here to upgrade to click "Sext";<br>Unlimited Pages and Expanded Features and the Region

*A, the Regional Settings on the server are incorrect, stop the installation and check and correct the regional settings.* 

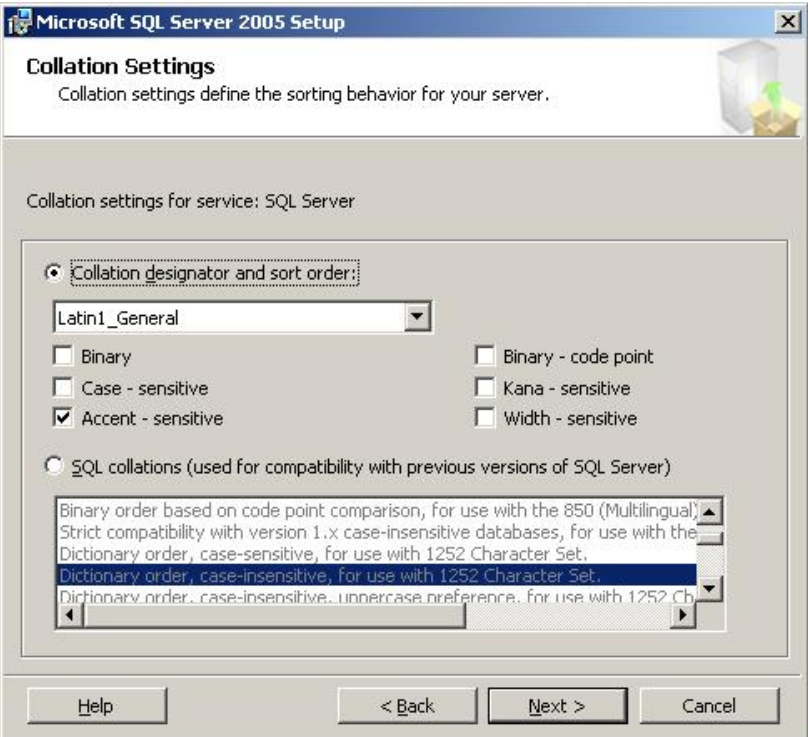

### Click %Next+;

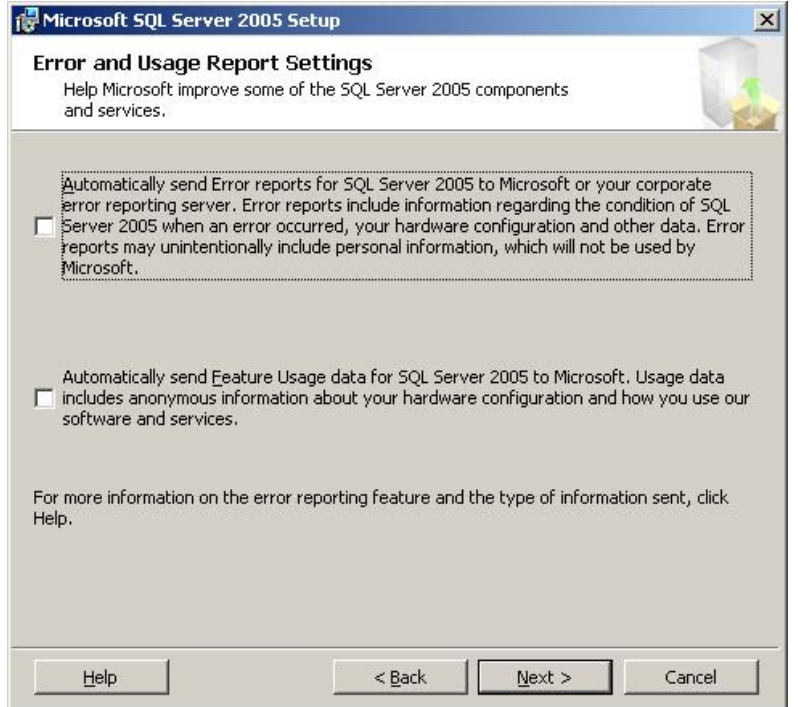

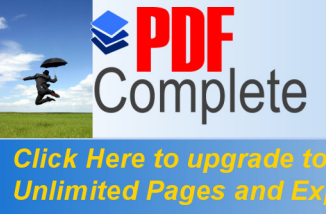

**CREATE:**<br>Complete a <sup>Your complimentary<br>Complete *Thank you for using* 35 Cluster Configuration *v* 1.0</sup> PDF Complete.

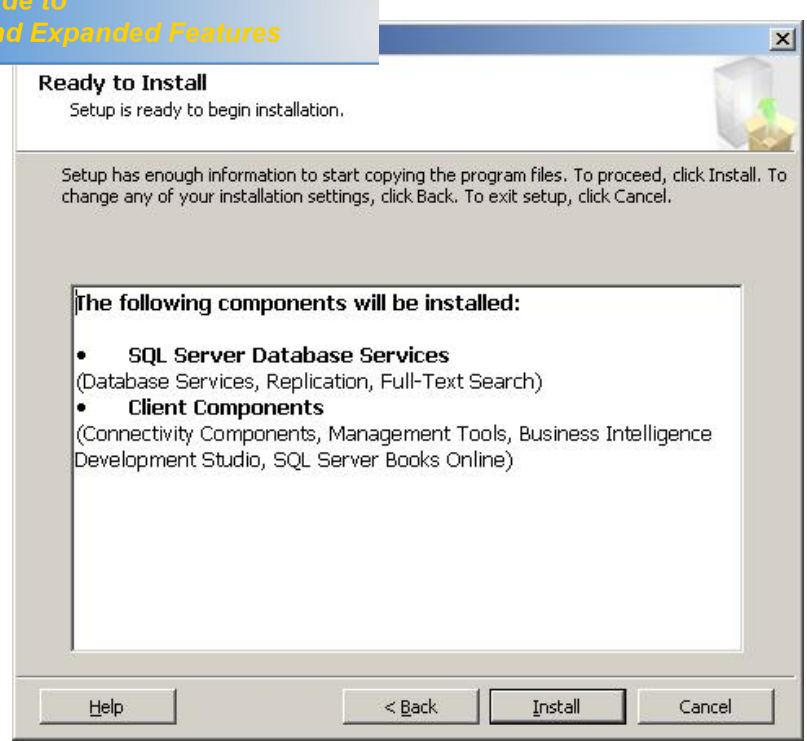

Setup displays the progress on each node via the drop down list indicated;

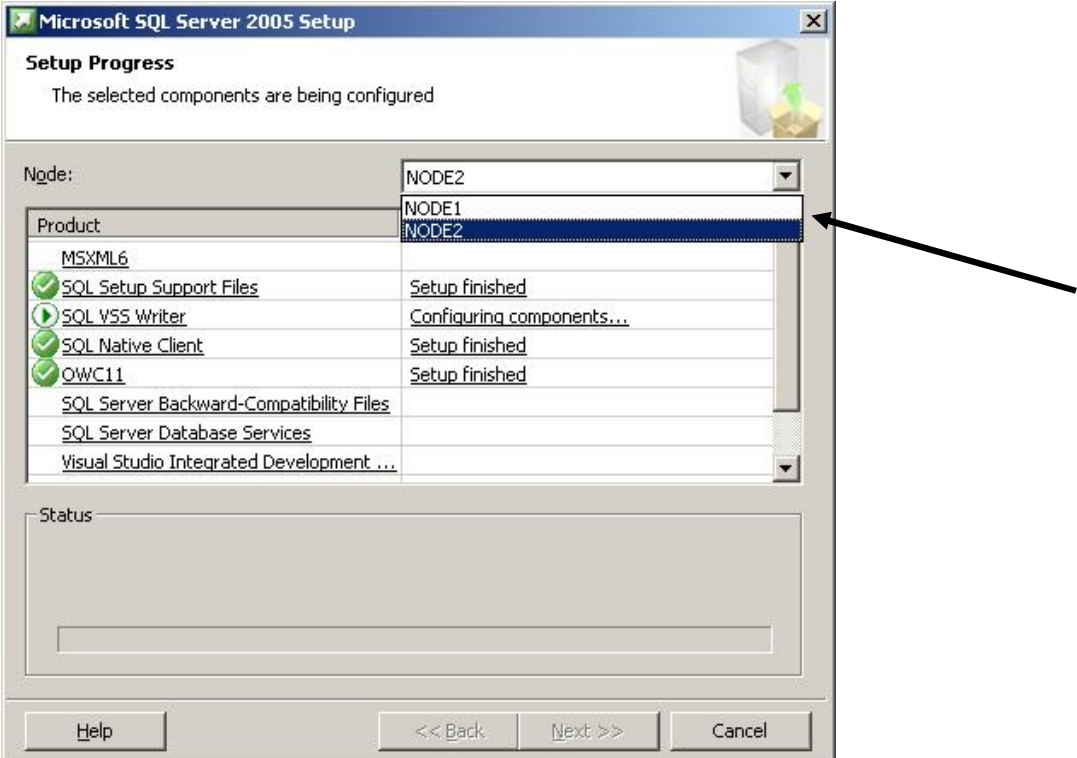

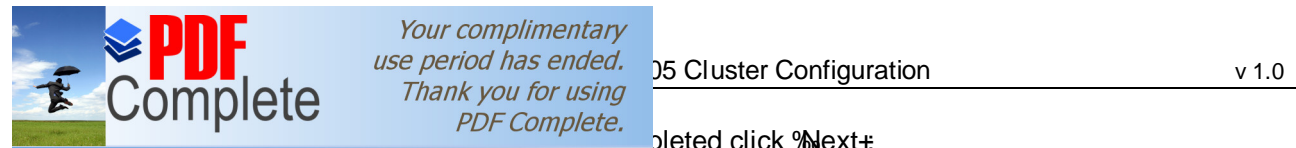

# On Complete.<br>
Click Here to upgrade to<br>
Unlimited Pages and Expanded Features

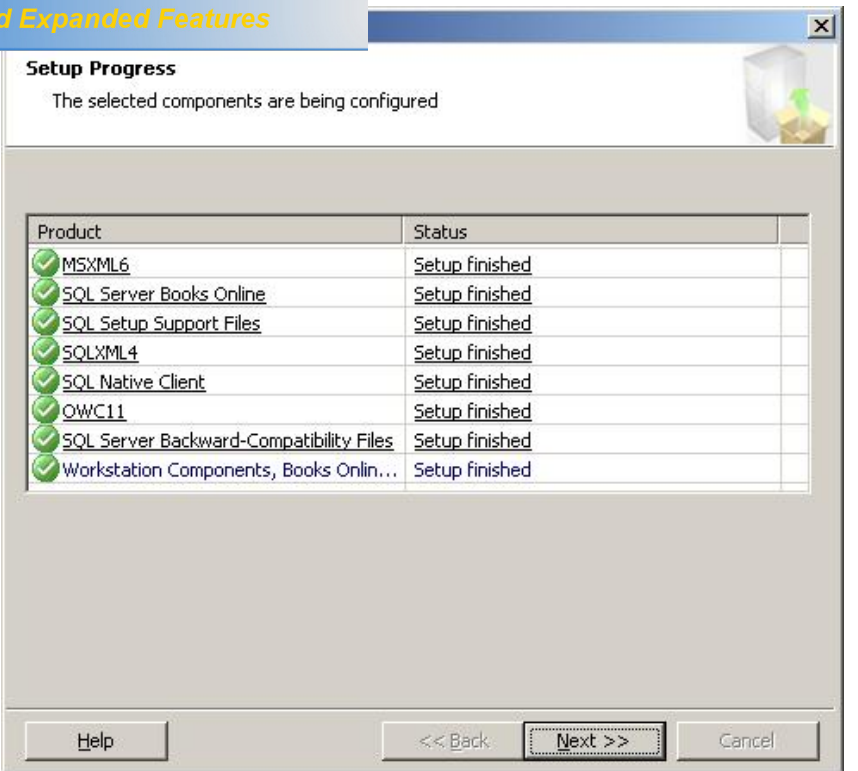

### Click %inish+

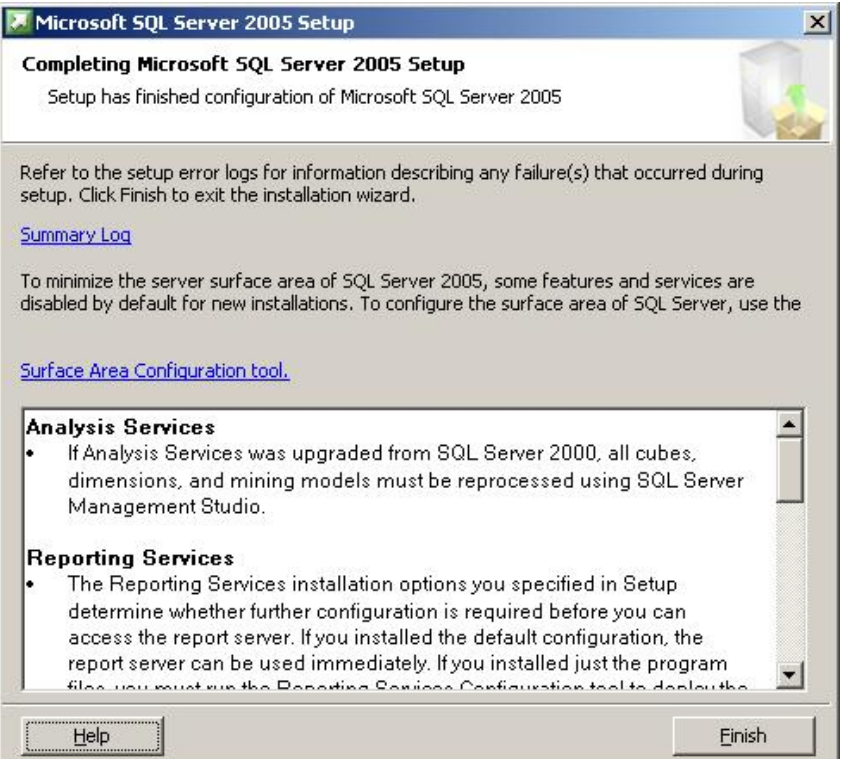

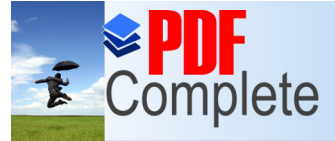

Your complimentary use period has ended. <br>Thank you for using the Configuration Thank you for using

# **SUITPICTS** PDF Complete.<br>Click Here to upgrade to

Unlimited Pages and Expanded Features experience in setup requires you to supply an instance name for the

SQL Server instance you are installing. On a non clustered system, the machine name is the instance name prefix. A virtual network name is essentially the same as a machine name in that it must be unique on the network.

Installations of SQL Server allow only one default instance, after that the rest must be named.

Take the following scenarios

## **5.1 NON CLUSTERED**

A non clustered server named **\\MYSERVER** has 2 SQL Server instances installed to it. When the administrator installed SQL server they created a named instance using the name % astance1+ and a default instance.

To log on to each instance you would use,

**Default** 

MYSERVER

Named

MYSERVER\Instance1

## **5.2 CLUSTERED**

A 2 node clustered system exists using the following details,

Node1 Node 2

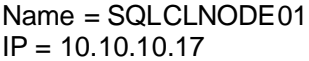

 $Name = SQLCLNODE02$  $IP = 10.10.10.18$ 

Windows Cluster

Name = WINCL01  $IP = 10.10.10.12$ 

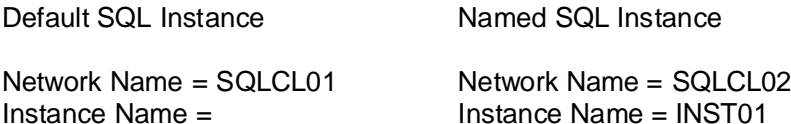

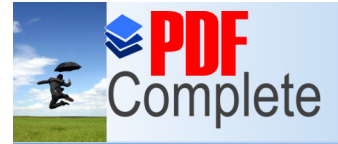

Your complimentary  $\text{Complex}$  and the period has ended.<br>OMDICLE Thank you for using  $\frac{56 \text{ Cluster Configuration}}{PDE \text{ Cambridge}}$  v 1.0

 $\frac{2}{\sqrt{2}}$  *COLITIVICTC PDF Complete.*<br>  $\frac{1}{\sqrt{2}}$  ded to the system as there are now more names and **Click Here to upgrade to** Click Here to upgrade to<br>
Unlimited Pages and Expanded Features<br>
agad the node names and IP addresses when egard the node names and IP addresses when

connecting to SQL Server. Everything is referenced by the Network name. In the clustered environment the Network Name and not the machine name forms the instances prefix.

To logon to the default instance you use

SQLCL01

To logon to the named instance you use

SQLCL01\INST01

Practice these by using names of your own to substitute the items above and ensure you understand default and named instances in both clustered and non clustered environments.